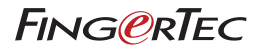

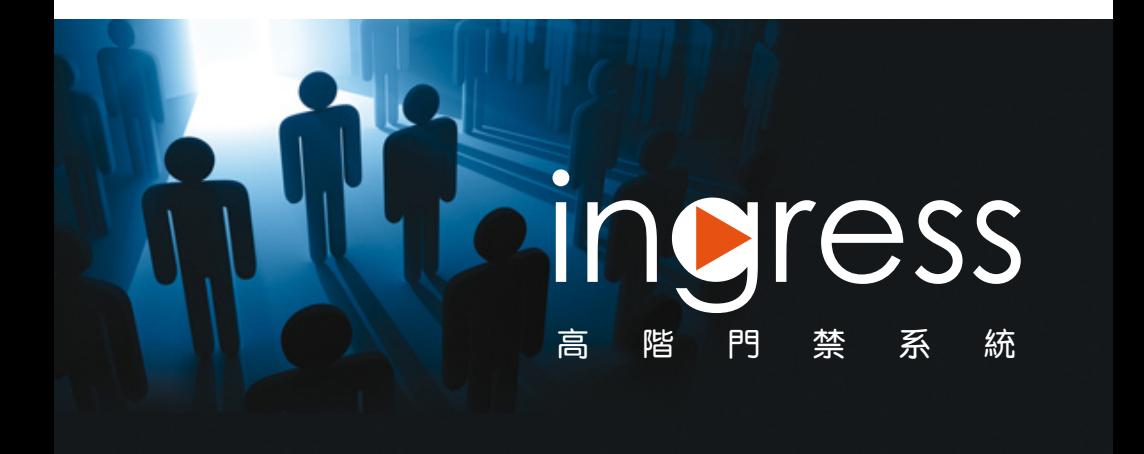

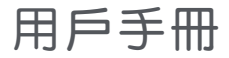

#### 版權聲明

版權所有。未經 Timetec Computing 私人有限公司的書面許可,本冊子的任 何部分皆不得以任何形式或任何方式複 製或傳送,不論是電子或機械,包括影 印、錄音,或以任何訊息存儲和檢索系 統。本公司已採取一切預防措施來提供 完整和準確的訊息。本冊子中的訊息如 有更改,恕不另行通知。

#### 免責聲明

任 何 人 不 應 在 徵 詢 合 格 專 業 人 員 的 意 見 之 前 就 依 賴 本 冊 子 的 內 容 行 事 。 本 公司明確表示, 任何人無論是全部或 部份依賴本冊子的全部或任何部份的 內容行事, 其產生之任何情況或任何 後果, 本公司概不對本冊子的任何讀 者或用戶承擔所有及任何義務和責任。

#### *Timetec Computing Sdn Bhd*

目 錄

## 5-6 前 言 體驗高階門禁系統

歡迎使用Ingress Ingress的十個實用功能

## 7-16 第一章 安裝和配置

入門:安裝Ingress

- 系統要求
- 安裝系統: 開始安裝Ingress 安裝MySQL伺服器 安裝MICROSOFT.NET FRAMEWORK 4.0 安裝OFIS掃描器驅動器 完成Ingress DB INSTALLER 啟動Ingress 快速安装向导
- 17-29 第二章

## 主機與門禁管理

主機

- 手動新增主機
- 以自動掃描新增主機
- 配置主機
- 禁用和刪除主機

門禁

- 新增單機主機到門禁
- 將 Ingressus 新增到門禁
- 將Keylock新增到門禁
- 配置門禁設置
- 刪除主機/門禁
- 門禁訪問組別
- 門禁事件
- 與IP攝影機聯動
- 門禁持續開關時區

(僅限 Ingressus)

## 30-35 第三章 區域設置

- 防反潜回 火灾与防盗警报器 聯鎖 解鎖主卡 多卡打開 刪除區域/主機/用戶組別/ 多卡合用組別
- 36-45 第四章

#### 用戶管理

新增部門

新增用戶

- 從主機下載用戶
- 通過USB閃存盤下載用戶
- 手動創建用戶
- 編輯「用戶生物資料」
- 手動編輯用戶資訊
- 從其他系統導入用戶的生物資料
- 上傳用戶到主機
- 通過TCP/IP或RS485上傳用戶
- 通過USB閃存盤上傳用戶

刪除用戶

- 刪除目前用戶
- 刪除主機用戶

其他操作

- 導出用戶生物資料
- 從Sage UBS薪資系統導入用戶 生物資料
- 以關鍵字檢索用戶

## 46-50 第五章

## 訪問級別

按時間指定訪問級別

- 設置時間設置
- 設置訪問組別

按假日指定訪問級別

- 設置假日時間設置
- 創建假日編目以便新增假日時間設置 按驗證類型指定訪問級別

#### 51-55 第六章

#### 監控

按門禁或按區域監控

- 遙控設置
- 監控設置
- 即時監控
- 記錄編目
- 視覺地圖
- 新增視覺地圖和門禁
- 開始監控過程

## 56-91 第七章

考勤

每週工作時間表

- 工作時間規則
- 範圍規則
- 總覽規則
- 取整規則
- 休息時段規則
- 加班規則
- 每日工作時間表
- 工作時間規則
- 範圍規則
- 總覽規則
- 取整規則
- 休息時段規則
- 加班規則

靈活工作時間表

- 工作時間規則
- 總覽規則
- 取整規則
- 休息時段規則
- 加班規則

組別輪值表設置

- 建每週組別輪值表
- 建班次組別輪值表
- 將用戶分配到組別輪值表
- 特殊工作規則
- 用戶輪值規劃表

請假和備註

- 新增請假類型
- 新增備註
- 考勤表
- 查看和編輯
- 從主機下載資料
- 生成考勤資料
- 導出考勤記錄
- 資料審核名單
- 92-94 第八章 報表

報表類型和用途 預覽、打印或儲存報表

#### 95-102 第九章 Ingress之設置

Database Configuration 資料庫配置 系統參數設置 字段自定義管理 公司資訊 系統用戶 創建用戶角色

- 創建登錄帳戶,並分配角色 事件
- 配置警報和電子郵件通知
- 配置警報聲音和顏色
- 配置電子郵件提示

網絡攝影機整合

- Milestone伺服器
- EpiCamera

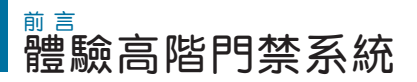

# 歡迎使用Ingress

Ingress是一個高階門禁軟體,專門開發和設計成一個完整解決方案,以便直 接集中化、管理和監控FingerTec門禁主機,或通過將它們連接到Ingressus門 禁硬體。配搭Ingress,您將體驗到廣泛且詳細的門禁配置功能,以及能夠以 即時方式集中化和監控某個環境中的門禁活動。

Ingress非常適用於自主管理不超過100道門禁的環境,也能天衣無縫地將門 禁系統功能與警報監控等其他入侵檢測設備整合於一身。Ingress支援FingerTec的所有單機門禁模型--刷卡、指紋和臉部辨識驗證,而且可將多個終 端機集合於Ingress網絡控制面板,以便進行多門禁監控。

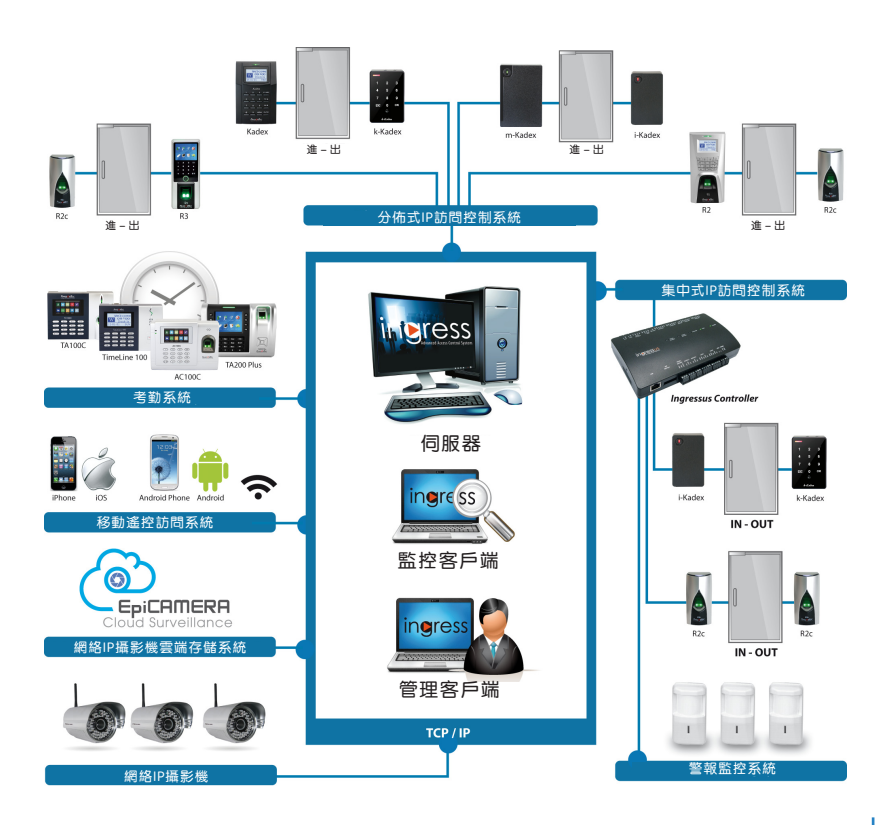

#### 高效集中管理

Ingress是一套主從式軟體,它支持多台 個人電腦同時監視,同時含有功效很棒的 門禁監控功能,例如多級別用戶及用戶組 別權限。

#### 安全架構

Ingress的架構安全地保存資料及方便存 取,同時為您提供活動記錄、審核追踪, 還有在局域網環境中運行的先進設備檢索 功能。

#### 親和便捷且靈活

Ingress強調親和便捷,備有諸如快速安 裝嚮導、拖放方法,以及含帶狀菜單的快 捷 方 式 圖 標 , 使 得 與 軟 體 的 互 動 毫 不 費 力。

#### 增強軟體安全功能

Ingress為系統管理員提供了任選指紋登 錄。它有一個螢幕鎖定功能,以及超時後 自動註銷。 詳細的歷史記錄和審核追蹤 功能,可追蹤過去的配置變更。還有系統 資料完整備份和還原。

#### 訪問控制現成報告

備 有 1 3 種 列 表 和 事 件 報 表 。 這 些 報 表 支 援數位水印印記、綜合性時間篩選、快速 打 印 和 電 子 郵 件 行 動 。 報 表 可 以 導 出 成 10種格式,例如:XLS、TXT、CSV。

#### 好讚的事件優先級別與警報

您可組織警報提示和設置警報優先級別, 以 確 立 最 佳 回 應 時 間 。 共 有 6 2 種 事 件 類 型可按優先必要性加以指派。當系統偵測 到某一事件時,Ingress將自動發出電郵 和通知給指定收件人。您可 為每項優先 級別定制聲音警報。

#### 強大的訪問控制設置

從Ingress獲取大多數訪問控制功能,諸 如 聯鎖、火警聯動、 反潜回、多重驗證 設置及多卡操作。

#### 整合式監控

Ingress提供即時警報或事件記錄,以確 保整個系統的所有事件完全記錄在案(包 括訊息和控制)。門禁訪問可遙控,包括 門禁解鎖和解除警報。

#### 圖案地圖令活動即時能見

Ingress可顯示多達9個樓層平面圖, 以 進行即時監控。 以動畫圖標顯示圖像地 圖,使得活動即時能見。可同時使用 多 個工作站執行監控。

#### 綜合考勤功能

每週工作時間表含三組進/出考勤監控列 欄 。 您 可 設 置 小 組 或 個 人 輪 值 表 , 並 分 配給用戶。Ingress也支援請假及假日管 理。在考勤表中,您可立即新增、編輯或 刪除考勤記錄。在報表方面,備有6種常 用考勤報表,例如:日常考勤列表、遲到 早退報告,以及請假列表。

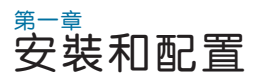

本章將指導您安裝Ingress和處理基本設置。

在您開始使用Ingress之前,您得將軟體安裝到您的電腦上。安裝Ingress軟體輕 鬆無礙,因為Ingress安裝程式包含一個安裝嚮導,引導您按部就班地完成軟體 設置步驟。

# 入門:安裝Ingress

# 系統要求

在安裝Ingress之前,請確保您的客戶端和伺服器電腦是最新的,且備有下列要求:

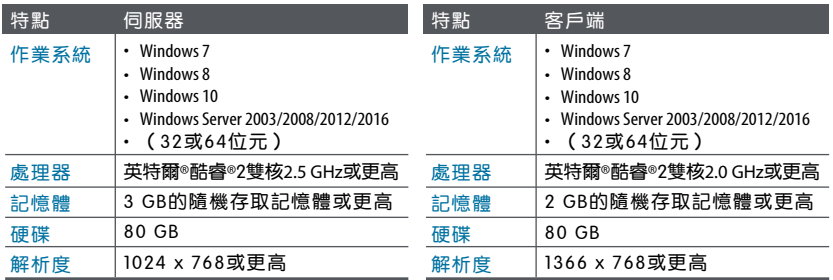

# 安裝系統

爲了讓Ingress正常運行,您得先安裝這些組件:

- MySQL伺服器
- Microsoft .NET Framework 4.0完整版
- FingerTec Ingress軟體
- OFIS掃描器驅動程式

## 開始安裝Ingress

右鍵點擊FingerTec Ingress安裝文件,並選擇「以管理員身份運行」。

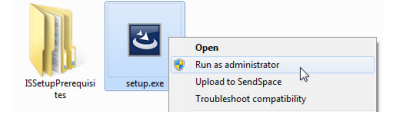

這將提示安裝包啟動Ingress伺服器 -安裝嚮導。安裝嚮導將顯示所需組件的 安裝狀態。共有三個組件安裝後,方可進入安裝Ingress。

- MySQL伺服器
- Microsoft .NET Framework 4.0

點擊「安裝」以開始安裝。

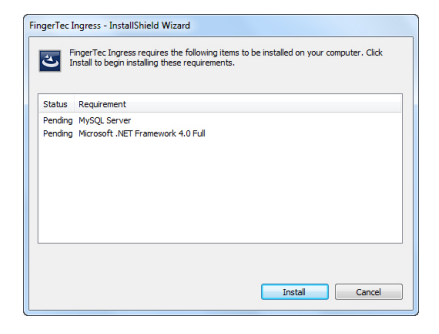

## 安裝MySQL伺服器

第一個要安裝的組件是MySQL伺服器。

在歡迎頁面中,點擊「下一步」以便繼續。在「終端用戶許可協議」窗口中, 選擇「我接受許可協議中的條款」,並點擊「下一步」以便繼續下一個步驟。

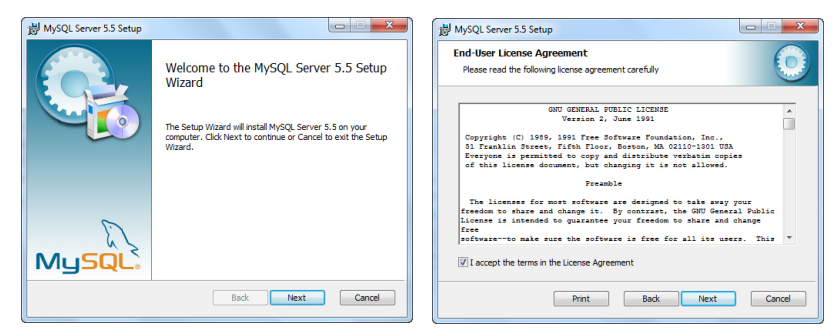

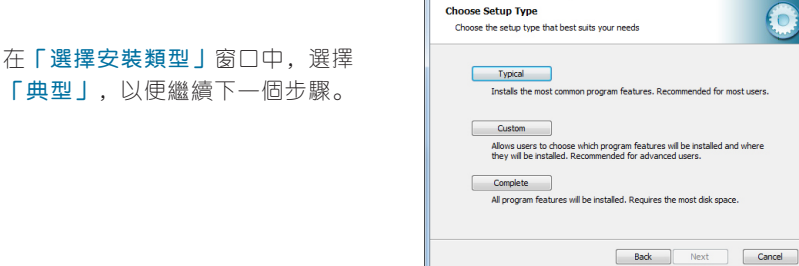

MySQL Server 5.5 Setup

 $\Box$ 

U.

在「準備安裝MySQL Server 5.5」窗口,點擊「安裝」立即啟動安裝。當進 度條完成後,系統會以MySQL Enterprise窗口提示您。

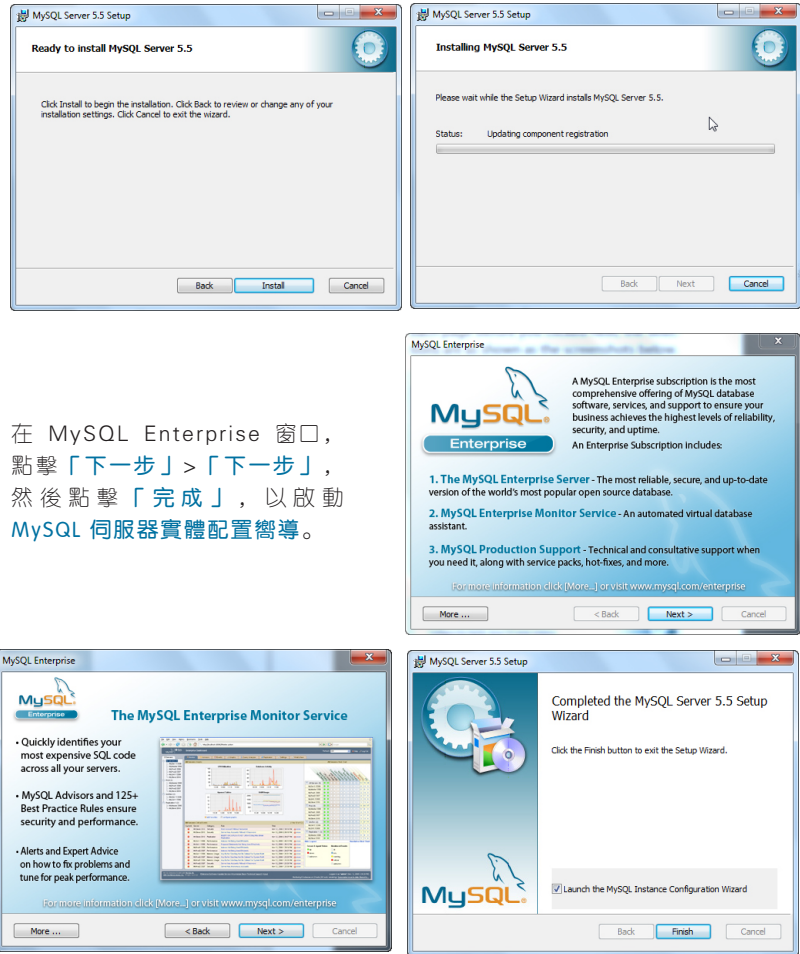

MySQL伺服器安裝完成後,該程式將啟動MySQL伺服器實體配置嚮導。您 需要點擊「下一步」共九次,方可到達「安全選項」窗口。在每一頁面,請 確保在您點擊「下一步」 之前,您的選擇如下面截圖所示。

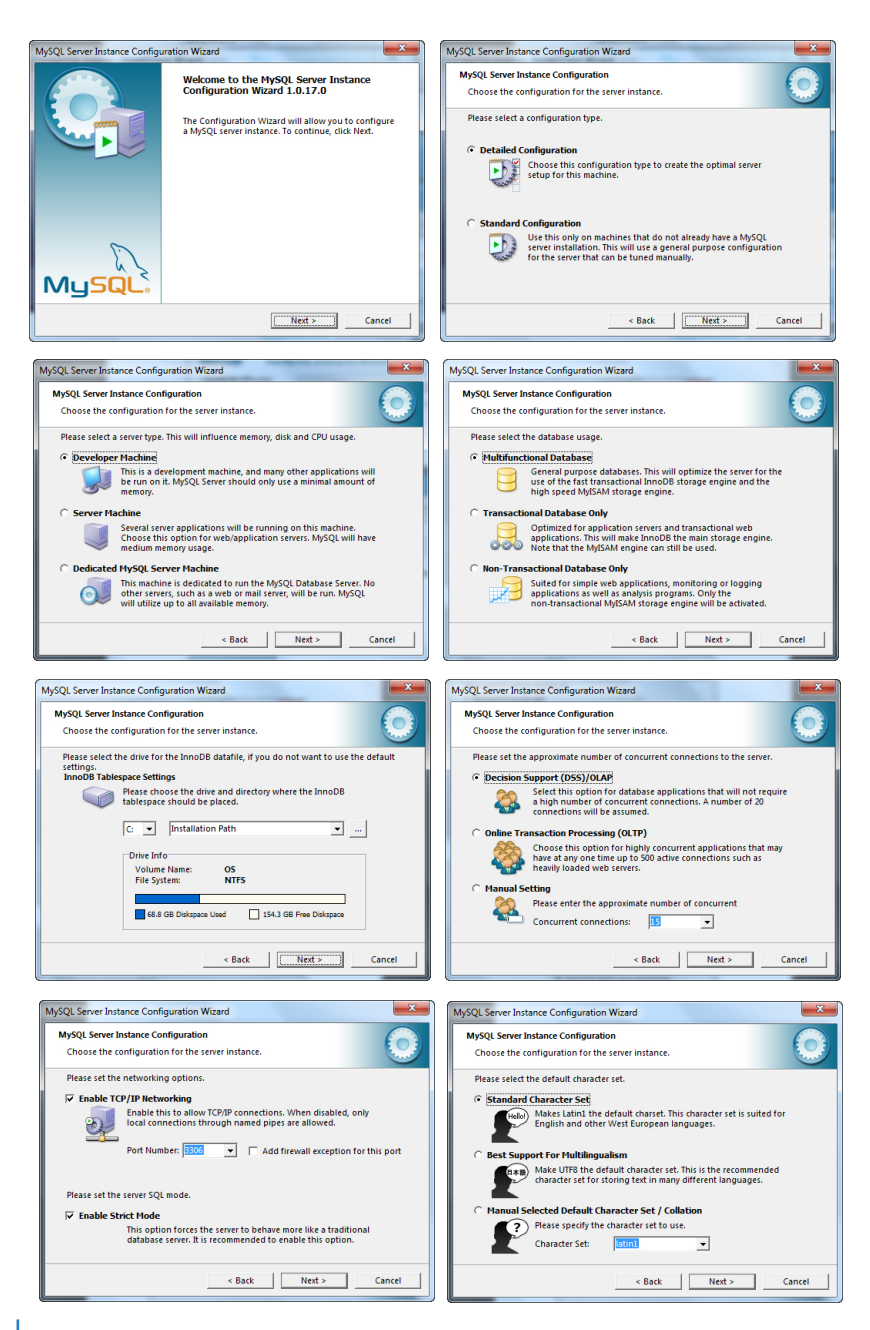

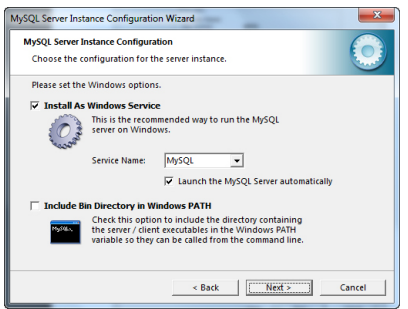

在 「 修改安全設置 」, 輸入新的 「 根 密 碼 」 , 然 後 再 輸 入 一 次 以 確 認。點擊「下一步」> 「執行啟動 配置」。完成後,點擊「完成」。

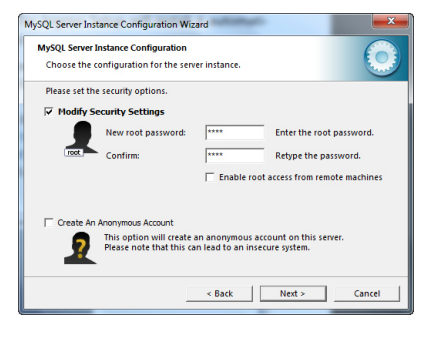

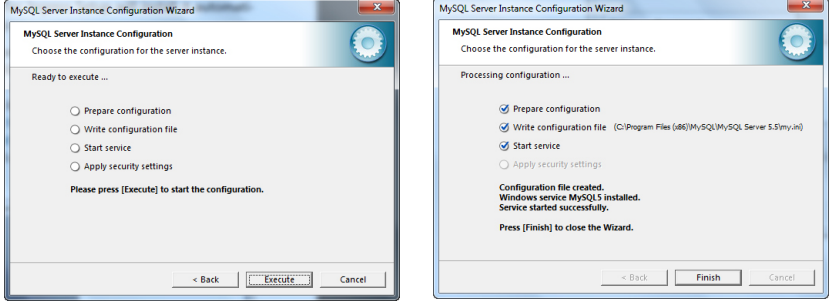

## 安裝MICROSOFT.NET FRAMEWORK 4.0

安裝包需要安裝的下一個組件是 MICROSOFT.NET FRAMEWORK 4.0。FingerTec Ingress 安裝程式將檢測和判斷電腦是否已經安裝了 MICROSOFT.NET FRAMEWORK 4.0。如果已安裝,它會跳過安裝。如果尚未安裝,FingerTec Ingress 安裝程式將會自動安裝它。

一旦完成安裝 MySQL 伺服器和 Microsoft .NET Framework 4.0,接下來要 安裝的組件是Ingress伺服器。點擊「下一步」,選擇「我接受許可協議中的條 款」,並點擊「下一步」以繼續。選擇安裝路徑,然後點擊「下一步」。

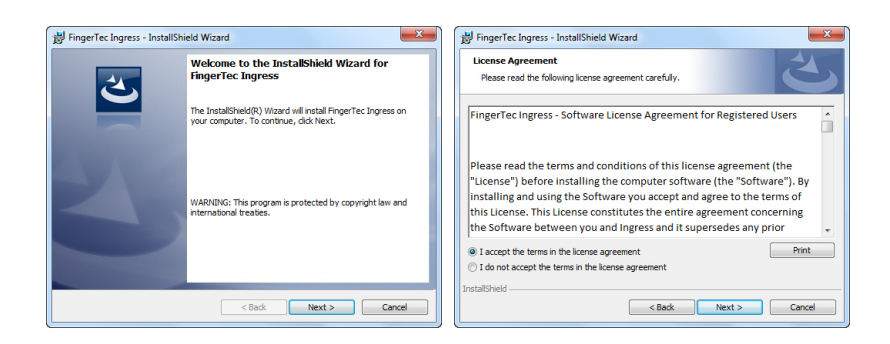

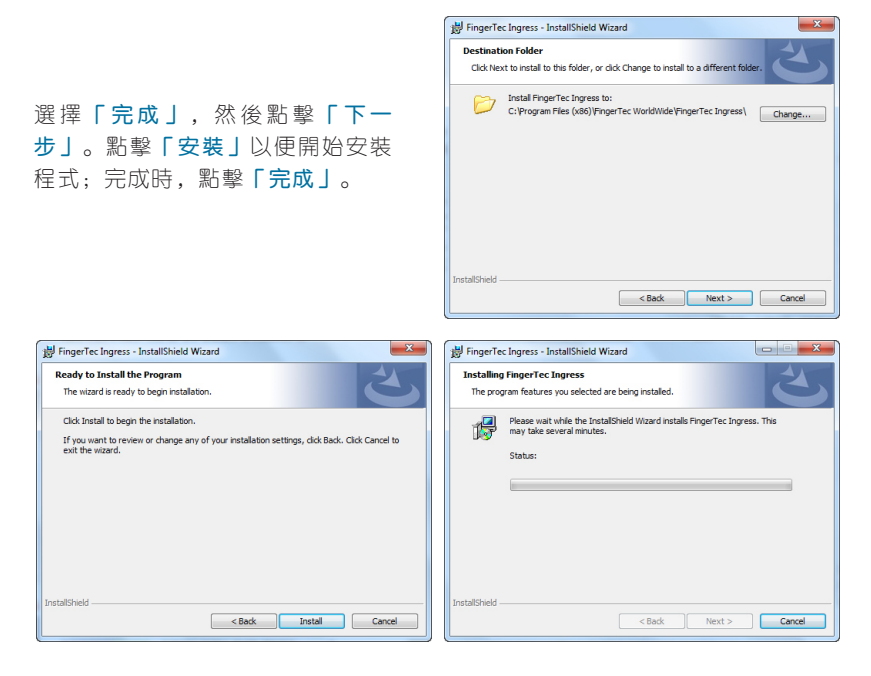

## 安裝OFIS掃描器驅動器

要安裝的最後一個組件是OFIS掃描器驅動器。Ingress安裝程式將檢測和判斷 電腦是否已經安裝OFIS掃描器驅動器,如果已安裝,它會跳過安裝。如果還沒 有安裝,Ingress安裝程式將自動安裝它。

點擊「下一步」,然後點擊「安 装」,以開始安裝。完成安裝 後,您將需要重新啟動電腦,以 使更改生效。請選擇「不,我稍 後再重新啟動電腦」,然後點擊 「完成」繼續下一步。

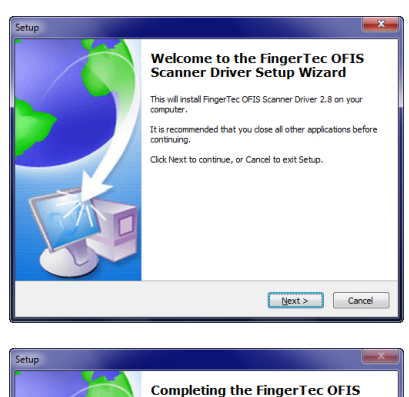

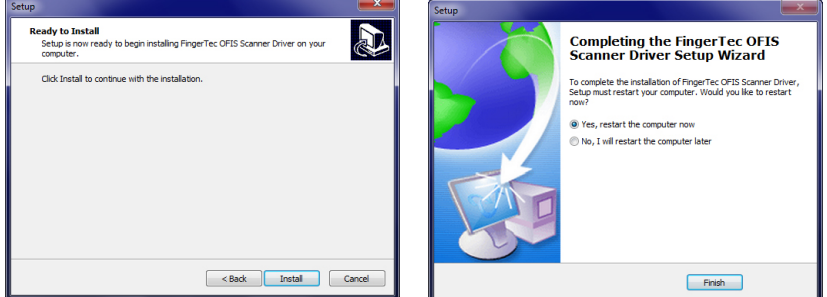

## 完成Ingress DB INSTALLER

Ingress安裝程式跟著會提示Ingress DB Installer窗口。在開始使用Ingress之前, 測試伺服器和資料庫的連接十分重要。如果您不執行此步驟,您將無法登錄到Ingress。輸入「密碼」,並點擊「測試連接」。

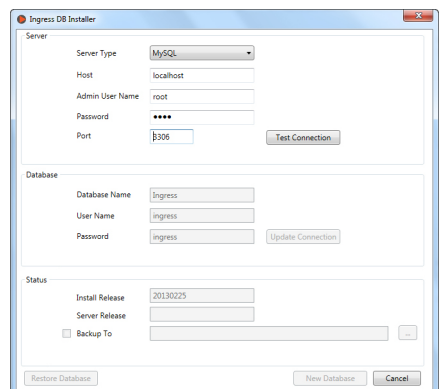

伺服器建立連接之後,它會打開「 資料庫」選項。輸入資料庫的用 戶 名 稱 和 密 碼 , 並 點 擊 「 更 新 連 接」。

建立資料庫連接後,點擊「新建資 料庫」以創建新的資料庫。

User Name ingress **Update Connection** Password ingress Status **Install Release** 20130225 Server Release **Backup To**  $\begin{tabular}{|c|c|c|} \hline & New Database & \\\hline \end{tabular} \begin{tabular}{|c|c|c|} \hline & Carcel & \\\hline \end{tabular}$  ${\small \begin{bmatrix} \text{Restore Databases} \end{bmatrix} }$  $\overline{\phantom{0}}$ lingress DB Installer Server Server Type MySQL Host localhost Admin User Name root Password Port 3306  $\overline{1}$ **Ingress DBInstaller Database** Database created su Database Name User Name  $\sqrt{a}$ Password **Status** 20130225 **Install Release** Server Release **Backup To** Restore Database New Database Close  $-x$ FingerTec Ingress - InstallShield Wizard

 $\mathbf{x}$ 

Ingress DB Installer

Database

Server Type

Admin User Nam Password

Database Name

Host

Port

MySQL

localhost

3306

Ingress

 $\overline{\phantom{a}}$ 

Test Connection

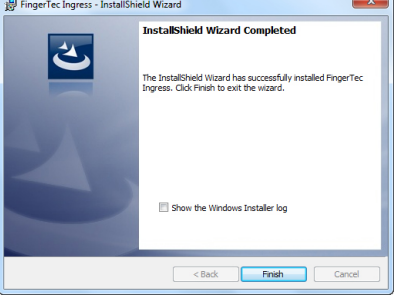

點擊「完成」即完成安裝。

# 啟動Ingress

一 旦 完 成 安 裝 , I n g r e s s 的 圖 標 將 在桌面上顯示。右鍵點擊該圖標, 然後選擇「以管理員身份運行」。

I n g r e s s 客 戶 端 將 驗 證 資 料 庫 和 伺 服器之間的連接。完成驗證之後, 輸入伺服器IP地址和伺服器端口, 以建立連接。 點擊「測試 | 以便測 試連接。當成功建立連接之後,點 擊「保存」以將同服器IP地址和同 服器端口保存谁雷腦, 以備將來參 考。

現在, 您會到達Ingress登錄窗 口。將用戶名稱和密碼登錄到Ingress。默認用戶名稱: admin 密碼:123 。在Ingress「用戶帳 戶 」 裡 , 您 可 以 更 改 用 戶 名 稱 和 密碼。點擊「登錄」即可登錄到 Ingress。如果您想重新配置伺服 器, 點擊 「 伺 服 器 設 置 」。您 也 能 以指紋登録Ingress, 而不是以用 戶 名 稱 登 錄 。 您 將 得 在 「 用 戶 帳 戶」裡登記您的指紋模板 ,方可以 指紋登錄。

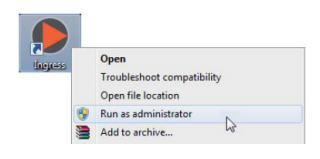

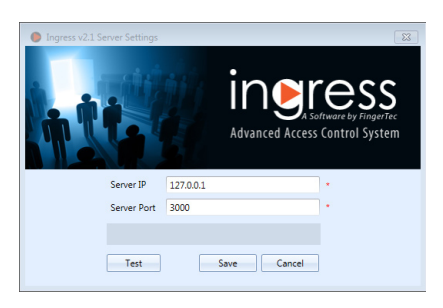

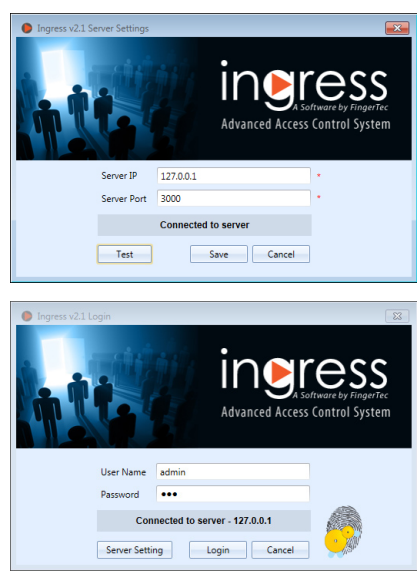

恭喜!您現在即將體驗由 FingerTec Worldwide 為您呈獻的 Ingress 高階訪 問控制軟體。

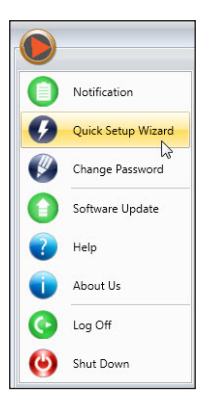

# 快速安装向导

Ingress将在第一次登录期间启动快速安装向导。该向 导将引导您完成安装Ingress软体裡的所有基本和有用 设置。

您可以跳过向导,以便自行设定Ingress软体。您可以 随时从「主菜单」按钮中运行该向导。

## 第二章 主機與門禁管理

#### 本章將指導您如何將FingerTec主機安裝入Ingress及加以管理,並將它們分 配到門禁。

# 主機

主機是安裝來看守各道門禁/進口的FingerTec實體終端機。 此實體終端機共 有三種類型:

- Ingressus門禁控制器
- FingerTec單機
- Keylock系列(7700及8800 )

Ingressus門禁控制器能以從機操作。它是存儲和傳輸資料、控制門禁和警報 活動的主機。Ingressus門禁控制器最多可連接四個從機(R2C、i-Kadex或 k-Kadex)。從機只負責採集指紋,門卡或密碼的工作。已採集的資料會發 送到Ingressus加以驗證,經驗證後,Ingressus始會授予用戶訪問權限。Ingressus能與AUX輸入(例如:熱量和煙霧感測器、紅外線行動探測器)和輸 出(例如:警報警笛、頻閃燈、 IP攝影機)配搭操作 。

F i n g e r T e c 獨 立 終 端 機 是 指 諸 如 R 2 、 A C 9 0 0 、 Q 2 I , 臉 部 辨 識 系 列 等 F i ngerTec終端機。這些終端機具有獨立的處理器和記憶體,以驗證和存儲用戶資 料。獨立終端機能與從機搭配,成為進-出系統。從機採集指紋、門卡或密碼 資料,然後將它們發送到主機核實。

Keylock系列是指FingerTec生物機械門鎖。Keylock系列整合處理器和記憶 體,以驗證/存儲用戶資料。然而,它並不直接與Ingress通訊,因為它僅具 有一個傳輸資料的USB端口。

## 手動新增主機

您必須將每個主機新增到Ingress的列表中,方可管理它們。將主機新增到Ingress,需要通過網絡 ( TCP/IP或RS 485) 將主機連接到Ingress。然而, 獨 立終端機和Keylock系列支援USB磁碟傳輸資料和設置Ingress。

每個主機都有獨一無二的序號,這個序號對於啟動Ingress十分重要。如果您 無法在線上啟動Ingress,請聯繫您的當地經銷商或電郵 *support@fingertec.com* 聯繫時請提供序號。

- 1. 轉到「主機」標記,選擇「新增 主機」。
- 2. 選擇「主機類型」和「通訊模 式」,然後輸入相應訊息。

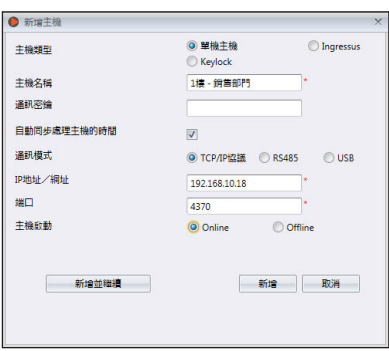

主機名稱: 命名的主機,方便日後參考。

通訊密鑰:五位數密碼以保全主機和Ingress之間的連接。建立連接之前,Ingress必須將 此密鑰與主機配對(在「主機ID」)。

自動同步處理主機時間:啟動此功能,使得Ingress總是能以伺服器日期和時間同步處理主機。

#### 設置TCP/IP連接:

IP地址/URL: 輸入主機的IP地址,以便Ingress在網絡上找到它來建立連接。 至於安裝在遙控站點的主機,您可在此列輸入遙控伺服器的URL。Ingress可通過網際網路 連接主機。

端口:將Ingress伺服器的TCP端口(4370)設為默認,以便通過網絡連接主機。

#### 設置RS485連接

序列端口:定義所使用的伺服器序列端口,以連接到RS232/485資料轉換器。

波特率:選擇RS485網絡的波特率。

#### 設置USB閃存盤

序號:主機序號。 主機ID:請確保您輸入的ID與主機設定的ID相同。範圍從1至999 。

設置Keylock

U盤路徑:定義USB閃存盤驅動器,以讀取Keylock的基本訊息。

3.勾選「啟動主機」旁的「在線」格子,以新增主機至Ingress。

如果網際網路連接不可用,您可通過選擇離線來啟動主機。Ingress接受以 一組12位數的數字代碼進行離線啟動,不過此代碼只可從當地經銷商或致函 *support@fingertec.com* 取得。

#### 4. 點擊「啟用主機」以連接主機。

注意:您必須將一個USB閃存盤插入Kevlock 7700/8800,以下載名為「 X udata | 之文件, X即是所使用主機之主機ID(例如: 1\_udata ) 。該文件包含主機序號和其他重要訊息。Ingress只有從USB閃存盤採集此文件後,方可將Keylock 7700/8800主機新增至列表中。

## 以自動掃描新增主機

如 果 您 不 知 道 獨 立 主 機 或 I n g r e s s 的 具 體 I P 地 址 , 您 可 使 用 「 自 動 掃 描 」 功 能,在網絡上搜尋它們。

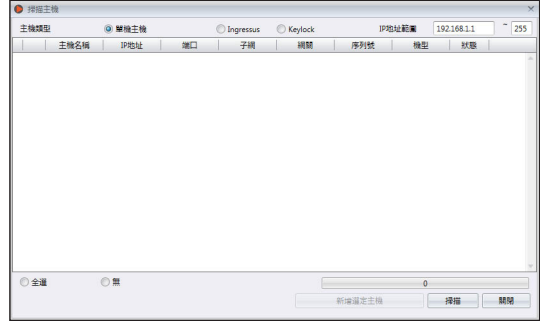

- 1. 點擊「掃描主機」。
- 2. 選擇主機類型:
	- 獨立主機:輸入IP地址範圍。 Ingressus :不必理會IP地址,因為Ingress能自動發現Ingressus的IP地址。 Keylock:Ingress掃描您存有「 X\_udata 」文件的USB磁碟。
- 3. 點擊「掃描」以開始掃描。
- 4. 發現主機,並在列表上公佈。
- 5. 選擇要新增至Ingress的主機。
- 6. 繼續啟動主機(參閱第二章: 手動新增主機) 。

## 配置主機

建立連接時, 從主機下載所有設置和訊息。您可以個性化每個主機的設置和 將新設置和訊息同步上傳到各主機。由於所有三種類型的主機性質不同,Ingress隱藏了與相關主機無關的一些頁面/選項。

- 1. 點擊以選擇主機。
- 2. 點擊「下載主機設置」。
- 3. 等候下載過程完成。
- 4. 開始配置:

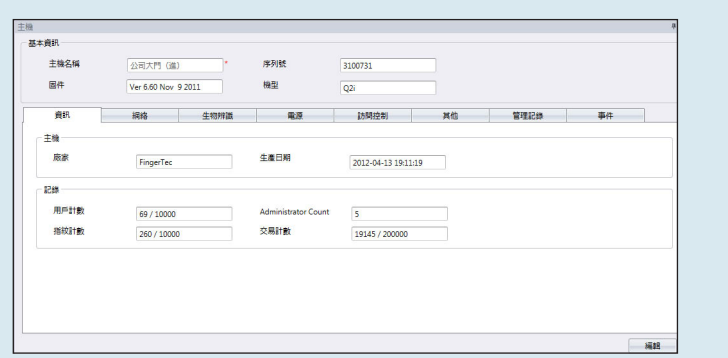

訊息:此頁面顯示主機的所有訊息。不可修訂。您可在「記錄」那裡得知主機的存儲狀態。

網絡:您可在此頁面變更通訊模式的類型,例如TCP/IP變更為RS485。您可以更新TCP/IP設 置(例如:更改為新的IP地址)或RS485設置(例如:將波特率改為9600bps)。您將新設置 上傳至主機之後,這些新設置始會生效。

生物辨識:只有在連接上支援指紋和臉部辨識的主機時,此頁始會有效。點擊「編輯」之 後,相應修改這些設置。

只限1:1驗證:默認設置為「不」,用戶就可在驗證他們的手指或臉部後立即獲准通行。如果 您希望用戶在指紋/臉部驗證前輸入用戶ID,可將設置變更為「是」。

指紋算法: VX 10.0是主機支援的最新指紋匹配算法。除非您的主機環境使用就算法,方可變 更為VX 9.0。此選項不適用於Ingressus,因為它只支援VX 10.0。

臉部/指紋1:1閾值:如果您希望用戶在指紋/臉部驗證之前輸入用戶ID,此乃其匹配安全水 平。以指紋而言,範圍是從0至50 ,其中以50為最高。以臉部而言,範圍是從0至99 ,其中 以99為最高。默認值是指紋15和臉部70。

臉部/指紋1:N閾值:如果您允許用戶無需輸入用戶ID即可驗證指紋/臉部,此乃其匹配安 全水平。默認值是指紋45和臉部75。

電源:您可以配置主機進入閒置模式前的等待時間(分鐘)。

閒置時間(分鐘):進入閒置模式之前要等待的持續時間。

閒置動作:可選擇休眠狀態或關機。

開機時間:勾選格子,並輸入主機開機時間。

關機時間:勾選格子,並輸入主機關機時間。

訪問控制:您可以為主機配置訪問控制的基本設置。

儲存交易記錄:默認設置為「是」 。主機儲存用戶的進出記錄。如果您只想要主機控制訪問 情況,而不保留記錄,可選擇「不」。主機將不會保存任何進出記錄。

儲存錯誤記錄:默認設置為「是」 。主機亦可儲存用戶驗證失敗的記錄。您可以評估此主機 的驗證失敗情況,並調整生物辨識設置以改善驗證過程。選擇「否」 ,主機將不儲存此記 錄。

主機記錄狀態:如果安裝兩個獨立主機控制一道門禁,您必須將該主機定義為主機或從機 。 通常將控制進入之主機設置為主機,而控制出口則設置為從機。如果您正在使用獨立主機安裝 從機,則不必理會此例。如果您使用防反潜回功能,這點很重要。主機存儲所有進出記錄,以 印證防反潜回狀態。

防反潜回功能:這是迫使用戶每次進入或離開某個區域時都要驗證之功能。如果他尾隨另一名 用戶通行某區域而未經驗證,主機將阻止他再次通行。您可以選擇以下任何設置,以符合您的 環境需要。

進:啟動此設置,迫使用戶離開某區域時要驗證。用戶進入該區域時,可略過驗證。

出:啟動此設置,迫使用戶進入某區域時要驗證。用戶離開該區域時,可略過驗證。

進/出:啟動此設置,迫使用戶進入和離開某區域時都得驗證。

無變更儲存:選擇此設置,以便執行防反潜回功能時,主機不會阻止用戶訪問。主機將改 為只以用戶ID追踪防反潜回記錄,而您可將該記錄下載到Ingress查看和分析。 無變更:禁用主機的防反潜回功能。

#### 其他設置:

主機關機:遙控關閉主機。所有主機都不含實體關機按鈕,以避免未經授權的關機。您只 能通過點擊此按鈕關機。

重啟主機:遙控重啟主機。如果主機沒有正常操作,請嘗試重新啟動它。

同步處理日期和時間:立即同步處理主機的日期和時間。建議在首次安裝時處理此步驟。

下載主機設置:從主機下載所有設置/參數。

啟動主機:啟動主機以新增到Ingress。

清除所有主機資料:清除存儲的資料,以回到初始階段。過後,您再也不能獲取任 何資料。

清除所有記錄:刪除存儲在主機裡的交易記錄。建議您在從主機下載記錄完成之後再這 麼做。

清除管理權限:清除主機的管理員鎖定。任何用戶都可以按「菜單」按鈕訪問「主菜 單」。如果您想在主機分配新管理員,就別這麼做。

上傳主機設置:上傳主機的所有新設置/參數,以便開始生效。

#### 操作記錄:

主機將管理員所做的每一項操作都記錄在一個記錄文件裡。這是一個隱藏文件,您不能在 主機上查看。您必須下載到Ingress,方可查看操作記錄。

按「下載操作記錄」,以便從主機上下載。

輸入日期範圍,以縮小檢索範圍。

#### 事件:

主機記錄異常活動(如:門禁強行打開、警報觸發、驗證失敗等)。這些記錄會自動下載 到Ingress。您可以縮小檢索範圍,根據日期和時間查看。

5. 點擊「上傳主機設置」以便上傳主機的新設置。

### 禁用和刪除主機

如果主機不再使用,或錯誤新增至Ingress,請將它刪除或從列表中刪除。如果 您想在Ingress暫停主機(停止與主機的資料傳輸) ,可從列表中禁用。

#### 刪除主機:

- 1. 點擊以便從列表中選擇主機。
- 2. 點擊「刪除主機」。
- 3. 點擊「是」以確認刪除主機。

#### 禁用主機:

- 1. 點擊以便從列表中選擇主機。
- 2. 點擊「禁用主機」。
- 3. 點擊「是」以確認暫停主機。

## 門禁

新增主機到Ingress,是準備在環境中安裝主機列表。現在您就可以開始將主機 與相應的門禁配對。您必須指定主機來看守每道門禁。將多個主機配對到一道特 定門禁,使您可在進出主機更新相同的訪問設置(例如:門禁解鎖時間)。

至於以Ingressus II( 2門禁控制器) 安裝,您可以將主機與兩道門禁配對。 您可為每道門禁配置不同的訪問設置,即便它們都連接到相同的 Ingressus II 控制器。

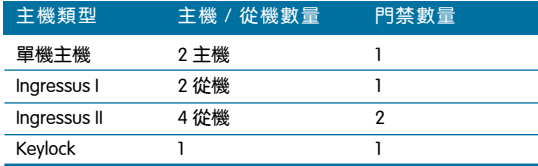

Ingress能與視頻監控軟體一起運行。您可以連接到Milestone伺服器或Epi-Camera,以便從您的IP攝影機傳輸視頻流做即時查看或播放。建議將IP攝影機 與裝有主機的門禁/進口配對,以便監控用戶的行動。如有異常的門禁活動( 例如:門禁強行打開、主機遭非法拆除),Ingress將觸發警報提醒管理員。屆 時,您可以播放視頻以香看該門禁發生了什麽事,甚至還可以輕易導出照片或視 頻,以作進一步調查。

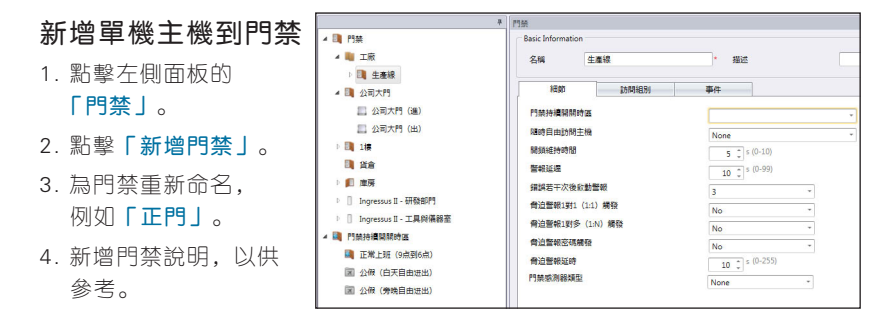

- 5. 點擊「新增主機」。
- 6. 選擇「單機主機」。
- 7. 選 擇 要 新 增 到 此 門 禁 的 主 機。
- 8. 重 複 步 驟 ( 5 ) 和 ( 7 ) 以 新 增 第 <sup>一</sup> 個 單 機 主 機 到 此 門 禁。
- 注: 如果您正在將一個從機(R2C、 i- Kadex或 k-Kadex)連接單機主 機,請在「新增主機」窗口選擇「從 機」。請根據從機的機型為它命名。

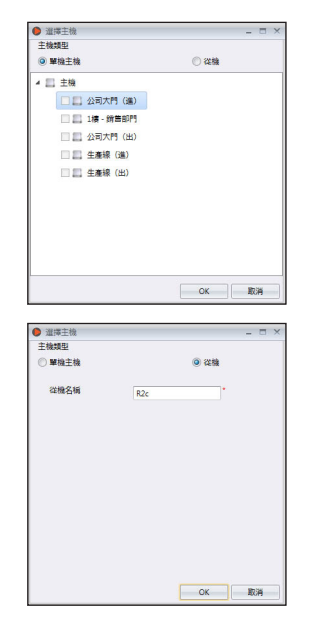

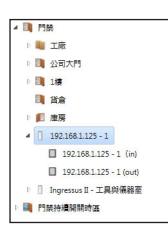

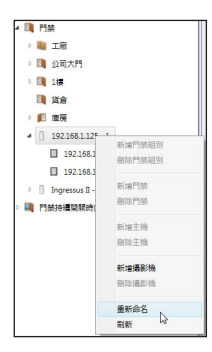

## 將 Ingressus 新增到門禁

您將Ingressus新增到系統後,Ingressus會自動創建門 禁。如果是新增Ingressus I,系統創建一道門禁。如果 是新增Ingressus II, 則會創建兩道門禁。您會看到左側 面板展示Ingressus的IP地址。

在Ingressus II,您將發送相同IP地址的兩條線路標明兩 道 門 禁 。 每 道 門 禁 都 有 一 個 進 和 出 主 機 ( 從 機 ) 。 參 閱 Ingressus安裝指南,了解如何定義門禁和進出從機。這 完全是通過Ingressus和從主機之間的佈線加以控制。

右鍵點擊Ingress的IP地址,以便重 新命名, 例如Ingressus II-研發辦 公樓。根據從機的機型重新命名, 以便容易參考。

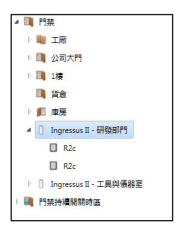

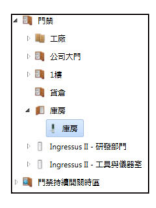

## 將Keylock新增到門禁

您將主機新增到系統後,Ingress會自動創建一道名為Keylock 7700/8800的門禁。Ingress將立即把主機新增到門 禁。您可為主機重新命名,以便容易參考。

## 配置門禁設置

您可以配置Ingress的訪問設置和上傳搭配門禁的兩個主機。這可確保兩個單機 主機在操作過程中,應用相同的訪問權限設置。如果您使用一個設有從機的單 機主機把守門禁,該設置只會發送到單機主機。

即便Ingress II是來自同一個主機,Ingress會將它當做兩個不同的門禁。您可 為每道門禁配置各自的訪問設置。Ingressus II可存儲相關設置,並應用到相應 門禁。

如果您正在安裝Keylock系列,可不必理會這點。由於沒有通訊線纜, Ingress不能上傳任何設置到Keylock。因此,您不需要在Ingress做任何配置。

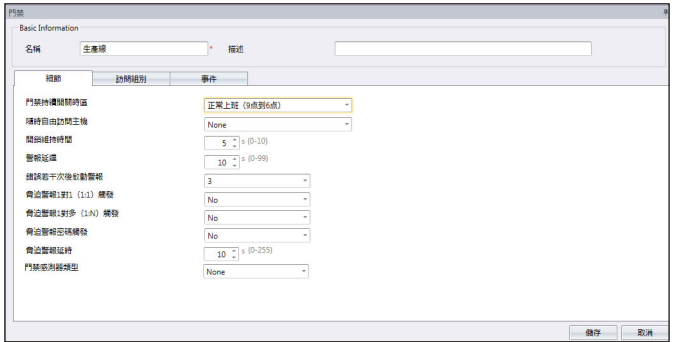

- 1. 點擊以選擇一道門禁。
- 2. 在右側面板中按下「編輯」。
- 3. 相應變更相關設置。

#### 單機主機和Ingressus的一般配置

門禁持續開/關時區:選擇所欲遵循的時間範圍設定,以允許自由訪問該區域(無需在主 機驗證)。只用於允許公眾在特定時間範圍內自由訪問的區域。需要設置門禁持續開關時 區。留空即不理會此功能。

開鎖維持時間:變更設定門禁在驗證成功時的開鎖時間。

門禁感測器類型:選擇安裝在主機的門禁感測器類型。最常見的類型是NC(正常關閉)。 如果您要監控門禁活動,門禁感測器是必要組件。它會每時每刻回應單機主機或Ingress, 以報告門禁狀態。

#### 僅適用於附有單機主機之門禁的配置

隨時自由訪問主機:如果您在門禁應用時區設定,這是重要的設置。選擇出口的主機成為 自由訪問主機。自由訪問主機不理會時區設定。用戶可在主機驗證隨時離開該區域。

进入主机:如果该主机是用于「进」或「出」交易,请定义。例如,「进」主机中的所有 记录都将被记录为「进」,而相同门禁的其他主机的记录则将被记录为「出」。

警報延遲:變更設定因發生緊急情況而觸發警報之前的時間。設定為0,使主機在發生緊急 情況時立即觸發警報。

錯誤若干次後啟動警報:在主機觸發警報之前,設定驗證失敗的最大次數。這是為了提醒 未經授權的人別亂動主機。

脅迫警報1對1(1:1)觸發

脅迫警報1對多(1:N)觸發

#### 脅迫警報密碼觸發

在緊急情況下,用戶可以在主機上驗證,觸發脅迫警報,以警示他人。例如,劫匪強迫用 戶驗證以打開門禁進入區域。用戶可以在主機驗證觸發警報,以提醒區域內的其他用戶。 啟動上述其中一種觸發脅迫警報的方式。如果平時您使用指紋驗證以獲取通行許可,請啟 動「脅迫警報密碼觸發」。然後主機將在您輸入密碼時觸發警報。請參閱主機用戶手冊, 以瞭解如何登記指紋或密碼以觸發脅迫警報的細節。

脅迫警報延時:變更設定因發生脅迫情況而觸發警報之前的時間。設定為0,使主機在發生 脅迫情況時立即觸發警報。

門禁感測器類型:選擇安裝在主機的門禁感測器類型。最常見的類型是NC。門禁感測器是 監控門禁活動的重要組件。如果門禁被強行打開或維持開啟,門禁感測器會向主機報告。 您可在Ingress的監控頁面中查看門禁狀態。如果您沒有安裝門禁感測器,請選擇「無」, 但您就不能再監控這個門禁的活動了。

#### 僅適用於裝有Ingress之門禁的配置

門禁持續開/關假日時區:選擇所欲遵循的時間範圍設定,以允許在假日自由訪問該區域(無 需在主機驗證)。需要設置假日編目及門禁持續開關假日時區。留空即不理會此功能。

刷機間隔:設定同一用戶的第一次和第二次驗證之間的時間間隔,例如10秒。如果用戶於 10秒內在任何從機刷機兩次,Ingressus不會授予訪問權限。

驗證模式:選擇合用驗證以獲准訪問。

**脅迫密碼·與**脅迫警報密碼觸發相同。

緊急密碼:發生緊急情況時,用戶可以隨時輸入緊急密碼來為任何(由Ingressus控制的) 門禁解鎖。時區或訪問控制設置將不會影響它。此步驟通常是由管理員完成。

門禁感測器延時:設定Ingressus因門禁維持敞開而觸發警報之前的時間。

關門即鎖狀態:如果您要EM鎖或栓鎖在門禁關上時立即鎖上,請啟動此功能。您必須連同 門鎖安裝門禁感測器。當門禁感測器彼此碰觸時,Ingressus接收到訊號後,立即啟動門鎖 系統。這將覆蓋門禁開啟時間設置,可避免未經授權的訪問或尾隨事件。

#### 4. 儲存設置。

5. 上傳新設置到主機。

## 刪除主機/門禁

任何主機或門禁不再使用時,您可以刪除它們。在將它們刪除之前,請確保您 指定了要刪除的主機和門禁。

1. 點擊以選擇左側面板上顯示之主機/門禁,以便刪除。

- 2. 點擊「刪除主機」或「刪除門禁」。
- 3. 點擊「是」確認刪除。

## 門禁訪問組別

您可以通過每一道門禁依據每個用戶的時間範圍限制訪問權限。例如,所有用 戶都可以通過正門訪問,但只有行政部職員可以在辦公時間內進入行政部。請 參閱「訪問級別」以瞭解細節。

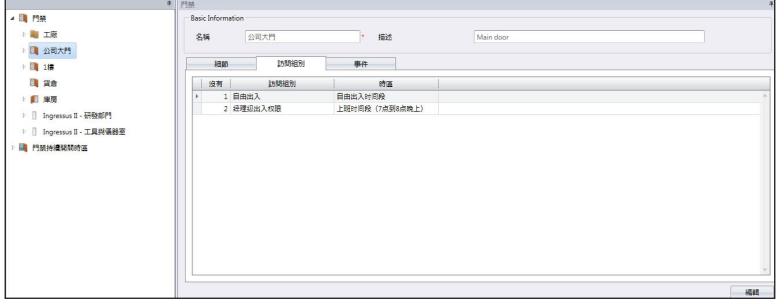

在這裡,您只可以查看每個門禁的訪問時間範圍。您只能在「訪問級別」標記 加以變更。

### 門禁事件

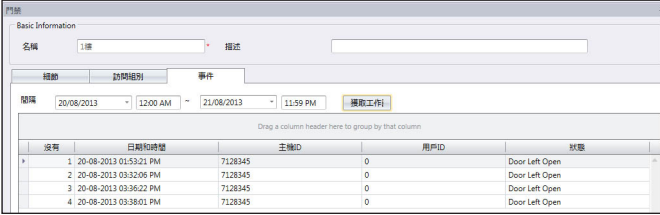

每個主機自動上傳活動詳情(例如:門禁強行打開)至Ingress。您可以根據日 期和時間查看這些記錄。

- 1. 按「編輯」。
- 2. 定義日期範圍/間隔。
- 3. 按「獲取工作記錄」。

# 與IP攝影機聯動

In gress可與 Mile Stone伺服器或 Epi Camera 連接, 以便傳輸視頻。您可從 Ingress的IP攝影機即時檢視,而無需登錄Milestone或EpiCamera。您可將 IP攝影機與相應門禁配搭,以便輕鬆地監控進出行動。

在您開始將IP攝影機配搭到某門禁之前,請進入「系統設置」,在「網絡攝影 機整合」底下配置Milestone伺服器或EpiCamera之連接細節。

- 1. 選擇左側面板的「門禁」。
- 2. 點擊「新增攝影機」。
- 3. 選擇Milestone或EpiCamera 。
- 4. 選擇「IP攝影機」以搭配門禁。
- 5. 「 I P 攝 影 機 」將顯示在選定門禁的 左側面板中。
- 6. 選擇「IP攝影機」,然後點擊「顯 示即時檢視」以傳輸視頻。

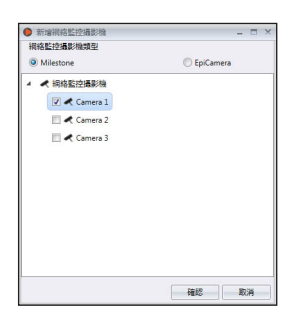

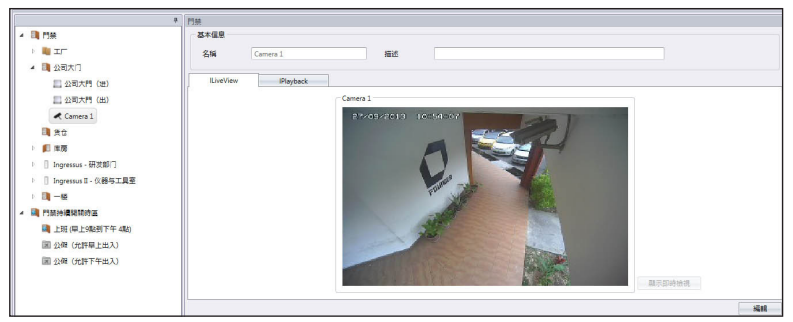

如有異常的門禁活動(例如:門禁強行打開),Ingress將立即把該事件記錄 在「監控」底下。屆時,您可點擊「警報訊息」來播放異常門禁活動的視頻。 細節請參閱「監控」章節。

- 1. 選擇左側面板的「IP攝影機」。
- 2. 點擊「刪除攝影機」。
- 3. 點擊「是」確認刪除。

# 門禁持續開關時區

您可以設置一個允許自由進入某些進口的特定時間範圍。例如,銷售處於辦公時 間(上午九時至下午五時)開放給顧客訪問 。上午9時至下午5時用戶無需驗證 即可通行。這就是所謂的門禁持續開關時區,旨在控制高流量區域的通行情況卻 又不影響維安。

#### 門禁持續開關時區之設置步驟:

- 1. 點擊「門禁持續開關時區」。
- 2. 點擊「新增時區」。
- 3. 為時區命名, 例如: 辦公時間 上午9時至下午4時自由通行。
- 4. 按「編輯」。
- 5. 定義每一天的「開始」和「結束」時間。
	- 您可點擊「複製」,以便複製前一天的設置。
	- •點擊 国 以滾動條來定義時間範圍。

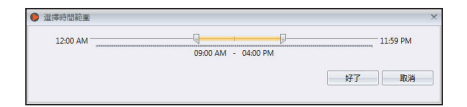

#### 6. 按「儲存」以便儲存設置。

#### 門禁持續開關時區分配到門禁之步驟:

- 1. 選擇左側面板的「門禁」。
- 2. 選擇「細節」。
- 3. 按「編輯」。
- 4. 在門禁持續開關時區底下選擇時區。
- 5. 按「儲存」。
- 6. 將設置上傳到主機。

#### 從列表中刪除門禁持續開關時區:

- 1. 選擇左側面板的「時區」。
- 2. 點擊「刪除時區」。
- 3. 按「是」確認刪除。

# 門禁持續開關假日時區(僅限Ingressus)

假日期間,您可以應用門禁持續開關時區。Ingress將「時區設置」應用於 「假日設置」所臚列之日期。此功能只限於裝有Ingressus之門禁。

#### 設置門禁持續開關時區之步驟:

- 1. 點擊「門禁持續開關時區」。
- 2. 點擊「新增假日時區」。
- 3. 為時區命名, 如: 假日訪問權限 只限上午。
- 4. 按「編輯」。
- 5. 定義「開始」和「結束」時間。
- 6. 按「儲存」以便儲存設置。

門禁持續開關假日時區分配到Ingressus之步驟:

- 1. 選擇左側面板的Ingressus 。
- 2. 選擇「細節」。
- 3. 按「編輯」。
- 4. 在門禁持續開關假日時區底下選擇時區。
- 5. 按「儲存」。
- 6. 將設置上傳到Ingressus 。

從列表中刪除門禁持續開關時區:

- 1. 選擇左側面板的「假日時區」。
- 2. 點擊「刪除假日時區」。
- 3. 按「是」確認刪除。

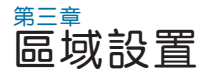

本章將指導您使用Ingressus設置區域。

本章僅適用於Ingressus 。如果您並無安裝任何Ingressus控制器,請跳過這 一章。您可以Ingressus設置區域,以便執行更安全的訪問控制設置。

共有五種區域類型, 即:

- 防反潜回
- 火災警報
- 聯鎖
- 解鎖主卡
- 多卡打開

# 防反潜回

應用防反潜回功能,以強制所有用戶每次進入或離開工作場所時皆須驗證。如 果用戶錯過了他之前的驗證記錄,Ingressus會阻止用戶訪問。這是阻止用戶 尾隨他人訪問的重要功能。Ingress可以收集每個用戶的完整進出記錄。

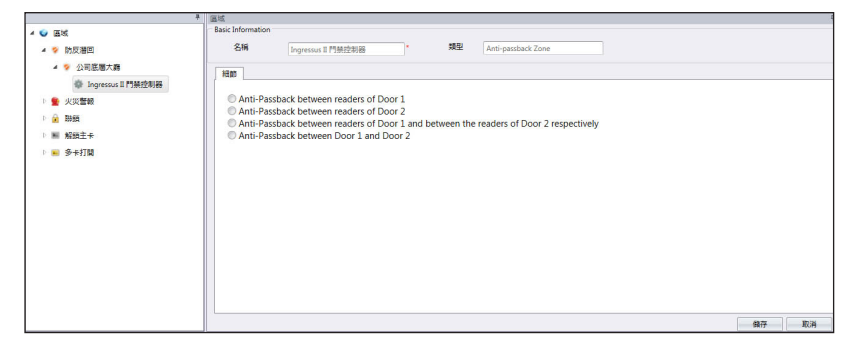

- 1. 點擊左側面板的「防反潜回」。
- 2. 點擊「新增區域」。
- 3. 為區域命名,如:地下層。
- 4. 點擊「新增主機」。
- 5. 從列表選擇Ingressus 。
- 6. 為Ingressus控制器命名。
- 7. 在基本訊息面板按「編輯」。

8. 通過點擊單選按鈕來選擇防反潜回之性質 門禁1 閱讀器之間的防反潜回:啟動門禁1之功能而已。 門禁 2 閱讀器之間的防反潜回:啟動門禁2之功能而已。 門禁1閱讀器之間和門禁 2 閱讀器之間各自的防反潜向: 啟動門禁1和門禁2的各自功能。 門禁1和門禁2之間的防反潜回:啟動門禁1和門禁2之間的功能。用戶須有從門禁1出來的記 錄,方可獲准進入門禁 2。

9. 將設置同步處理到Ingressus控制器。

# 火灾与防盗警报器

將火災警報設置應用到Ingressus,以便在發生火災時通傳用戶。您必須在Ingressus安裝AUX輸入組件 (例如:煙霧/熱量探測器)。探測器檢測到煙霧/ 熱量時,會向Ingressus傳送訊號。您可在Ingress配置,以便迫使Ingressus立 即打開門禁。

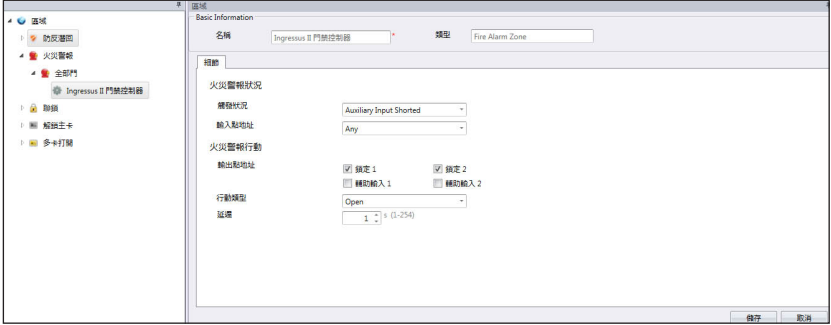

1. 點擊左側面板的「火災警報」。

- 2. 點擊「新增區域」。
- 3. 為區域命名, 如: 所有門禁。
- 4. 點擊「新增主機」。
- 5. 從列表中選擇Ingressus 。
- 6. 為Ingressus控制器命名。
- 7. 在「細節」面板按「編輯」 。

#### 8. 配置「火災警報狀況」。

觸發狀況:在Ingressus定義將會觸發火災警報之行動。您可以使用感測器(在Ingress u s 連 接 A U X 端 口 ) , 或 使 用 從 機 的 密 鑰 命 令 ( 輸 入 特 殊 密 碼 、 脅 迫 指 紋 驗 證 ) 。 例 如,如果您是使用煙霧/熱量探測器探測火災,請選擇「輔助輸入短路」。探測器在它 的AUX輸入端口連接Ingressus 。它只有在探測到煙霧或熱量時,始會發送訊號給Ingressus。

輸入點地址:定義輸入類型到Ingressus,以觸發火災警報。如果您是使用從機輸入,或使 用輔助輸入端口1和2 ,請選擇「任何」。如果您是安裝Ingressus I,您只會找到輔助輸入 端口1。

9. 配置發生火災警報時Ingressus給定的輸出。

輸出點地址:定義發生火災警報時Ingressus給定的行動類型,即鎖定或輔助輸出。如果您 想在火災警報時控制門禁鎖,請勾選「鎖定1」和「鎖定2」之格子。如果您連接到任何有感 測器支援的輔助輸入,請選擇「輔助1」和「輔助2」。

行動類型:定義關閉、打開或正常開啟,以作為Ingressus的輸出。

關閉- Ingressus從AUX端口輸出正常關閉(NC)中繼訊號。正常關閉中繼訊號可開啟第三 方電路,例如:打開警笛,以提醒用戶。

打開-Ingressus從AUX端口輸出無中繼訊號。無中繼訊號可關閉第三方電路,例如:關閉 門禁鎖系統之電源。

如果您已經在輸出點地址底下選擇了「鎖定1」和「鎖定2」,請選擇「打開」,以便發生火 災警報時打開門禁。

延時-行動之前的等待時間。

10. 將設置同步處理到Ingressus控制器。

Ingressus可以与行动探测器连接,以在操作时间过后监控各区域。假使遇上破 门行窃,行动探测器检测到入侵者的行动,就会触发其警报输出。行动探测器有 别于烟雾/热量感测器,用户若要进入该区域,必须先关闭行动探测器。您可以 设置启动/关闭行动探测器的时间表,以代替手工操作。

1.检查「防盗警报」框格以开始配置。

2.洗择触发状况底下的「辅助输入断开」。

- 3. 选择「辅助输入2」作为输入点地址(我们建议将行动检测器连接到2号AUX输 入端口)。
- 4.选择输出点地址底下的「辅助2」下(我们建议将 2 号 AUX OUT 端口连接到 警报系统或警报器)
- 5. 洗择行动类型底下的「关闭」。

6.将设置同步处理到Ingress控制器。

## 聯鎖

此功能也被稱為「互鎖」,只適用於安裝擁有兩道門禁的Ingressus II。憑著此 設置,Ingressus將檢測門禁是否已經緊閉,才允許用戶驗證為其他門禁解鎖。 門禁感測器必須安裝在每個門禁,以監控門禁的開關活動。

- 1. 從左側面板點擊「聯鎖」。
- 2. 點擊「新增區域」。
- 3. 為區域命名,例如:伺服器機房。
- 4. 點擊「新增主機」。

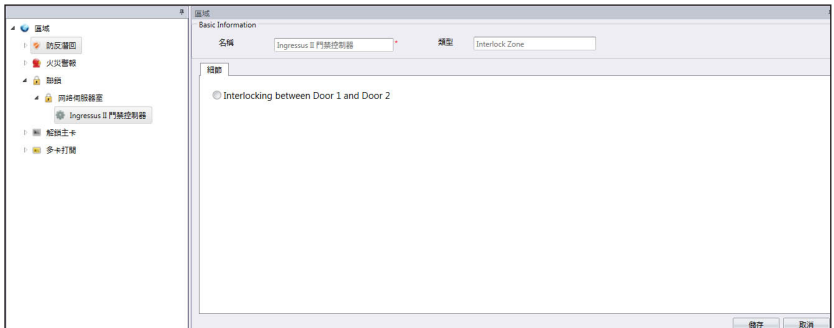

- 5. 從列表中選擇Ingressus 。
- 6. 為Ingressus控制器命名。
- 7. 在「細節」面板按「編輯」 。
- 8. 勾選「門禁1和門禁2之間的聯鎖」以啟動該功能。
- 9. 按「儲存」以便儲存設置。

10.將設置同步處理到Ingressus控制器。

# 解鎖主卡

您可以設置一個用戶/卡作為「守門人」,即在他人獲准訪問一個禁區之前,該 用戶/卡必須先進行驗證。如果他無法驗證,其他用戶就無法訪問。這是為了確 保在他人尋求訪問時,有關負責人有在場監督該禁區。

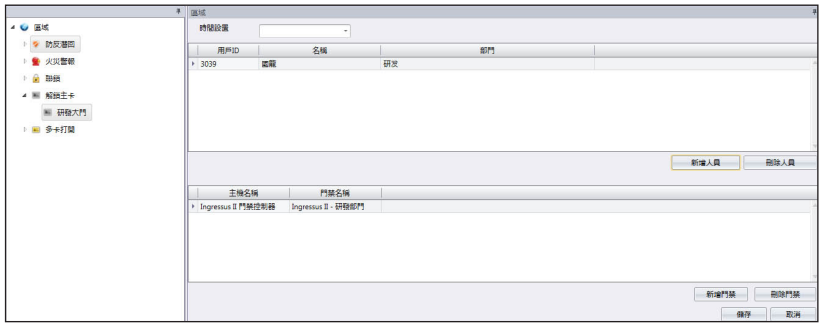

- 1. 點擊左側面板的解鎖主卡。
- 2. 點擊「新增區域」。
- 3. 為區域命名,例如:研發辦公室。
- 4. 點擊「新增主機」。
- 5. 從列表中選擇Ingressus 。
- 6. 為Ingressus控制器命名。
- 7. 在「區域」面板按「編輯」。
- 8. 選擇「時間設置」以便准許訪問。如果超過時間範圍,則不准許訪問。
- 9. 點擊「新增人員」以定義某用戶為解鎖主卡持有人(他仍然可以使用密碼或 指紋來驗證)。可選擇分配給超過一個用戶。
- 10. 點擊「新增門禁」以定義哪個Ingressus遵循此規則。
- 11. 按「儲存」以便儲存設置。
- 12. 將設置同步處理到Ingressus控制器。

# 多卡打開

多卡打開是為門禁解鎖的安全功能,它使至少兩個指定用戶必須同時親自在門禁 驗證(指紋、密碼或門卡),方可獲得訪問權限。您可以設置最多五個用戶必須 一同驗證解鎖。

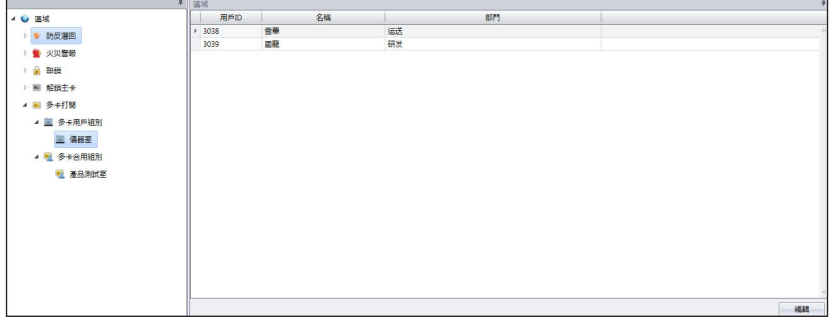

- 1. 點擊左側面板的「多卡打開」。
- 2. 點擊「新增用戶組別」。
- 3. 為「用戶組別」命名, 例如: 研發組別。
- 4. 在右側面板中點擊「編輯」 。
- 5. 從列表中選擇相關用戶。
- 6. 點擊「儲存」以便儲存設置。
- 7. 點擊左側面板的「多卡合用組別」。

8. 點擊「新增合用組別」。

9. 為「合用組別」命名,例如:限制區-一樓。

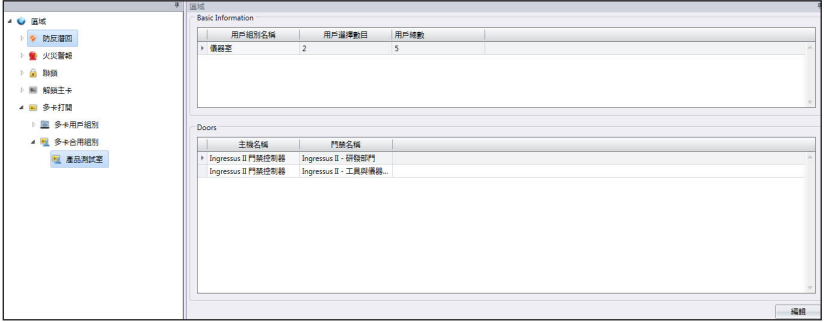

- 10. 按「編輯」以便開始配置。
- 11. 雙擊「用戶選擇數目」以便在此組別中驗證。
- 12. 按「新增門禁」以選擇Ingressus控制器遵循此規則。
- 13. 按「儲存」以便儲存設置。
- 14. 同步處理到Ingressus控制器。

# 刪除區域/主機/用戶組別/多卡合用組別

如果上述任何一項並不適用於您的環境,或者如果您誤將配置新增到列表,您可以 選擇將它們從列表中刪除,步驟如下:

- 1. 從左側面板中選擇所需的區域/主機/用戶組/多卡合用組別,以便刪除。
- 2. 按 頂 部 菜 單 欄 的 按 鈕 ( 刪 除 區 域 、 刪 除 主 機 、 刪 除 用 戶 組 別 或 刪 除 多 卡 合 用 組 別) 。
- 3.點擊「是」確認刪除。

#### 或者:

- 1. 選擇要刪除的項目。
- 2. 右鍵點擊項目,再選擇「刪除」。
- 3. 點擊「是」確認刪除。

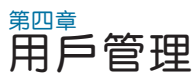

本章將指導您將用戶從主機同步處理到Ingress,以便管理用戶,以及填寫詳細 的用戶資訊,作為報表之用。

將所有用戶從主機同步處理到Ingress,以方便管理。您可填寫每個用戶的重要 訊息作為參考,以及將用戶資訊在所有主機之間傳輸,以便相應地允許訪問。 傳輸過程需要TCP/IP或RS485連接到每個主機。如果任何一種通訊方法不可 用,您可將用戶資訊拷貝到USB閃存盤,以便在Ingress和主機之間傳輸。您可 從當前使用的系統導入用戶訊息,並將其傳輸到Ingress,您就不需要再重新輸 入訊息。

# 新增部門

在Ingress建立部門編目,然後再開始同步處理或創建用戶Ingress。這是按部 門管理用戶的好做法。

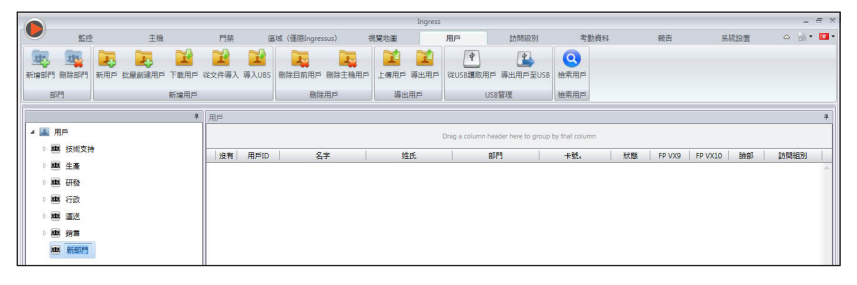

1. 點擊左側面板的「用戶」。

2. 點擊「新增部門」。

3. 為「部門」命名。

# 新增用戶

#### 從主機下載用戶

新增用戶的最簡單方式就是從主機同步處理用戶。要這麼做,首先得在主機上 輸入用戶的臉部、指紋、門卡和密碼。

然後,運行Ingress以下載用戶,並將他們指派到相應部門。請參閱第四章。從 其他系統導入用戶的生物資料,學習如何從第三方系統導入用戶的生物資料, 您就不需要手動輸入用戶的生物資料了。
1. 點擊菜單欄的「下載用戶」。

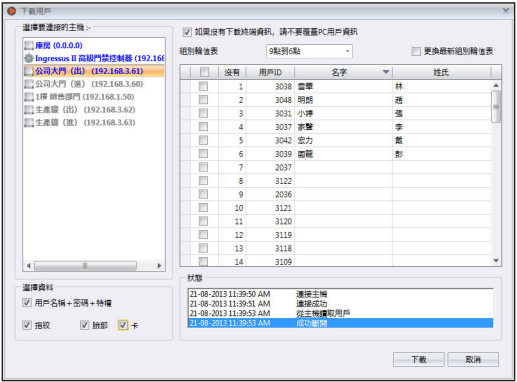

- 2. 雙擊以從左邊面板選擇主機。
- 3. 勾選複選格子以選擇要下載的用戶資料。 用戶名稱+密碼+權限(必填項目。如果用戶沒有輸入任何一項,Ingress會忽略用戶名稱 和密碼) 指紋(如果您要下載用戶的指紋模板,方須選擇) 臉部(如果您要下載用戶的臉部模板,方須選擇) 門卡(如果您要下載用戶的門卡ID,方須選擇)
- 4. 勾選「如果沒有下載終端資訊,請不要覆蓋PC用戶資訊」,以免不慎從不含 任何資料的主機下載資料。如果所連接的終端機是空的,Ingress將刪除其列 表中的所有用戶資料。如果您沒有在Ingress存儲任何資料,可不理會這點。
- 5. 從右側面板選擇要下載的用戶。
- 6. 點擊「下載」以便繼續。

#### 通過USB閃存盤下載用戶

您 可 使 用 U S B 閃 存 盤 下 載 所 有終端機和Keylock系列的用 戶。不過,Ingressus控制器沒 有用來資料傳輸的USB端口。

- 1.點擊「從USB讀取用戶」。
- 2.點擊以選擇已插入USB閃存 盤的USB驅動器。
- 3. 點擊「從USB」。

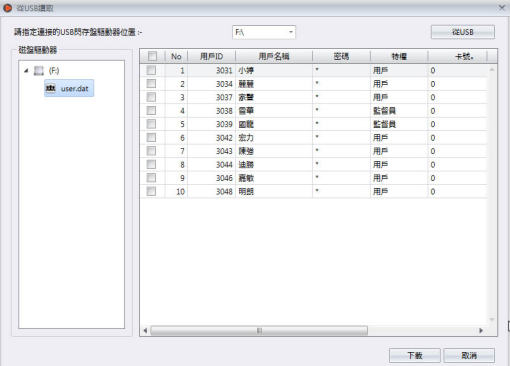

4. 通過勾選「用戶ID」來選擇用戶。

5. 點擊「下載」以將用戶資料複製到Ingressus 。

#### 手動創建用戶

如果您的環境只有安裝Ingress控制器,您就得手動創建用戶,因為您不能直接 將用戶指紋、密碼或卡ID登記入Ingressus。因此,必須使用OFIS - Y掃描器( 指紋)掃描每個用戶的指紋,或輸入他們的密碼或卡號,以便將他們登記入Ingress。

您可以通過為每個用戶分配連號用戶ID, 以批量創建用戶。如果您是分配 RFID卡給每一個用戶,而卡號是順序的,您也可以批量創建用戶。

#### 要逐個新增用戶:

- 1. 點擊「新用戶」。
- 2. 填寫用戶的生物資料。
- 3. 點擊「新增」, 並繼續新 增下一個用戶。
- 4. 請參閱4.3.1,學習如何使 用OFIS -Y掃描器登記指 紋。

#### 批量新增用戶:

- 1. 定義起始和結束的用戶  $ID<sub>o</sub>$
- 2. 如果用戶是使用順序連號 卡,請提供起始卡號。
- 3. 定 義 通 用 的 「 用 戶 名 稱」,以便附加用戶ID, **例如 Staff 1 2 3 4 。 過後,** 您可以修改用戶名稱。
- 4. 如 果 所 有 用 戶 的 職 位 相 同, 請提供「職稱」。如 果他們有不同的職稱,請 不必理會這點。
- 5. 按「 執 行 」以便開始產生 用戶。

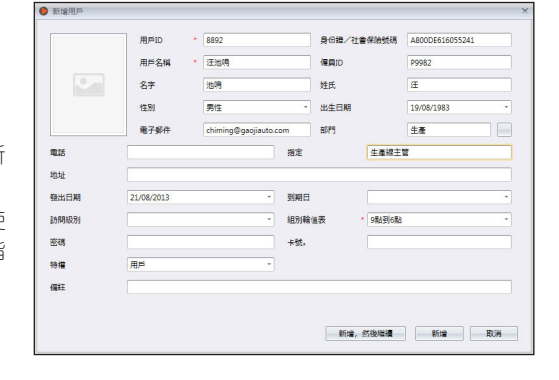

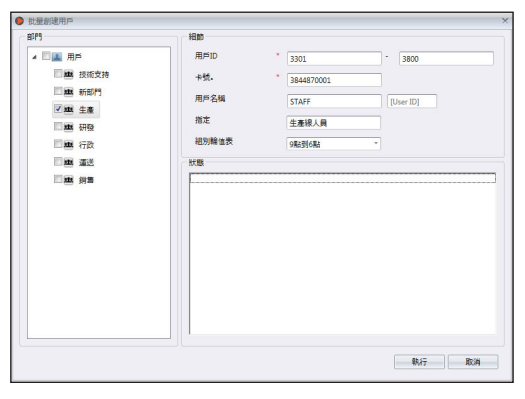

# 編輯「用戶生物資料」

以拖曳方式將用戶分配到部門。填寫每個用戶的生物資料,以利日後檢索。您也 能手動編輯個別用戶或從以前的系統將相關訊息導入Ingress。

## 手動編輯用戶資訊

|               | → 用戶         |                                                   |    |    |      |     |    |        |                |           |           |  |
|---------------|--------------|---------------------------------------------------|----|----|------|-----|----|--------|----------------|-----------|-----------|--|
| 4 画用户         |              | Drag a column header here to group by that column |    |    |      |     |    |        |                |           |           |  |
| <b>雄 技術支持</b> | 沒有           | 用户ID.                                             | 8# | 姓氏 | 部門   | 卡號。 | 狀態 | FP VX9 | <b>FP VX10</b> | 論部        | 155818191 |  |
| 越 新部門         |              | 3031 小婷                                           |    | 張  | 生產   |     | O  | ٥      |                | ۰         |           |  |
| ■ 生産          |              | 3034 開發                                           |    | 猠  | 生産   |     | O  | ٠      |                | ۰         |           |  |
| <b>地 研發</b>   |              | 3037 家警                                           |    | 李  | 運送   |     | ø  | ٥      |                | $\bullet$ |           |  |
|               |              | 3038 雪華                                           |    | 林  | 通送   |     | O  | ٥      |                | ۰         | 自由出入      |  |
| 201 行政        |              | 3039 國職                                           |    | Ř. | 研發   |     | ø  | ٥      |                | ۰         | 目由出入      |  |
| <b>单 運送</b>   | 6            | 3042 宏力                                           |    | 散  | 技術支持 |     | ø  | ٥      |                | ۰         | 目由出入      |  |
| <b>地 府集</b>   |              | 3043 98                                           |    | 隒  | 行政   |     | O  | ٥      |                | ۰         | 目由出入      |  |
|               | $\mathbf{8}$ | 3044 迪勝                                           |    | 黄  | 行政   |     | O  | ۰      |                | ۰         |           |  |
|               |              | 3046 嘉敏                                           |    | 員  | 餅書   |     | O  |        |                | ٠         |           |  |
|               | 10           | 3048 明朗                                           |    | 置  | 銷售   |     | O  | n      | n              | ۰         |           |  |

您可以看到右側面板顯示所有用戶。雙擊「用戶ID」開始編輯他的生物資料。

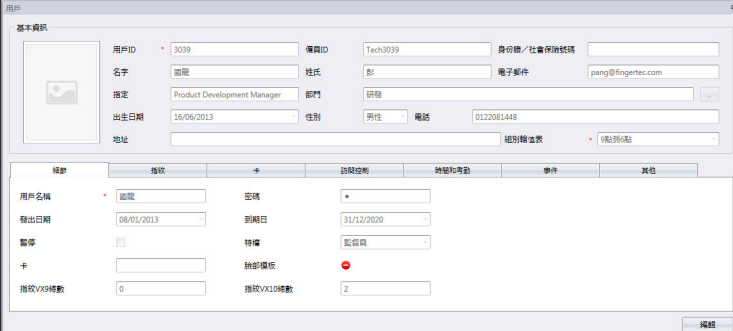

- 1. 按「編輯」。
- 2. 雙擊「照片」列,以輸入他的照片。
- 3. 填寫「基本資訊」裡之細節,以說明用戶。
- 4. 點擊每個標記以查看「基本資訊」或加以配置。
	- 細節標記:

用戶名稱:驗證時向用戶顯示在簡短名稱。最多九個字母。 密碼:分配給用戶在主機驗證的密碼。最多五位數。 發出日期:顯示Ingress創建用戶的日期。 到期日期:暫停用戶在考勤表上顯示的日期。 暫停:阻止用戶在主機獲得訪問權限。 權限:變更用戶在主機的權限。 卡:顯示分配給用戶的卡號。

臉部:標明用戶是否已登記了臉部模板。

指紋VX 9總數:顯示已為用戶登記之VX 9.0指紋模板總數。

指紋VX 10總數:顯示已為用戶登記之VX 10.0指紋模板總數。

- 指紋標記:您可以使用OFIS-Y掃描器在FP VX 9.0/VX10.0底下為用戶登記 新指紋。請按照以下步驟操作:
	- 1. 將OFIS-Y掃描器插到Ingress伺服器/客戶端。
	- 2. 點擊「用戶ID」以登記指紋。
	- 3. 打開 FP VX 10 頁面(如果您使用支援VX 9.0指紋的舊主機,請在繼續到下一個步驟之 前,先打開FP VX 9)。
	- 4. 按「編輯」。
	- 5. 按「註冊」。

按照螢幕上的指令登記指紋。

- 「卡」標記: 您可以指定/更新新卡號給用戶, 以及刪除用戶的卡號。
	- 1. 點擊「編輯」。

2. 點擊新增/更新/刪除。

3. 將設置同步處理到終端機。

- 「訪問控制」標記: 此標記顯示該用戶被分配到的終端機列表。
- 「考勤丨標記: 此標記顯示該用戶被分配到的工作曆。
- 「事件丨標記:您可在此標記查看他的訪問記錄。定義所要查看記錄的起始和 結束日期範圍。

### 從其他系統導入用戶的生物資料

您可以從其他系統導入用戶的生物資料,您就不需要再重新輸入到Ingress。導入 文件可以是XLS、TXT或CSV格式。資料包括:

- 用戶ID
- 用戶名稱
- 名字
- 姓氏
- 卡號碼
- 部門
- $\cdot$   $\equiv$  TID

建議根據上述安排備妥資料。 不過,您可以通過以下步驟配 置Ingress,以便從特定列讀 取資料加以配對:

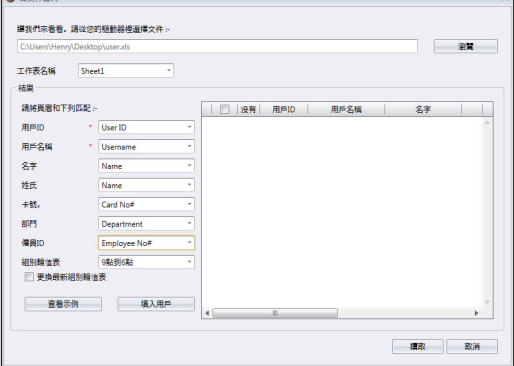

- 1. 點擊「瀏覽」以尋找和打開該文件。
- 2. 選擇將導入資料列與Ingress配對。
- 3. 點擊「填寫用戶」以查看資料。
- 4. 點擊「讀取」以開始導入。

## 上傳用戶到主機

您 可 以 上 傳 用 戶 資 訊 到 主 機 , 而 無 需 重 新 登 記 用 戶 。 您 可 以 通 過 T C P / I P 、 RS485或USB閃存盤上傳。

### 通過TCP/IP或RS485上傳用戶

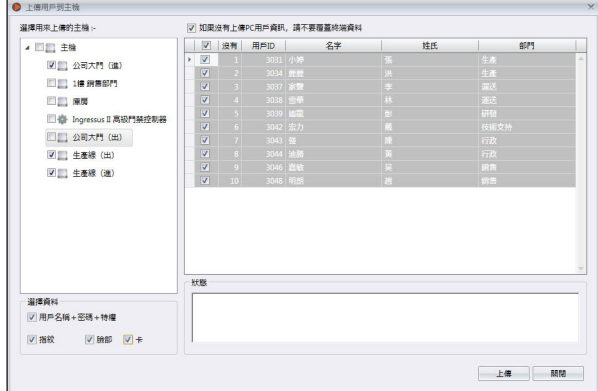

- 1. 點擊「上傳用戶」。
- 2. 選擇左側面板的主機以上傳用戶資訊。

3. 勾選複選格子以選擇要上傳的用戶資訊。 用戶名稱+密碼+權限(必填項目。如果用戶沒有輸入任何一項, Ingress會忽略用戶名稱和密 碼) 指紋(如果您要下載用戶的指紋模板,方須選擇) 臉部(如果您要下載用戶的臉部模板,方須選擇) 門卡(如果您要下載用戶的卡ID,方須選擇)

- 4. 勾選「如果沒有下載PC用戶仔細,請不要覆蓋終端機資料」,以免不慎上 傳空資料到主機。如果您忘了納入第三步驟提到的資訊,Ingress將刪除終 端機裡的所有用戶資訊。如果您確定主機是新的,且資料已存儲在內,可不 理會這點。
- 5. 從右側面板選擇要上傳的用戶。
- 6. 點擊「上傳」以便繼續。

通過USB閃存盤上傳用戶

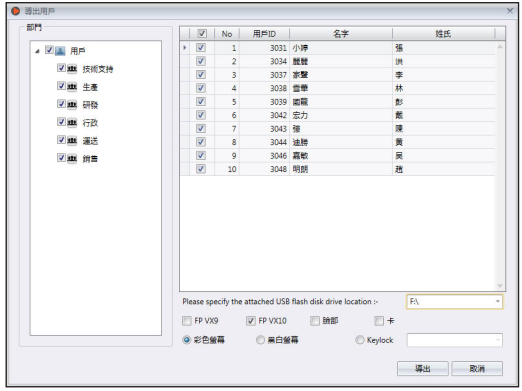

- 1. 點擊「導出用戶至USB」。
- 2. 按部門或個別用戶選擇用戶。
- 3. 點擊以選擇已插入USB閃存盤的USB驅動器。
- 4. 選擇要上傳的用戶資訊類型。 FP VX 9 -以VX 9.0算法登記用戶指紋(舊的指紋模板) FP VX 10-以VX 10.0算法登記用戶指紋(新的指紋模板) 臉部 - 用戶臉部模板 卡 - 用戶卡號
- 5. 選擇上傳資料的主機類型。
- 6. 點擊「導出」。

# 刪除用戶

當用戶不再工作的環境中,或轉移到另一個部門禁/條,必須先刪除他的訊息 Ingress和主機。這是為了確保用戶不再具有訪問選定的門禁。

### 刪除目前用戶

當用戶不再於本公司上班後,刪除該用戶。此程序可以刪除Ingress和所有主 機的用戶資訊。

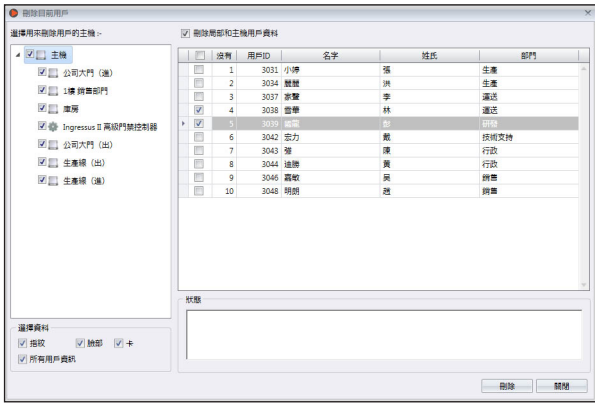

- 1. 點擊「刪除目前用戶」。
- 2. 從左側面板選擇主機,以便刪除用戶(建議全選) 。
- 3. 選擇要刪除的所有資料(指紋、臉部、卡,所有用戶資訊) 。
- 4. 選擇要刪除的用戶ID 。
- 5. 點擊「刪除」以便繼續。

### 刪除主機用戶

這是要刪除選定主機的用戶。用戶資訊仍然會儲存在Ingress,可以在將來再次 上傳到主機。

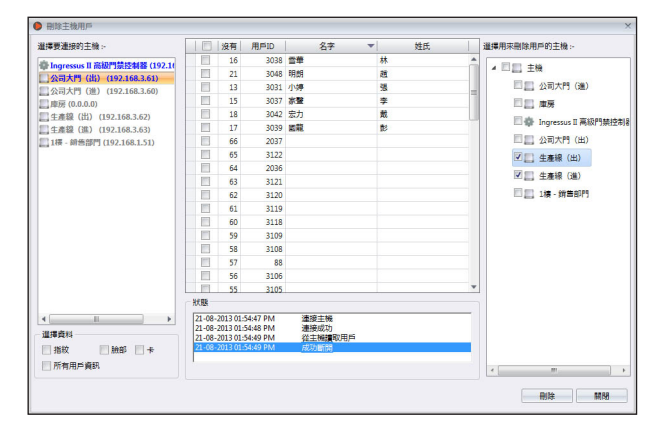

- 1. 點擊「刪除主機用戶」。
- 2. 選擇要連接的主機(從左側面板),您就可以找出要刪除的用戶ID了。
- 3. 選擇要刪除的用戶ID。
- 4 . 選擇要連接的主機(從右側面板),您就可以刪除這些主機的用戶了。
- 5. 點擊「刪除」以便繼續。

## 其他操作

### 導出用戶生物資料

用戶生物資料可以導出到其他數位格式(TXT、XLS、XLSX或CSV ),以讓 第三方系統使用。

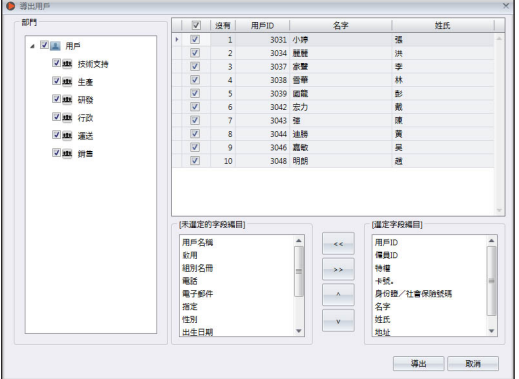

- 1. 點擊「導出用戶」。
- 2. 按部門或個別用戶選擇用戶。
- 3. 選擇要導出的生物資料類型。
- 4. 按下右箭頭,以納入導出過程。
- 5. 點擊「導出」以便繼續。
- 6. 為導出文件命名。
- 7. 選擇導出類型。

## 以關鍵字檢索用戶

您可以通過以下步驟,以關鍵字在Ingress資料庫檢索用戶:

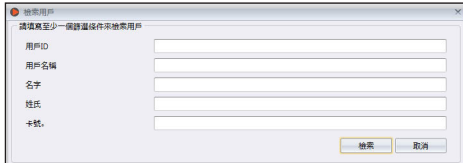

- 1. 點擊「檢索用戶」。
- 2. 在相關列中填入關鍵字。
- 3. 點擊「檢索」以便繼續

## 第五章 訪問級別

#### 本章將指導您如何使用幾種不同的方法來限制已創建及分配的用戶在工作場所 的訪問權限。

您可以配置訪問權限並將相關設置上傳到主機,以便按時間範圍限制每個用戶 訪問工作場所的任何門禁。主機會檢查用戶的身份和有效時間範圍,然後再准 予訪問。例如,您可以允許所有經理在任何時候皆可訪問,但只允許初級行政 人員在上午9時至下午5時這段時間範圍內訪問。

每個時間範圍都被劃分成一天三個間隔。您最多可以設置一天三段訪問時間範 圍。用戶只能在這三段時間間隔時訪問工作場所。例如,您可以允許生產工人 在上午7時至上午10時、上午11時至下午1時,以及下午2時至下午6時進入生 產區,以履行其職責。因此,在這三個時間範圍之間的休息時段,生產工人不 得進入工廠。

您還可以設置適用於假日的具體訪問時間。Ingress將訪問時間連同假日日期一 併上傳到主機。例如,您可以允許在假日期間可在上午8時至中午12時從正面 訪問。要充分利用「假日時區」,您必須進一步配置前,先在Ingress設置適用 的假日編目。

您可以使用合用驗證方法,以便提高系統的訪問權限的安全性。要做到這點, 您可以在個別門禁設置不同的驗證方法。例如,研發人員可以在公司正面使用 指紋驗證,但是進入研發辦公室時,必須同時驗證指紋和門卡。

# 按時間指定訪問級別

首先,您必須配置每日時間設置。時間設置是指用戶獲准訪問門禁的時間。如 果用戶驗證的時間不在時間設置範圍內,主機就會阻止用戶訪問。您一天最多 可以三段不同的時間設置。

其次,您必須創建一個「訪問組別」,以定義要遵循的時間設置,而主機也應 用此時間設置。

最後,您必須將用戶新增到「訪問組別」。用戶必須遵循特定主機的時間設 置,方可獲准訪問。

### 設置時間設置

在默認情況下,Ingress提供兩段時間設置,即「隨時」(隨時皆可訪問)和「 沒有時間」(任何時間皆不可訪問)。您可根據貴公司的要求創建新的時間設 置。

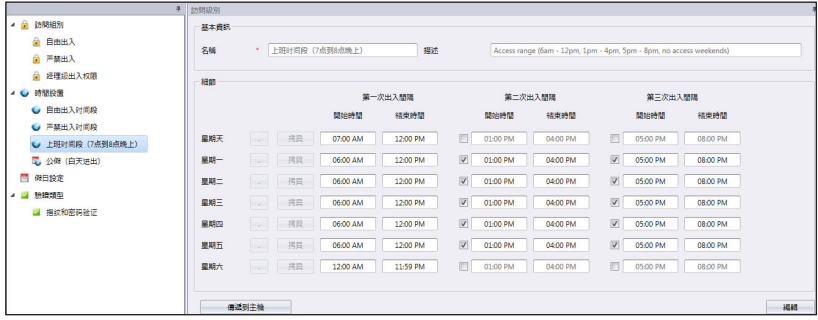

1. 從左側面板選擇「時間設置」。

- 2. 點擊「新增時間設置」。
- 3. 按「編輯」。
- 4. 為時間設置命名,例如:辦公時間。
- 5. 寫一段「說明」作為該時間設置註之備註。
- 6. 設置時間範圍,以便允許一天可以有最多三段時間訪問。如果您想全天禁止 訪問,將開始時間設定為11:59PM,而結束時間則設定為12:00 AM。
- 7. 您可以點擊 使用圖形化設置 頁面,作為替代方法。
- 8. 要使用第二次出入間隔和第三 次出入間隔,您必須勾選格子 以啟動它。
- 9. 如果您要複製上面設定的相同時 間,在下一行點擊「複製」。
- 10. 點擊「儲存」以便儲存設置。

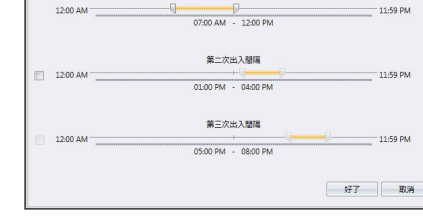

第一次来天期

11. 點擊「傳遞到主機」,以便將設置同步處理到主機。

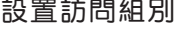

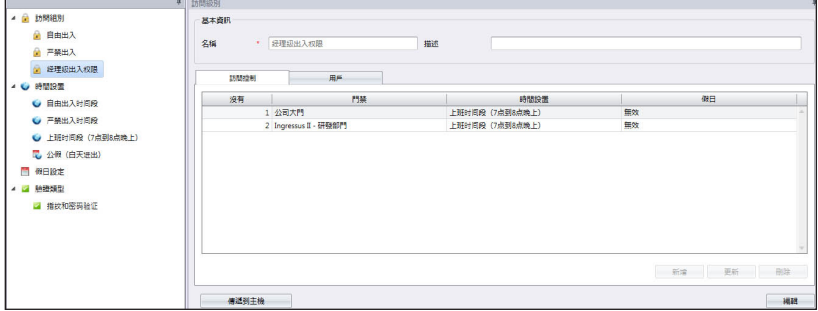

- 1. 點擊左側面板的「訪問組別」。
- 2. 點擊「新增訪問組別」。
- 3. 為「訪問組別」命名,例如:執行級別。
- 4. 點擊在「訪問控制」標記中的「編輯」 。
- 5. 點擊「新增」以便新增使用此訪問級別的主機。
- 6. 選擇要遵循的「時間設置」(時間設置必須已 在此步驟之前預設) 。
- 7. 如果您要應用「假日時區」,請勾選「假日」( 請參閱《第五章:按假日指定訪問級別》,以瞭解細節)。
- 8. 點擊「確定」以便儲存設置。
- 9. 點擊「傳遞到主機」,以便將設置同步處理到 主機。
- 10. 點擊「用戶」標記中的「編輯」 。
- 11. 點擊「新增」,以便納入須遵循此訪問組別和 時間設置的用戶。
- 12. 點擊「確定」以便儲存設置。
- 13. 點擊「傳遞到主機」, 以便將用戶同步處理到將導循此房屋組別之主機。

# 按假日指定訪問級別

您可控制用戶在假日的訪問權限,例如:用戶只能從上午9時至中午12時訪問 從公司正門通行。設置「假日時間設置」以便在Ingress定義假日期間的訪問時 間。如果沒有定義「假日時間設置」,Ingress將不允許您繼續下一步。在「假 日設置」底下定義假日的開始日期和結束日期。將「假日時間設置」分配到特 定假日,以便生效。

### 設置假日時間設置

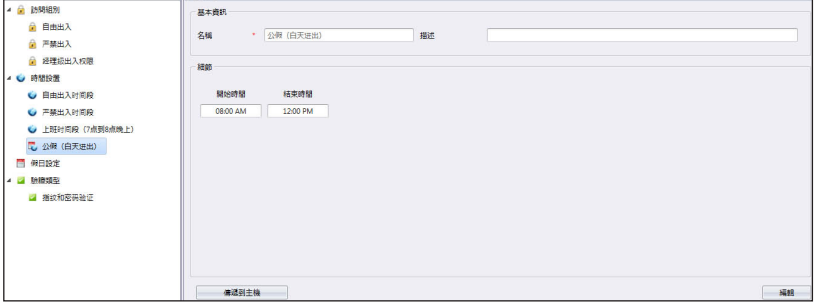

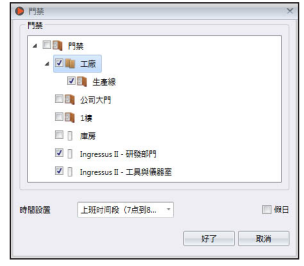

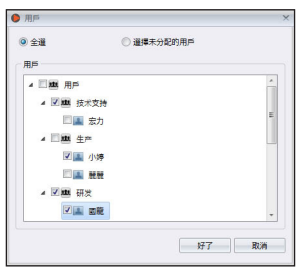

- 1. 點擊左側面板的「時間設置」。
- 2. 點擊「新增假日時間設置」。
- 3. 說明假日時間設置,例如:年終假期。
- 4. 點擊「編輯」。
- 5. 為假日時間設置命名, 例如: 假日訪問 上午。
- 6. 定義允許訪問的開始時間和結束時間。在默認情況下, 如果有使用節日設 置,Ingress不允許全天候訪問。 如果需要在當天某個時段訪問,您可以縮短拒絕訪問的時間。

例 如 , 如 果 需 要 訪 問 直 到 晚 上 1 2 : 0 0 時 , 您 可 以 設 置 開 始 時 間 為 下 午 1:00時,而結束時間為晚上11:59時。

- 7. 點擊「儲存」以便儲存設置。
- 8. 點擊「傳遞到主機」。

要創建符合您的工作場所的額外假日時間設置,您可以重複上述步驟。

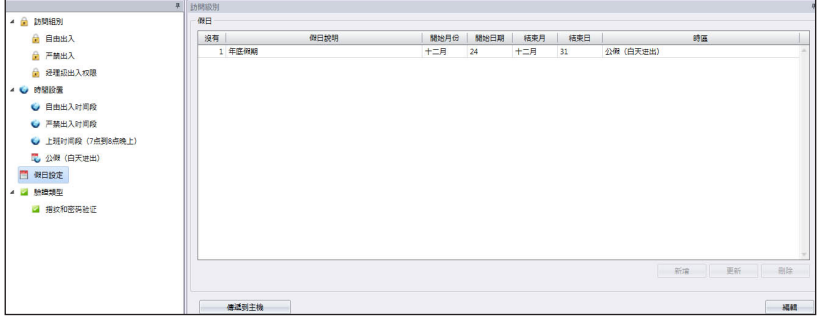

## 創建假日編目以便新增假日時間設置

- 1. 點擊左側面板的「假日設置」。
- 2. 點擊「編輯」。
- 3. 點擊「新增」以新增新假日。
- 4. 為假日命名。
- 5. 選擇要應用的「假日時區」。
- 6. 定義開始日期和結束日期。
- 7. 點擊「確定」以便應用。
- 8. 點擊「儲存」以便儲存設置。
- 9. 點擊「傳遞到主機」,以便同步處理到主機。

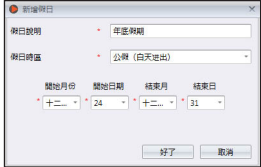

# 按驗證類型指定訪問級別

您可以通過在不同時間應用不同的驗證類型(合用驗證)來提高訪問級別的安 全性。憑此設置,用戶在特定時間範圍內必須在主機上執行幾個驗證,方可獲 准通行。

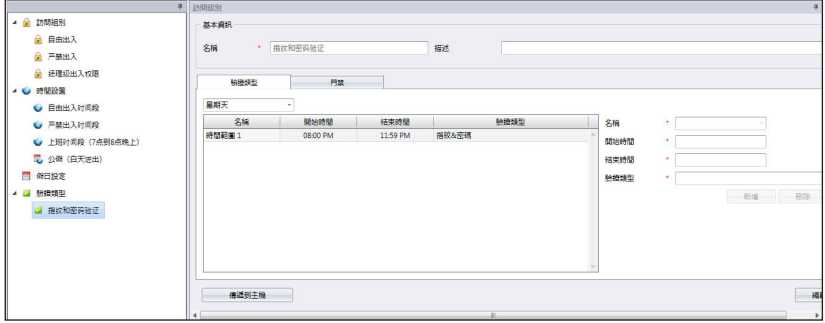

1. 點擊左側面板的「驗證類型」。

2. 點擊「新增驗證類型」。

- 3. 為驗證類型命名,例如指紋+密碼。
- 4. 選擇名稱(您可以選擇「時間範圍1|至「時間範圍50|)。
- 5. 定義適用於此驗證方法的開始時間和結束時間。
- 6. 選擇「驗證類型」。
- 7. 點擊「新增」。
- 8. 如果您想為組別新增新的驗證類型,請重複上述步驟。
- 9. 點擊「儲存」以便儲存設置。
- 10. 點擊「傳遞到主機」,以便將設置同步處理到終端機。
- 11. 點擊「門禁」標記。
- 12. 點擊「新增」,以選擇可使用此驗證方法之門禁。
- 13. 點擊「儲存」以便儲存設置。
- 14. 點擊「傳遞到主機」,以便將設置同步處理到主機。

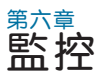

本章將指導您以多種方法使用Ingress監控門禁活動。

監控 門 禁 活 動 是 訪 問 控 制 軟 體 非 常 重 要 的 功 能 。 主 機 需 要 通 過 T C P / I P 或 RS485連接立即向Ingress發送任何異常的門禁活動,這對於確保Ingress和 所有主機之間的網絡至關重要。門禁感測器也必須安裝以便將所有主機連接起 來。門禁感測器是一個磁性開關,發揮每一道門禁的「看門狗」作用 。門禁和 主機沒有安裝門禁感測器,就無法執行監控工作。

Ingress提供兩種監控方法。您可以逐個監控門禁活動,或是通過視覺地圖加以 監控。建議您將工作場所的平面圖導入Ingress。您可以在視覺地圖上拖曳每道 門禁,以便於監控。

您可以自定義在Ingress顯示的事件類型。Ingressus共備有48種事件類型,而 單機主機則有14種事件類型。向Ingress報告的任何異常事件,都將以不同顏 色在螢幕上發表。您可以在Ingress啟用聲音警報,以便在檢測到異常活動時提 醒您。

Ingress也可以立即向指定用戶發送電子郵件, 通報任何異常活動。配置 SMTP電子郵件伺服器之設置,以允許Ingress發送通知郵件。

此外,您可以使用IP攝影機(Milestone或EpiCamera)連接監控程序。Ingress可以傳輸播放視頻監控軟體之視頻,以便您檢視場景。

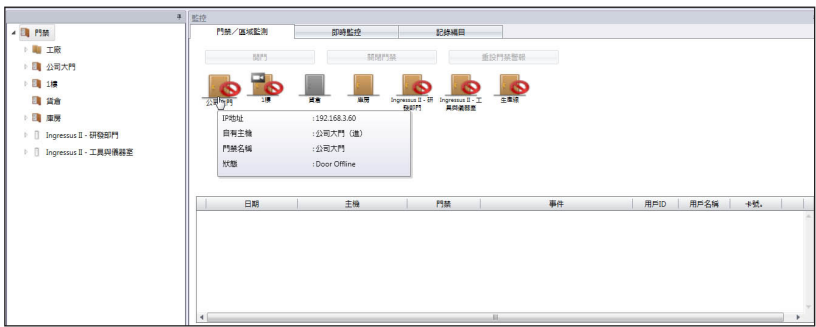

# 按門禁或按區域監控

打開「監控」標記以查看螢幕上顯示的所有門禁。當您在螢幕上移動光標,Ingress就會顯示該門禁之細節。點擊左側面板的門禁組別,以查看分配到此門禁 組別下的各道門禁。

每個門禁圖標代表門禁的當前狀態。請參閱下列細節:

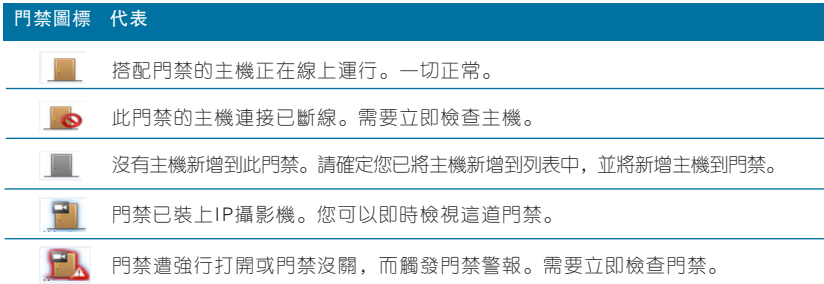

螢幕底部顯示所有主機發送的所有活動。您可以看到所有用戶的進出記錄、門 禁活動和警報觸發。

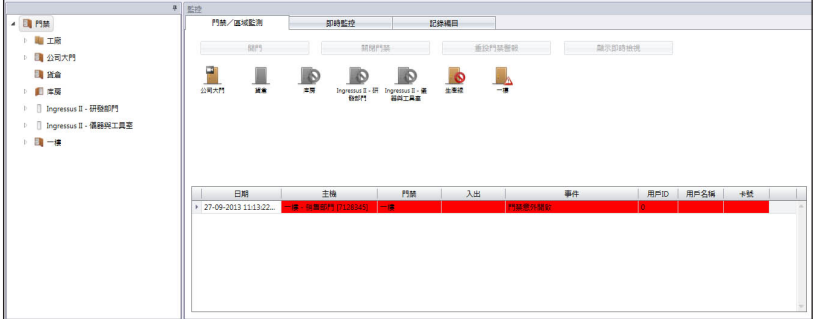

### 遙控設置

您可以從Ingress遙控所有門禁。您可以控制開門/關門或重設門禁警報。 遙控開門/關門:

- 1. 從「門禁/區域監控」選擇門禁。
- 2. 點擊「開門」或「關門」。
- 註:點擊「關門」可迫使主機/Ingressus立即啟動門鎖系統。

#### 重設門禁警報:

1. 從「門禁 / 區域監控」選擇門禁。

2. 點擊門禁警報重設。

註:「重設門禁警報」只有在門禁警報已啟動時方可使用。

#### 監控設置

當您打開此頁面時, Ingress會自動啟動監控。您可以點擊「暫停監控」按鈕, 以選擇停止監控。

Ingress觸發您的個人電腦或筆記本電腦的內置揚聲器,以提醒您出現異常活 動。您可以按「停止警報聲」按鈕,以確認獲悉警報通知。

# 即時監控

「即時監控 | 頁面顯示所有主機的所有記錄。您可以逐行看到每一個記錄。如 果您要專注看某些記錄,可以暫停此監控程序。點擊「開始監控」按鈕,便可 恢復監控。

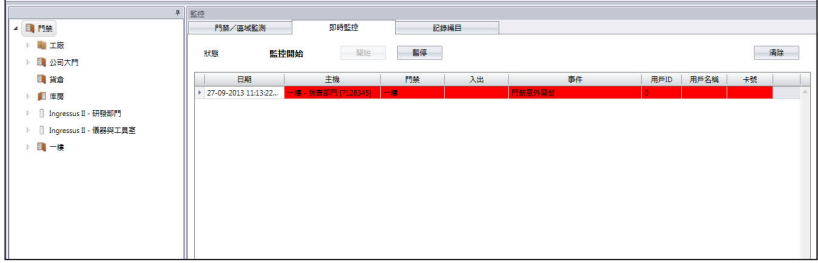

您會發現一些記錄附有一個攝影機圖標。這表示這些門禁已安裝了IP攝影機。 雙擊該記錄以從IP攝影機查看現場錄像。

當門禁警報被觸發後,Ingress以紅色 標誌該記錄,以提醒您。雙擊該記錄, Ingress將從 視頻監控軟體傳輸視頻片 段,以供您參考。

I n g r e s s 總 是 檢 索 門 禁 警 報 觸 發 前 後 五 分 鐘 的 視 頻 。 您 可 以 將 影 像 導 出 成數位格式 (JPEG、BMP、PNG、 GIF、TIFF ) 。您還可以導出成AVI或 MKV視頻格式。

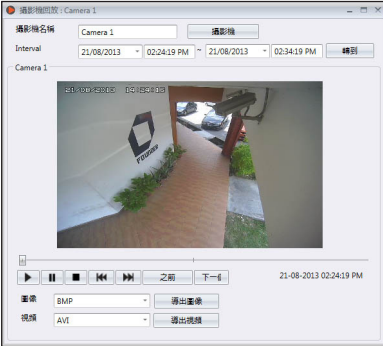

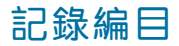

要在Ingress檢索之前的進出記錄或警報記錄,您可在「記錄编目」標記下检 查。

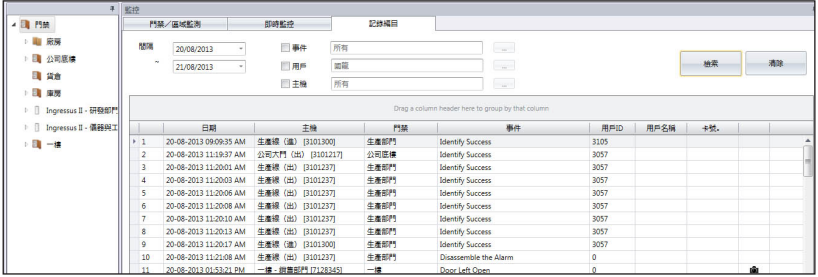

- 1. 定義尋找記錄的開始日期和結束日期。
- 2. 選擇所需的記錄類型(事件、用戶或主機)。
- 3. 具體指定事件類型、用戶ID或主機ID 。
- 4. 點擊「檢索」 。

# 視覺地圖

您可以將平面圖(JPEG格式)導入Ingress,作為視覺地圖。您可以將門禁拖 曳到地圖,以便在監控期間完整檢視。如有異常的門禁活動,門禁將會閃爍, 而您的電腦也會同時發出警報聲。您可以根據《第六章:遙控設置》之指示重新 設置門禁警報。您可以在地圖上選擇門禁,按下「開門」或「關門」按鈕,以 便打開/關閉各門禁。

#### の<br>|基本資料 **CONST** ▲ 公司底樓 名服 新地图 掲述 ■ 公司一样 ▲ 公司二楼 ■ 公司三集 △ 新地面 Be: 日期 **中降 Hielm** 田戸名館

#### 新增視覺地圖和門禁

- 1. 點擊左側面板的「視覺地圖」。
- 2. 點擊「新增視覺地圖」以創建新的平面圖。
- 3. 為平面圖命名,例如:三樓。
- 4. 按「編輯」以便開始配置

設置背景 - 選擇用來作為視覺地圖的平面圖。 新增門禁 - 選擇要新增到視覺地圖的門禁。將門禁拖曳到地圖上正確的位置。

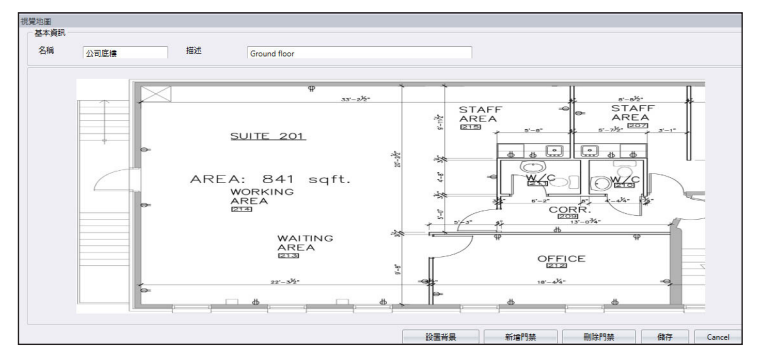

冊除門禁 - 如果門禁不再使用, 可從地圖上選擇門禁圖標, 並點擊「刪除門禁」。 5. 點擊「儲存」以便儲存設置。

#### 開始監控過程

您可以點擊頂部菜單上的「開始監控」,以便開始監控過程。如果您想停止的 監控過程,可點擊「暫停監控」 。

點擊左側面板的「視覺地圖」,Ingress將在右側面板顯示所有地圖。如果您 想要仔細檢視樓層,可點擊任何視覺地圖。

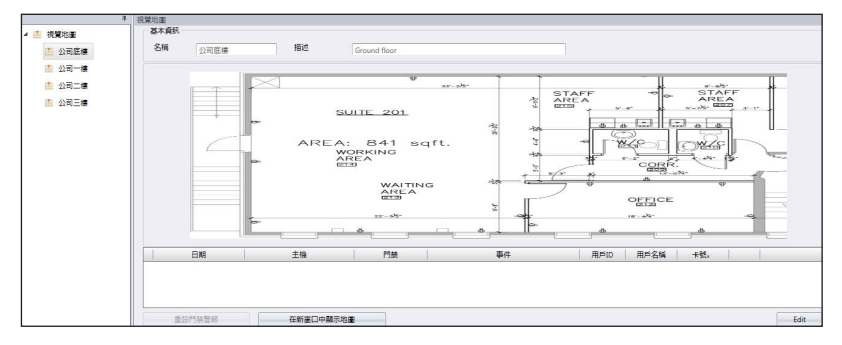

點擊「在新窗口中顯示地圖」,Ingress將在一個單獨窗口顯示選定地圖。您 可以將個別地圖拖曳到另一個螢幕/液晶顯示器,以便全天候監控。

第七章 考勤

#### 本章將指導您設置工作時間表,以作為記錄和監控考勤之目的,並生成考勤 表。

Ingress已裝載適用於不同行業的綜合考勤功能。要善用Ingress的考勤功 能,首先是設定工作時間表,其中包括每週工作時間表、工時和加班的計算 規則。此過程很簡單,用戶在任何主機報告考勤,Ingress從主機下載記錄, 並根據已設定的工作時間表處理考勤。Ingress所允許的工作時間表數量最多 為999個。

Ingress備有三種重要的工作時間表類型,一應俱全。

- 每週 每週輪換的工作時間表 此工作時間表是全球最常用的工作時間表,平日是工作日,而週末則是週休。
- 每日 每日輪換的工作時間表 此工作時間表適用於多班次、夜班、開放班次、輪換班次,工作時間表每天更 換。
- 靈活 不包括任何遲到、早退或加班的工作時間表。此工作時間表適用 於根據靈活工時工作的員工。

下一個重要的配置是組別輪值表。這也被稱為年度工作曆。如果各用戶遵循 同樣的工作規則,您可以把他們組成一個單一組別;否則,可以在「用戶輪 值規劃表」底下為特定用戶定制個別工作曆。每個組別輪值表遵循一個工作 時間表,共有999個組別輪值表可供使用。

在Ingress配置各種請假類型。各種請假將記錄在考勤表和備註列框,以供管 理員標註不規則的記錄。用戶也可以使用工作代碼將任何異常情況通報管理 層。在任何主機驗證考勤時,用戶可以輸入工作代碼作為他/她的不規則考 勤記錄的解釋。

# 每週工作時間表 工作時間規則

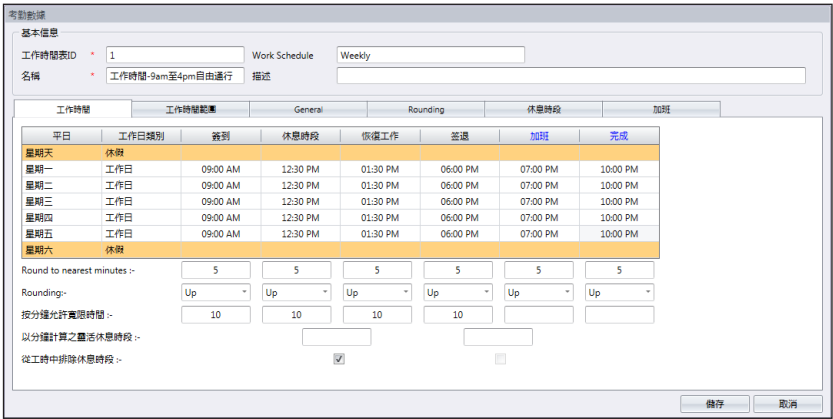

工作時間是指一個人在考勤終端機簽進或簽出的活動。Ingress提供了三對共六 種考勤工作時間列框。

- 1. 點擊左側面板的「工作時間表」。
- 2. 點擊「工作時間表」。
- 3. 「輸入ID」 來代表工作時間表(範圍從1到999)。
- 4. 為工作時間表「命名」,例如:正常時間,上午9時至下午6時。
- 5. 在「工作時間表」選擇每週 。
- 6. 為工作時間表填寫備註,例如:適用於所有行政級別。
- 7. 點擊「確定」。

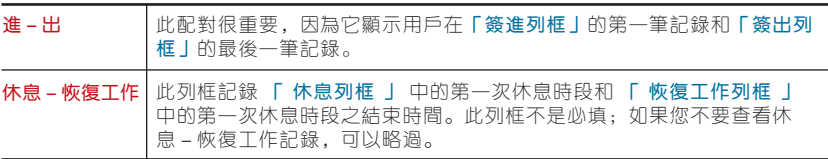

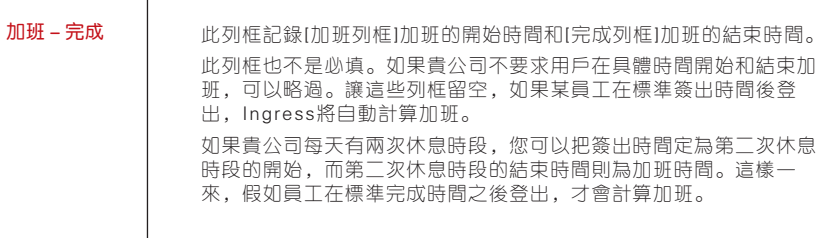

8. 定義要報告的標準時間

了解下表中的工作時間配對。

- 1. 取整及取整至最接近的分鐘:在每一個工作時間列框,您可以根據貴公司 的政策設定"取整至最接近的分鐘"。參考下表了解取整時間。 向上取整:如果您向上取整15分鐘,當某員工在上午9: 06時簽進,他的簽進時間將記錄 為上午9:15時。 向下取整:如果您向下取整15分鐘,當某員工在上午9: 06時簽進,他的簽進時間將記錄 為上午9:00時。 中點取整:如果您中點取整15分鐘,當某員工在上午9: 06時簽進,他的簽進時間將記錄 為上午9:07時。
- 2. 按分鐘允許寬限時間:這也取決於貴公司的政策是否允許考勤遲到或早退。 如果您想定義寬限時間,您可以在給定的列框中設置按分鐘允許寬限時間的 持續時間;如果貴公司不允許任何寬限時間,也可以將其留空。
- 3. 靈 活 休 息 時 段 : 此 功 能 允 許 公 司 設 置 某 段 時 間 作 為 休 息 時 段 , 例 如 從 下 午 12:30時至下午2:30時。在這段休息時段, 員工可以自由享受休息時段, 但他們必須要留意預設的時限。如果公司設置的休息持續時間為一小時而 已,在下午1:00時開始休息的員工必須在下午2:00時回到辦公室,而從下午 12:45時開始休息的員工,他們的休息時段在下午1:45時結束。如果員工超 過給定的時間,Ingress會在考勤數據留下備註。如果此功能不適用於貴公 司,可略過。
- 4. 從工時中排除休息時間:如果貴公司從總工時中扣除休息時間,請勾選格 子。從總的工作時間。如果不適用,可不理會這點。
- 5. 點擊「確定」以便儲存設置。

### 範圍規則

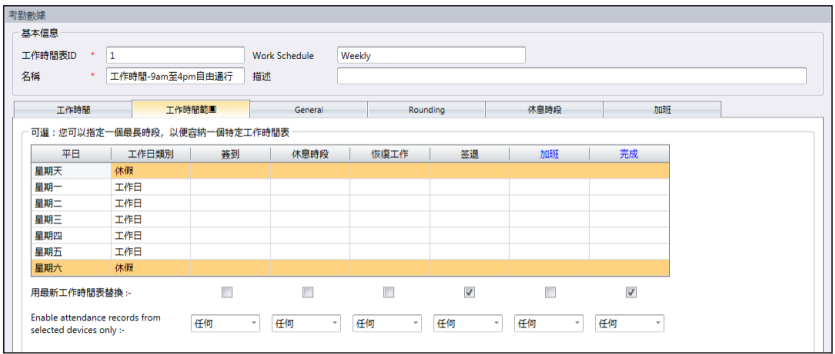

您可以為處於特定時段的特定記錄設置最長時間。例如,您想要Ingress把上午 11時以後的時間擺列到「休息」時段,可將上午11:00時設置進入列框。這樣, Ingress只會將上午11時之前的記錄擺列到列框,而其餘的時間則將擺列到下一 個列框。

讓列框留空,以便Ingress確認。在默認情況下,Ingress把中點當做交界,例 如:上午9:00時和中午12:00時的中點是上午10:30時 。上午10:30時前的任何 記錄皆落入列框,而其餘時間則落入休息列框。

- 1. 點擊「工作時間範圍」。
- 2. 點擊「編輯」。
- 3. 配置時間到「範圍」列框。
- 4. 為簽出與下班列框勾選「用最新工作時間表替換」格子。Ingress會隨時更新 記錄這兩個列框,以便顯示最後的簽出時間。

### 總覽規則

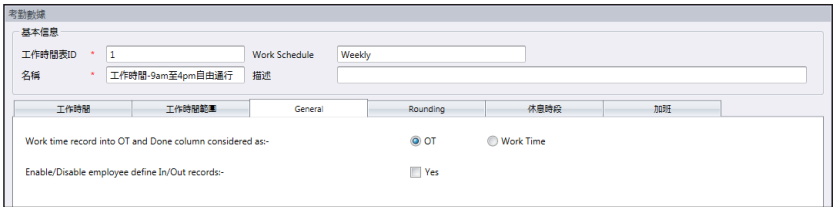

總覽是要確定您是否要把記錄在加班和完成列框的時間當做加班時間或正常工作 時間。點擊相應的單選按鈕,以確定您的選擇。如果您選擇當做加班,額外的時 間將計算在使用此工作時間表的員工的整體時間。

您也可以決定員工是否需要按下一個鍵鈕以確定他 / 她的狀態。如果您要這麼 做,請點擊格子。

取整規則

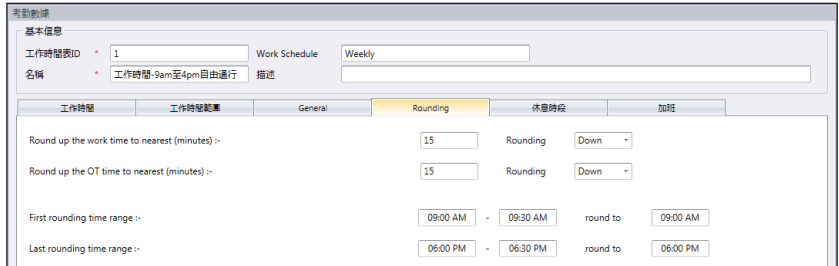

取整是決定工作時間表所允許的"分鐘取整"規則,該規則將決定考勤表中呈現 的時間。

參見下表以了解取整:

### 工時取整至最接近的時間(分鐘)

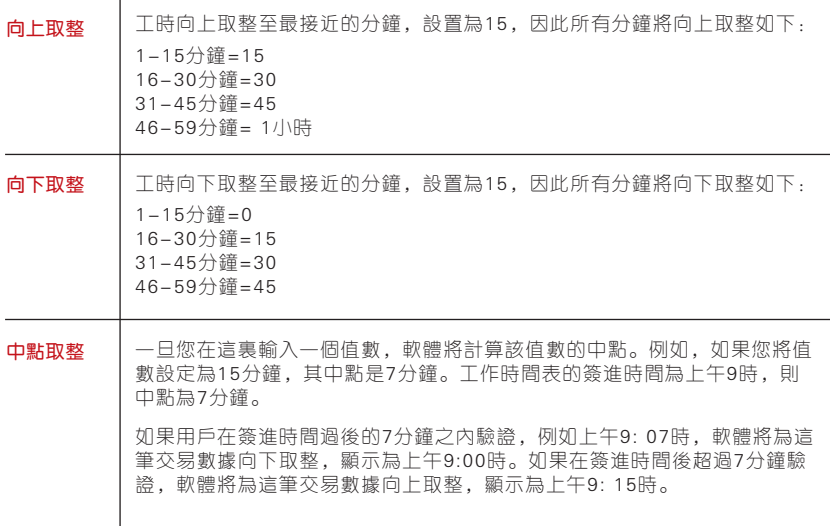

#### 將加班時間向上或向下取整至最接近的分鐘

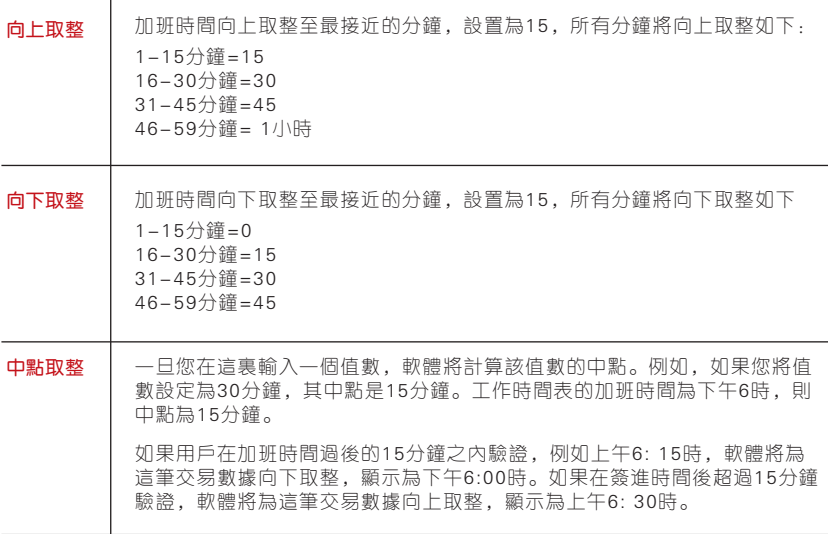

最早的取整時間範圍-此功能適用於簽進時間。您可以把簽進時間取整至您偏好 的時間。 [例如]:上午9:01時至9:15時之間的任何交易將取整為上午9:00時。

最後的取整時間範圍-此功能適用於簽出時間。您可以把簽出時間取整至您偏好 的時間。 [例如]:下午5:01時至5:15時之間的任何交易將取整為下午5:00時。

## 休息時段規則

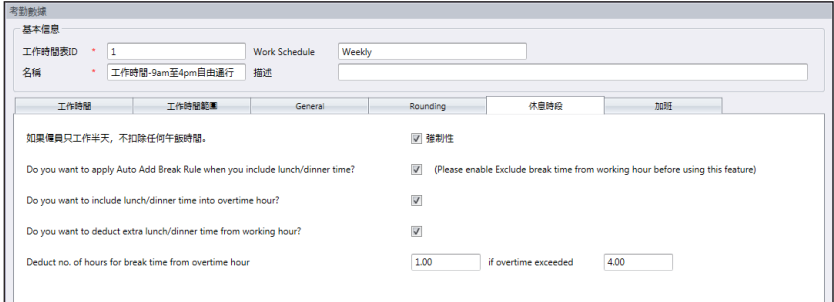

休息時段是決定工作時間表所允許的休息規則,該規則將決定考勤表中呈現的時 間。

參見下表以了解休息時段規則:

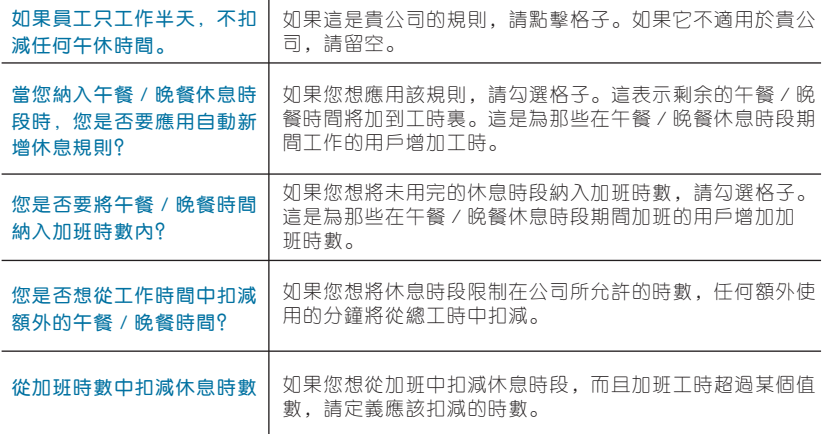

## 加班規則

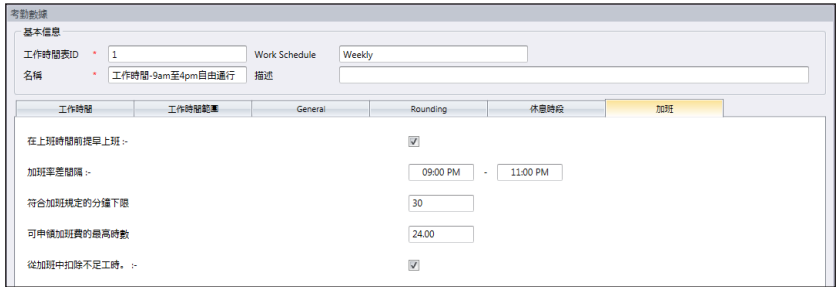

加班是決定您定義的每週工作時間表裏的加班規則。

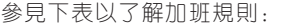

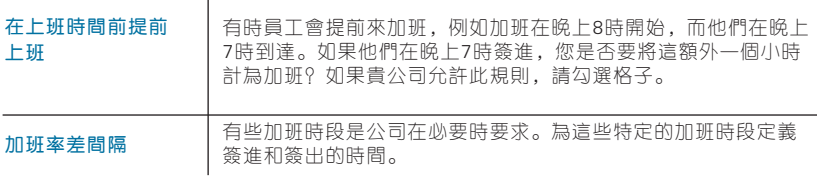

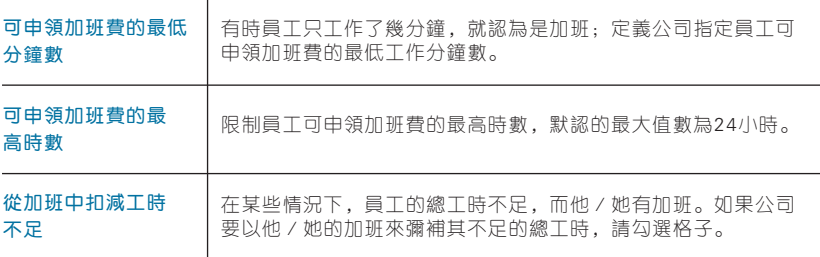

# 每日工作時間表

只有當您在工作時間表型中新增工作時間表,並選擇"每日"後,方有每日工 作時間表可用。每日工作時間表適用於每日輪換的工作時間表。

此工作時間表適用於多班次、夜班、開放班次、輪換班次等,工作時間表每天更 換。共有六個選項卡可讓您設為每週工作時間表。

- 1. 點擊左側面板的 「工作時間表 」。
- 2. 點擊 「新增 」 工作時間表。
- 3. 「輸入ID 」來代表工作時間表(範圍從1到999)。
- 4. 為工作時間表命名,例如:正常工時,上午9時至下午6時。
- 5. 在工作時間表中選擇「每日」。
- 6. 填寫說明作為工作時間表的備註,例如:適用於全體工廠員工。
- 7. 點擊 「確定」。

## 工作時間規則

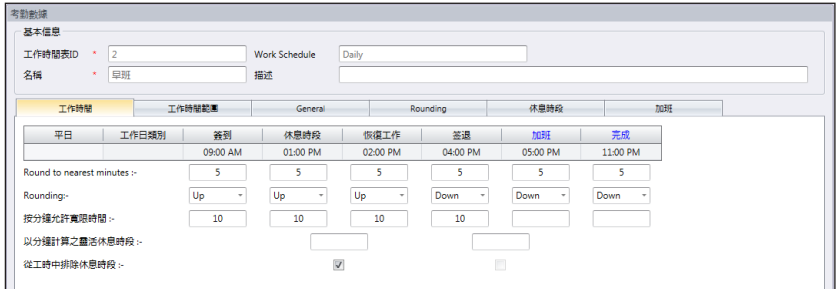

工作時間是指某人在考勤終端機簽進和簽出的的時間。

Ingress提供了三對共六個考勤列框。在每日工作時間表共有六個工作時間列

框。當您工作時間的時段定義工作時間時,Ingress將接受該時間並將其放置在 適當的工作時間列框;例如,如果您設置上午9:00時為簽進時間,任何人在上 午9:00時簽進,該工作時間將記入簽進列框。

定義報告的標準時間:

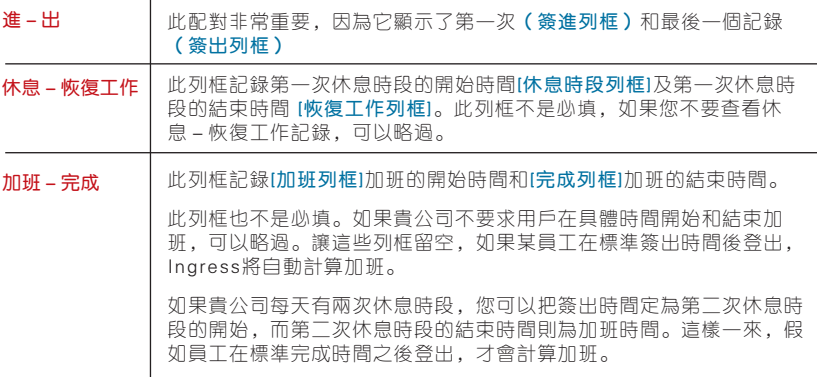

1. 取整至最接近的分鐘 - 在每一個工作時間列框, 您可以根據貴公司的政策設 定 " 取 整 至 最 接 近 的 分 鐘 " 。 參 考 下 表 了 解 取 整 時 間 。 參 見 下 表 以 了 解 取 整。

向上取整: 如果您向上取整15分鐘, 當某員工在上午9: 06時簽進, 他的簽進時間將記錄為 上午9:15時。 向下取整:如果您向下取整15分鐘,當某員工在上午9: 06時簽進,他的簽進時間將記錄為 上午9:00時。 中點取整:如果您中點取整15分鐘,當某員工在上午9: 06時簽進,他的簽進時間將記錄為 上午9:07時。

- 2. 按分鐘允許寬限時間-這也取決於貴公司的政策是否允許考勤遲到或早退。 如果您想定義寬限時間,您可以在給定的列框中設置按分鐘允許寬限時間的 持續時間;如果貴公司不允許任何寬限時間,也可以將其留空。
- 3. 靈活休息時段 此功能允許公司設置某段時間作為休息時段, 例如從下午 12:30時至下午2:30時。在這段休息時段,員工可以自由享受休息時段, 但 他 們 心 須 要 留 意 預 設 的 時 限 。 如 果 公 司 設 置 的 休 息 持 續 時 間 為 一 小 時 而 已,在下午1:00時開始休息的員工必須在下午2:00時回到辦公室,而從下午 12:45時開始休息的員工,他們的休息時段在下午1:45時結束。如果員工超 過給定的時間,Ingress會在考勤數據留下備註。如果此功能不適用於貴公 司,可略過。

4. 從工時中排除休息時段 - 如果貴公司從總工時中扣減休息時段, 請勾選格 子。如果不適用,可略過。

5. 點擊「確定」,以保存設置。

### 範圍規則

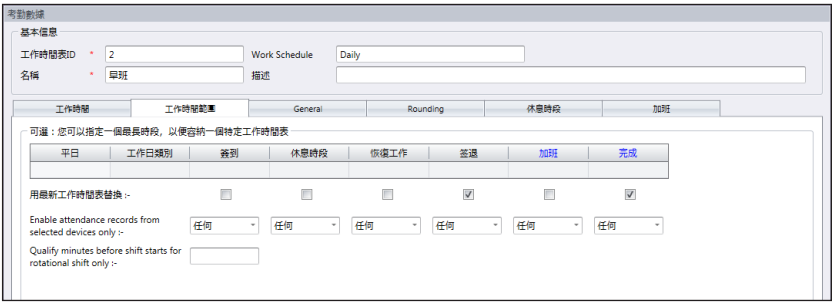

#### 工作時間規則

確定被視為工作時間的時段,以便將它認定為相應時段的工作時間。例如,如果 您指定簽進時間為中午12:00時,任何落在中午12:00時之前的簽到活動將記錄 為簽進,而中午12:00時之後的簽到則記錄為休息。

#### 最新工作時間

點 擊 此 格 子 將 把 系 統 配 置 為 只 記 錄 落 在 工 作 時 間 範 圍 內 最 新 的 工 作 時 間 交 易 。 例如,如果您的正式簽出時間為下午6:00時,而您在下午6:05時離開時,下午 6:10時有進來,然後下午6:15時再次簽出,只要該時間是落在工作時間範圍內 的時段, 軟體將記錄最新的工作時間作為您的考勤記錄, 即下午6:15時。然而, 不建議您勾選簽進、休息、恢復工作和加班的首四個列框。

註:建議您只將此規則應用於簽出和完成而已,因為這兩個工作時間列框應記錄您的最新工作時 間活動。

每日工作時間表可用作循環輪班的時間表。您可以指定班次開始前的合格分鐘。 循環輪班是指根據既定間隔更換工作時間的工作時間表。

例如,某人可能工作四天,從上午8:00時至下午4:00時,跟著繼續工作四天, 從下午4:00時至午夜,然後再繼續工作四天,從午夜至上午8:00時。跟著,重 復此循環輪班。

### 總覽規則

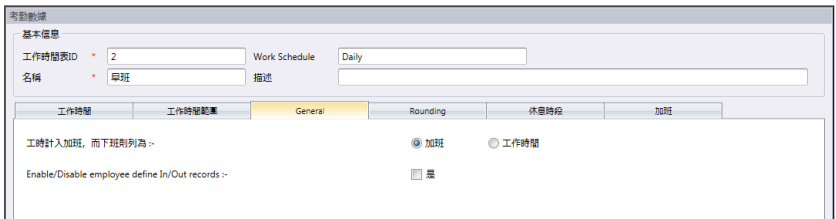

總覽是要確定您是否要把記錄在加班和完成列框的時間當做加班時間或正常工作 時間。點擊相應的按鈕,以確定您的選擇。如果您點擊「加班」,時間將計算在 使用此工作時間表的員工的整體時間。如果您點擊「正常工時」,加班將不會計 算,即便該員工工作超時。

您也可以決定員工是否需要按下一個鍵鈕以確定他 / 她的狀態。如果您要這麼 做,請點擊「是」。

### 取整規則

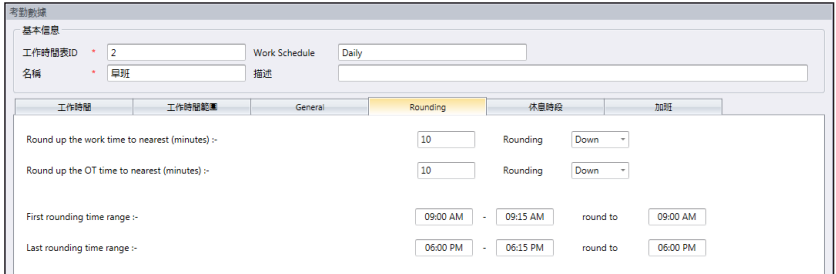

取整是決定工作時間表所允許的"分鐘取整"規則,該規則將決定考勤表中呈現 的時間。參見下表以了解取整。

#### 向上取整至最接近的分鐘

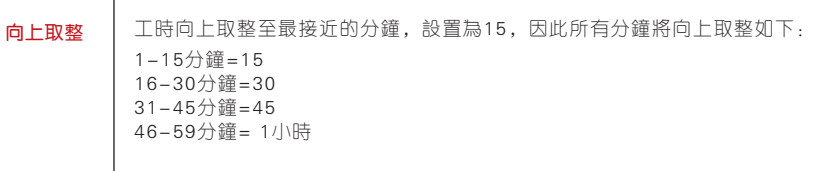

#### 向下取整 中點取整 工時向下取整至最接近的分鐘,設置為15,因此所有分鐘將向下取整如下: 1-15分鐘=0 16-30分鐘=15 31-45分鐘=30 46-59分鐘=45 一旦您在這裏輸入一個值數,軟體將計算該值數的中點。例如,如果您將值 數設定為15分鐘,其中點是7分鐘。工作時間表的簽進時間為上午9時,則 中點為7分鐘。 如果用戶在簽進時間過後的7分鐘之內驗證,例如上午9: 07時,軟體將為這 筆交易數據向下取整,顯示為上午9:00時。如果在簽進時間後超過7分鐘驗 證,軟體將為這筆交易數據向上取整,顯示為上午9: 15時。

#### 將加班時間向上或向下取整至最接近的分鐘

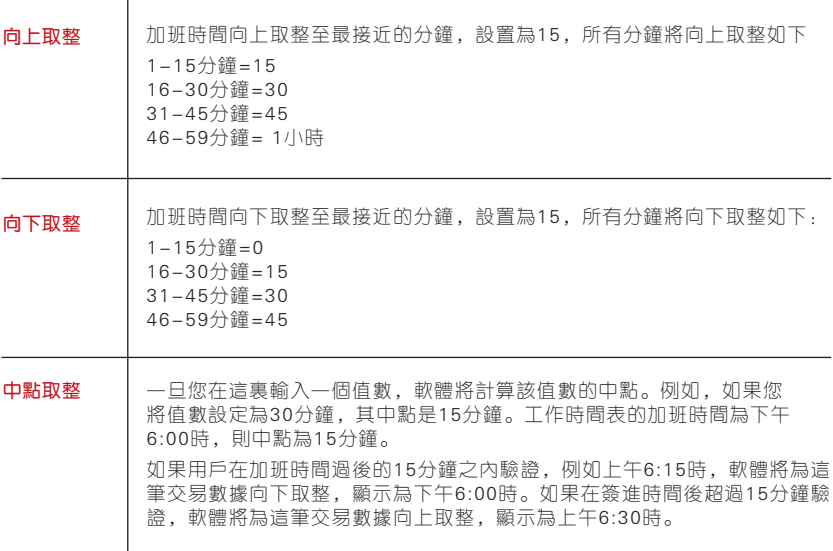

最早的取整時間範圍-此功能適用於簽進時間。您可以把簽進時間取整至您偏好 的時間。例如:上午9:01時至9:15時之間的任何交易將取整為上午9:00時。

最後的取整時間範圍-此功能適用於簽出時間。您可以把簽出時間取整至您偏好 的時間。例如:下午5:01時至5:15時之間的任何交易將取整為下午5:00時。

## 休息時段規則

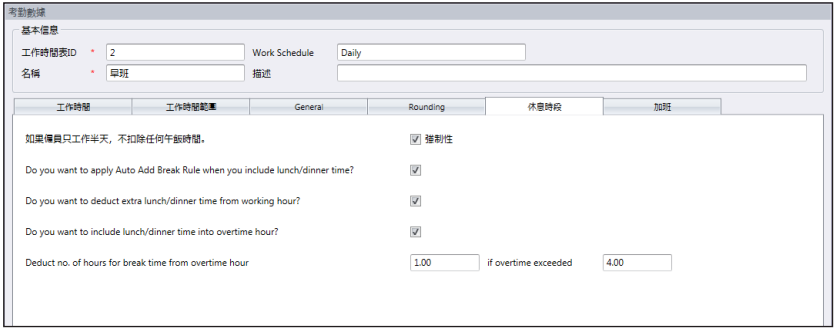

休息時段是決定工作時間表所允許的休息規則,該規則將決定考勤表中呈現的 時間。

參見下表以了解休息時段規則:

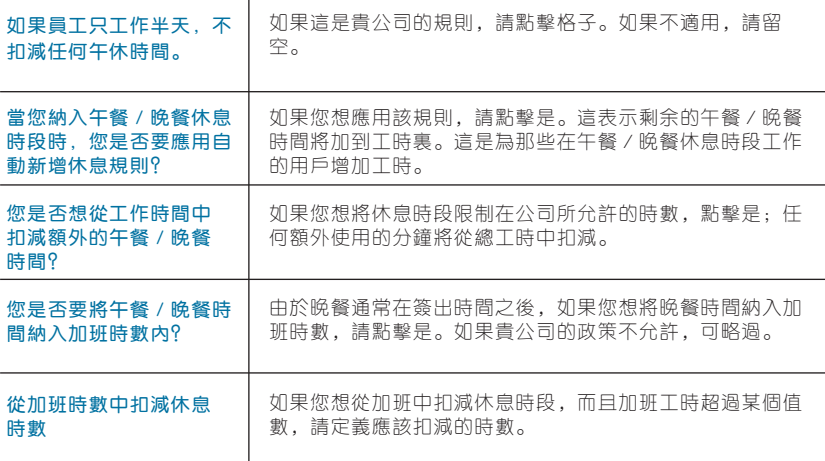

註:根據貴公司的政策指定規則。如果不適用,可留空。

## 加班規則

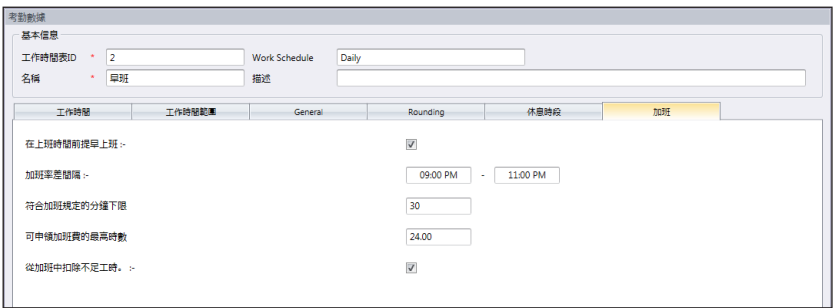

加班是決定您定義的每週工作時間表裏的加班規則 。

參見下表以了解加班規則。

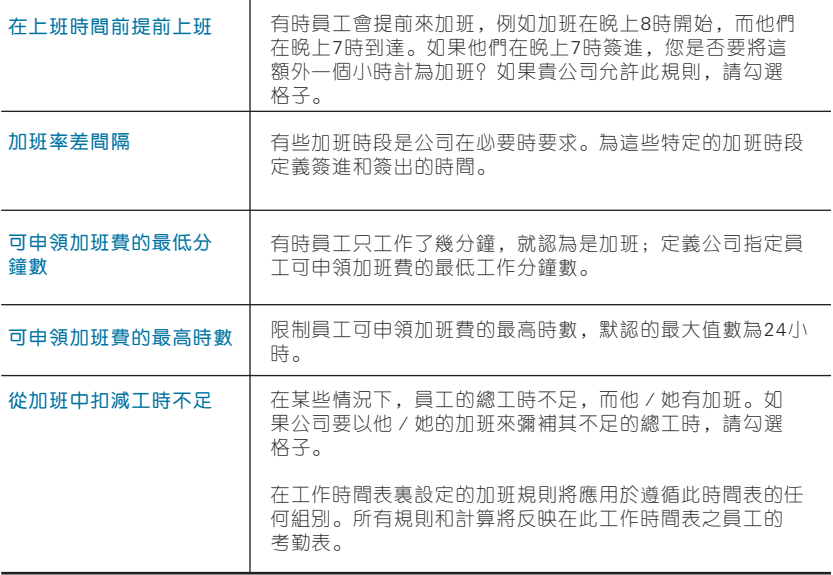

# 靈活工作時間表

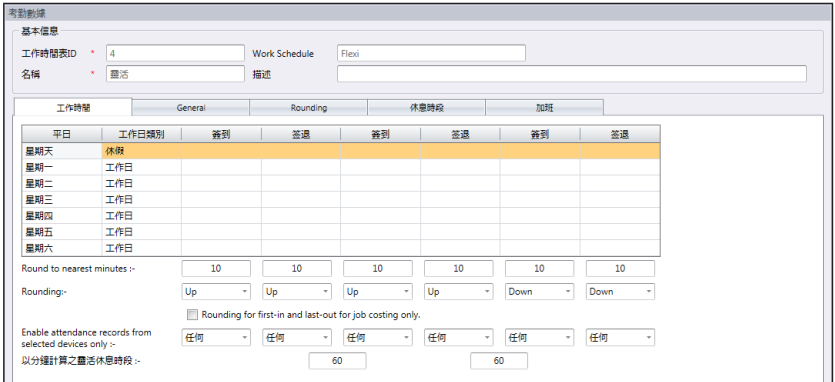

靈活工作時間表是不包括任何遲到、早退或加班的工作時間表。此工作時間表適 用於根據靈活工時工作的員工。

- 1. 點擊「設置」以便進入下一個標記。
- 1. 點擊左側面板的 「工作時間表」。
- 2. 點擊 「新增工作」時間表。
- 3. 「輸入ID」來代表該時間表(範圍從1到999)。
- 4. 為工作時間表命名,例如:正常時間,上午9時至下午6時。
- 5. 在工作時間表選 「擇靈活」。
- 6. 為工作時間表填寫備註,例如:適用於所有行政級別。
- 7. 點擊 「確定」。

### 工作時間規則

工作時間是指某人在考勤終端機簽進和簽出的的時間。然而,靈活工作時間表不 應用任何固定的時間報告考勤。您可以略過六個工作時間的時段。

- 1. 為每一行定義當日類型。
- 2. 取整及取整至最接近的分鐘: 在每一個工作時間列框, 您可決定取整至最接 近的分鐘,意即考勤將根據所指定的取整至最接近的分鐘加以記錄。取整例 子如下:

向上取整: 如果您向上取整15分鐘, 當某員工在上午9: 06時簽進, 他的簽進時間將記錄為上 午9:15時。

向下取整:如果您向下取整15分鐘,當某員工在上午9: 06時簽進,他的簽進時間將記錄為上 午9:00時。

中點取整: 如果您中點取整15分鐘,當某員工在上午9: 06時簽進,他的簽進時間將記錄為上 午9:07時。

#### 3. 靈活休息時段

- 4. 此功能允許公司設置某段時間作為休息時段, 例如從下午12:30時至下午 2:30時。在這段休息時段,員工可以自由享受休息時段,但他們必須要留意 預設的時限。如果公司設置的休息持續時間為一小時而已,在下午1:00時開 始休息的員工必須在下午2:00時回到辦公室,而從下午12:45時開始休息的 員工, 他們的休息時段在下午1:45時結束。如果員工超過給定的時間, Ingress會在考勤數據留下備註。如果此功能不適用於貴公司,可略過。
- 5. 有一個按鈕讓您選擇應用取整第一次簽進和最後簽出,以便計算作業成本。如 果您不想在考勤數據中使用此規則,可略過。
- 6. 點擊「確定」,以保存設置

#### 總覽規則

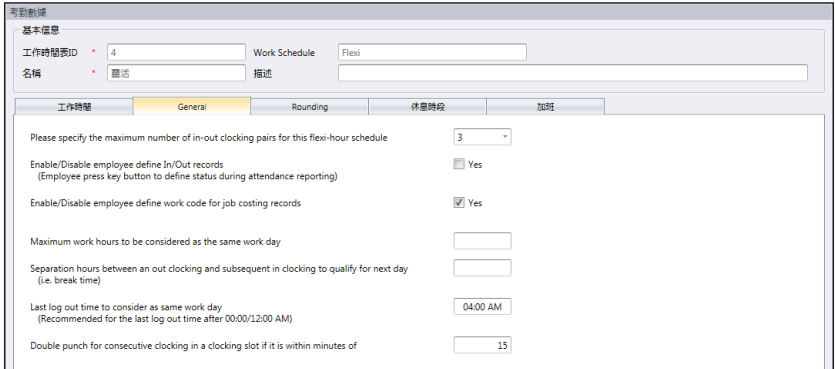

您得為靈活工作時間表設置總覽規則,因為要使用此時間表的員工並不遵循正常 工作時間表,如每週或每天工作時間表。

參見下表了解靈活工作時間表的規則:

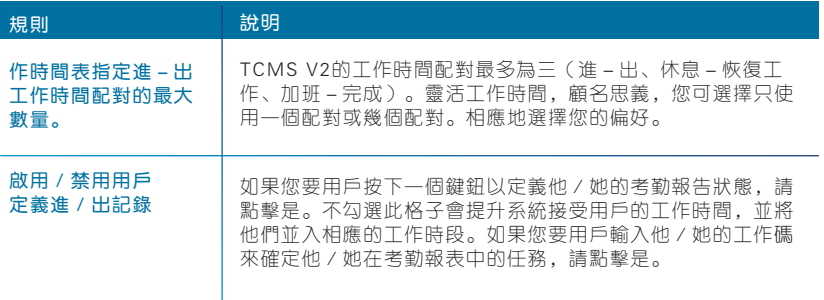

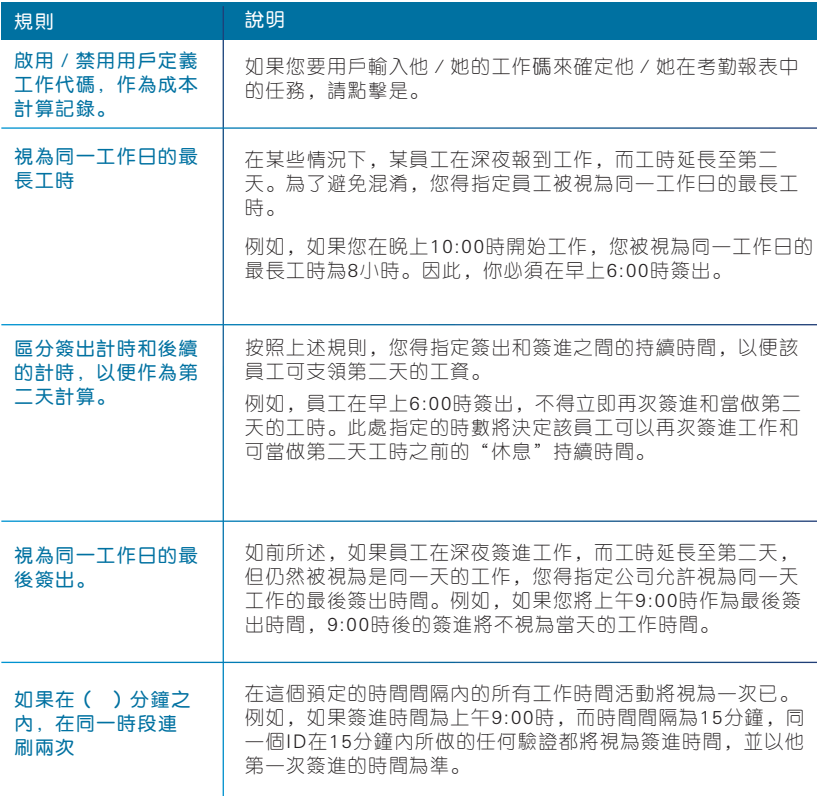

## 取整規則

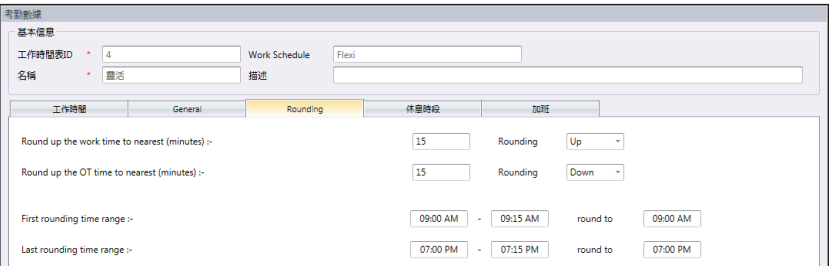

取整是決定工作時間表所允許的"分鐘取整"規則,該規則將決定考勤表中呈 現的時間。參見下表以了解取整。
參見下表以了解取整。

# 向上取整至最接近的分鐘

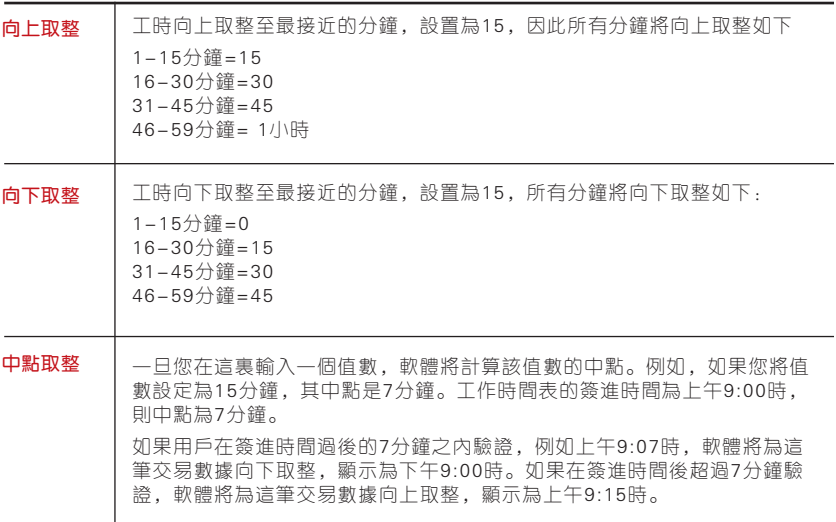

# 將加班時間向上或向下取整至最接近的分鐘

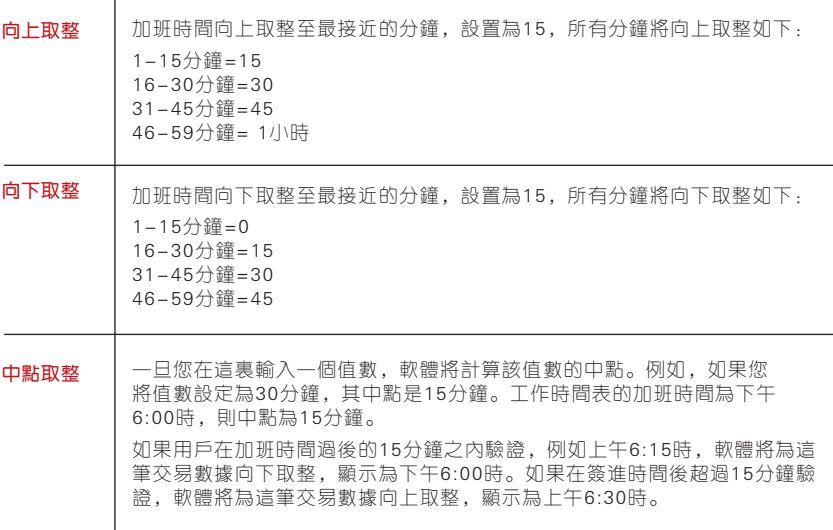

最早的取整時間範圍 - 此功能適用於簽進時間。您可以把簽進時間取整至您偏 好的時間。例如:上午9:01時至9:15時之間的任何交易將取整為上午9:00時。

最後的取整時間範圍 - 此功能適用於簽出時間。您可以把簽出時間取整至您偏 好的時間。例如:下午5:01時至5:15時之間的任何交易將取整為下午5:00時。

# 休息時段規則

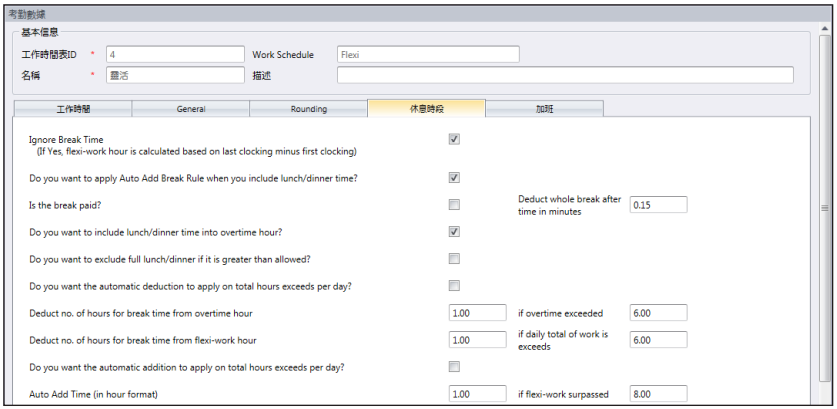

休息時段是決定工作時間表所允許的休息規則,該規則將決定考勤表中呈現的 時間。

參見下表以了解休息時段規則。

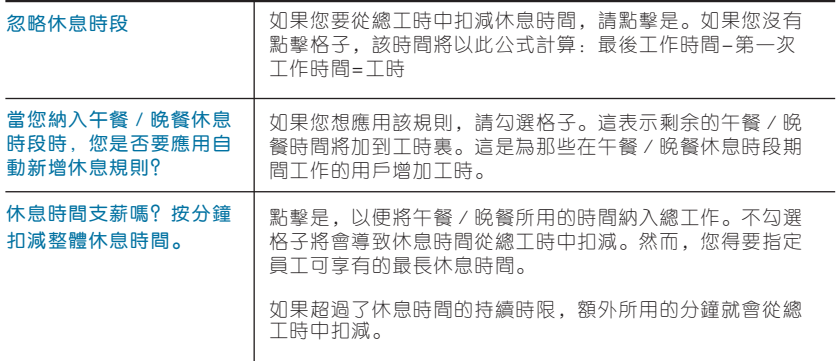

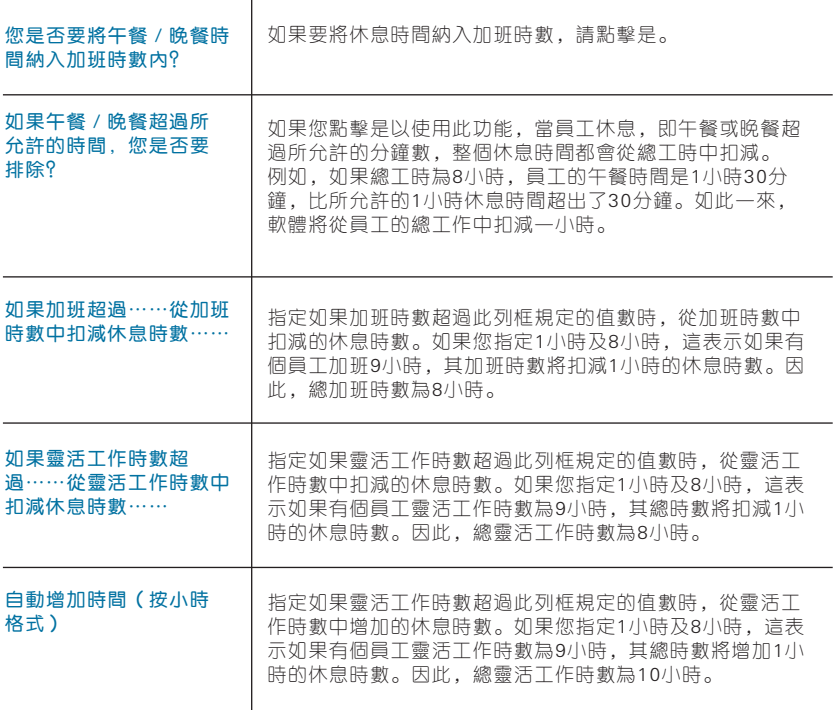

註:根據貴公司的政策指定規則。如果不適用,可留空。

# 加班規則

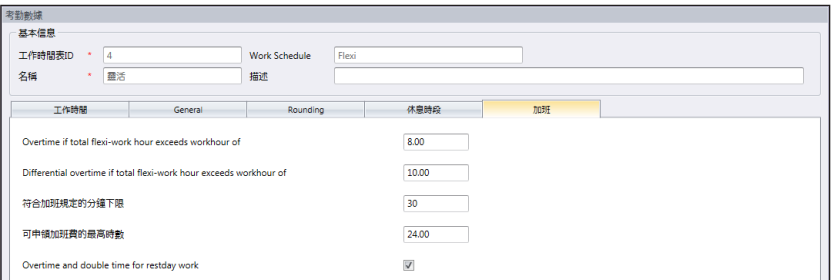

休息時段是決定工作時間表所允許的休息規則,該規則將決定考勤表中呈現的時 間。

參見下表以了解休息時段規則。

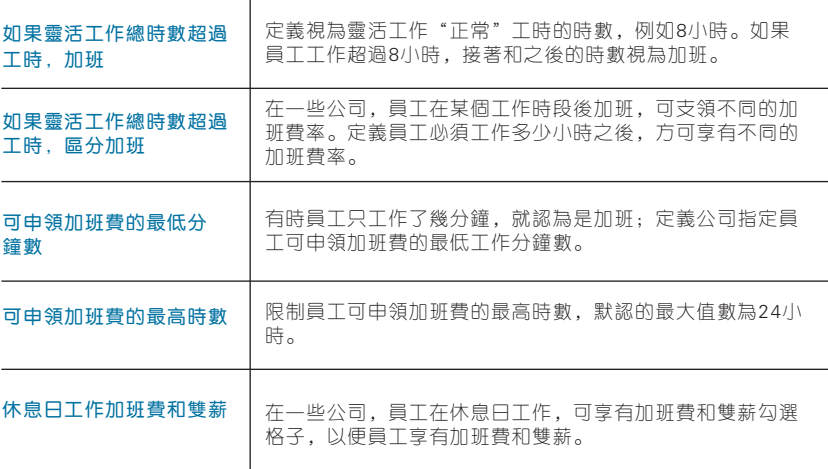

註:在工作時間表裏設定的加班規則將應用於遵循此時間表的任何組別。所有規則和計算將反映 在此工作時間表之員工的考勤表。

# 組別輪值表設置

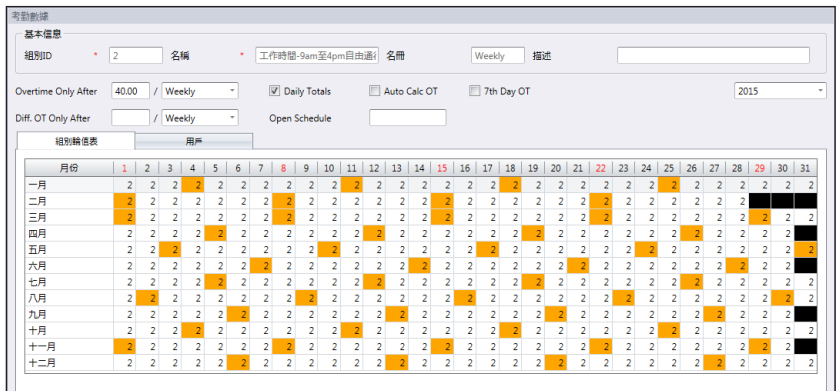

分配工作時間表到組別輪值表,以生成完整工作曆。 如果用戶們遵循相同的工作時間表,他們就被分配到同一組別輪值表。

#### 共有兩種組別輪值表:

- 每週 按週輪換的組別輪值表。這是全球最常用的輪值表, 平日是工作日, 而週末則是週休。
- 輪班 每日輪換的工作時間表。此時間表適用於多班次、夜班、開放班次、 輪換班次,工作時間表每天更換。

## 創建每週組別輪值表

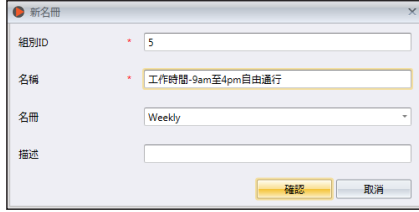

- 1. 點擊左側面板的「組別輪值表」。
- 2. 點擊「新增輪值表」。
- 3. 選擇一個號碼來代表該組別輪值表。

4. 為組別輪值表命名,例如:上午9:00至下午6:00 。 5. 點擊「組別輪值表」標記底下的「編輯」。 6. 在輪值表選擇 「每週」。 7. 點擊 「確定」,以便繼續。 8. 點擊「編輯」。

9. 點擊「新增工作時間表」。

現在您可以開始選擇工作時間表,以便使用此輪值表。

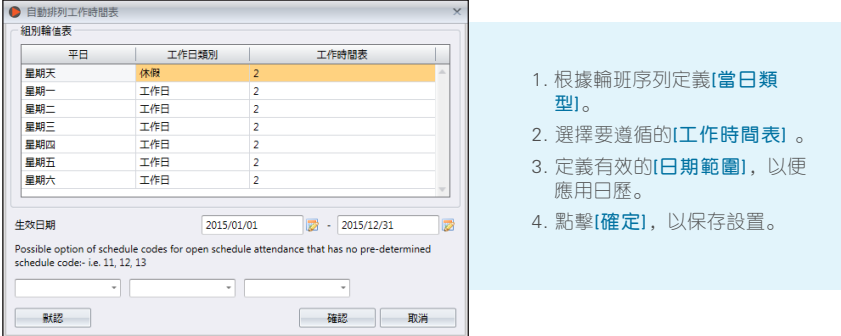

現在您有可用的組別輪值表了。下一步是將用戶分配到相同組別,遵循相同的工 作規則。

## 創建班次組別輪值表

- 1. 點擊左側面板的「組別輪值表」。
- 2. 點擊「新增輪值表」。
- 3.「選擇」一個號碼來代表該組別輪值表。
- 4. 為組別輪值表「命名」,例如:上午9時至下午6時。
- 5. 在組別輪值表選項卡點擊「編輯」。
- 6. 在輪值表點擊「班次」。
- 7. 點擊「確定」,以便繼續。
- 8. 點擊「編輯」。
- 9. 點擊「新增工作時間表」。

現在您可以開始選擇工作時間表,以便使用此輪值表。

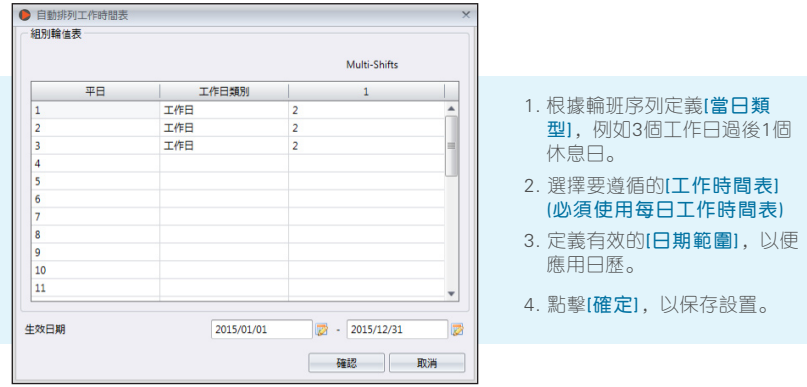

軟體可以支持每天多個班次,每天最多3班。要增加每天的班次:

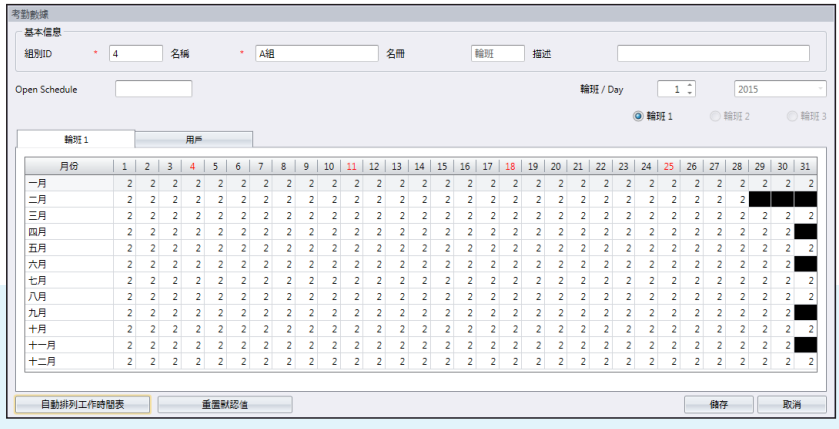

1. 點擊[編輯]。

2. 在輪班 / 當日部分將值數從1改為2。

3. 點擊[自動時間表],您會看到用來為每個工作日指派工作時間表代碼的額外列框。

現在您有可用的組別輪值表了。下一步是將用戶分配到相同組別,遵循相同的 工作規則。

# 將用戶分配到組別輪值表

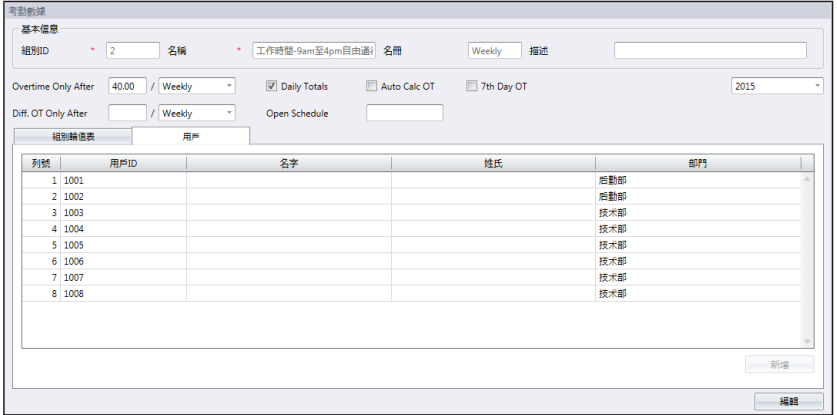

現在,您可以將用戶分配到一個組別輪值表。您可以在一個部門底下選擇個別用 戶或所有用戶。

- 1. 點擊「用戶」標記下的「編輯」 。
- 2. 點擊「新增」,以便將用戶新增到組別輪值表。

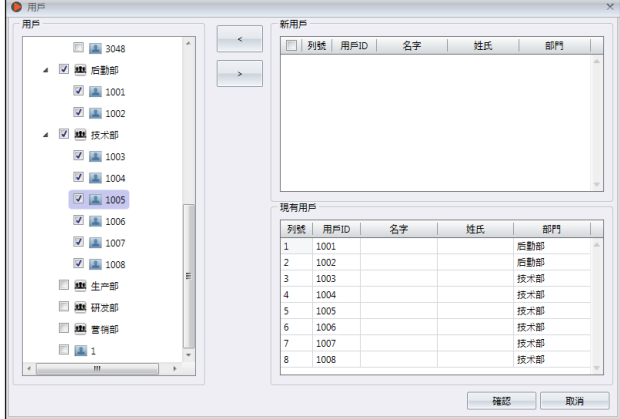

- 3. 點擊新增,以便將用戶新增到組別輪值表。
- 4. 點擊「確定」以便儲存設置。

## 特殊工作規則

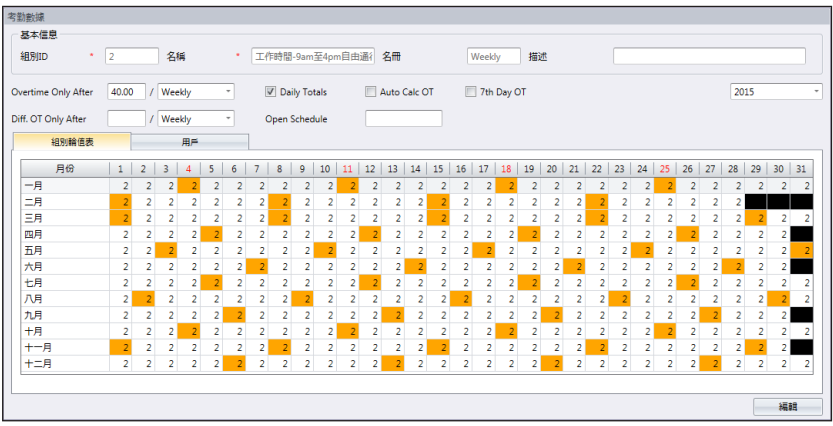

您可以在組別輪值表配置5種特殊工作規則,以符合您的工作環境。

● 只在此時間後加班 - 軟體每天積累員工的工時, 然後員工方可在預定的期限內 (每週、雙週、每半月或每月)申領加班費。

例如: 如果預定的每週工時為40小時,而某位員工該州工作累了45小時,她的工時為40小 時,而其余5小時視為加班。

您可以應用額外選項來查看相應的工時和加班時間。

每日總工時: 啟用此選項後, 軟體會顯示考勤表裏的類外列框。該列框顯示員工每天完成的 個人工時和加班。不過,實際工時和加班計算依然遵循"只在此時間後加班"規則。

自動計算加班:此選項類似於每日總工時,不過軟體將把每日工時和加班加總為總工時和總 加班時數。這只是用於,實際工時和加班計算依然遵循"只在此時間後加班"規則。

第七天加班: 如果您選擇每週"只在此時間後加班", 此選項方適用。只有在員工連續工作 七天的情況下,軟體才會計算加班。如果員工在這個7天工作時間表期間休息一天,軟體不會 計算任何加班,即使總工時超過預定值數。

●開放時間表 -開放時間表是,當一家工廠或公司沒有為員工指定特定的輪值表 類型,而員工可以隨喜好參與任何輪班。由於是開放時間表,軟體將依據用戶 的工作時間將他們的工作時間分配到相應的工作班次。開放時間表的班次不能 重疊,必須明確界定。如果班次的簽進時間和簽出時間重疊,軟體就無法將用 戶分配到其正確的班次。

當年配置組別輪值表時,在自動時間表裏設定時間表代碼。

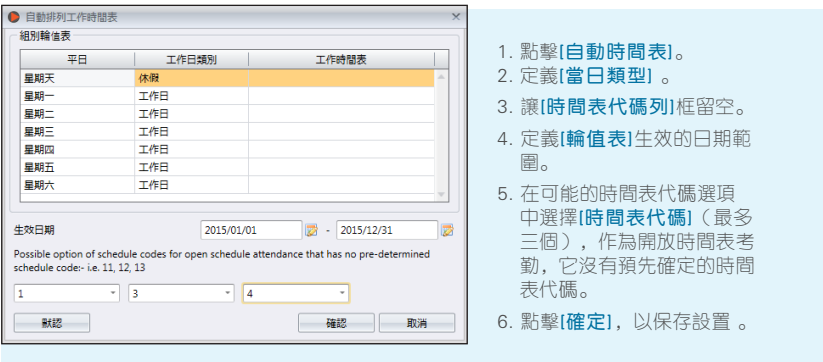

# 用戶輪值規劃表

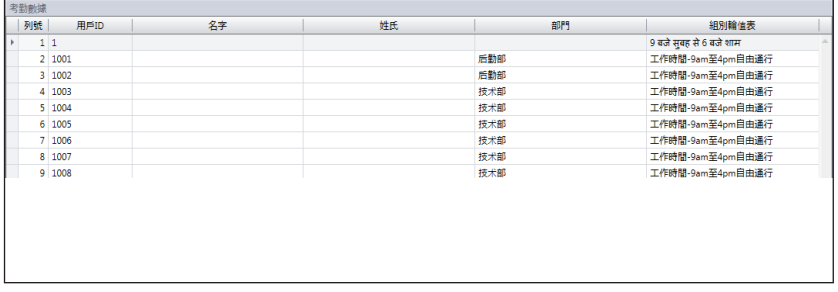

您可以改變用戶的工作曆,而無需為他創建新的組別輪值表。您可以在同一組別 輪值表底下為此用戶變更有效的工作時間表。

- 1. 點擊左側面板的「用戶輪值規劃表」。
- 2. 雙擊用戶ID,以自定義組別輪值表。
- 3. 請參閱第七章:創建組別輪值表,以建立個人工作曆。

# 請假和備註

新增請假類型

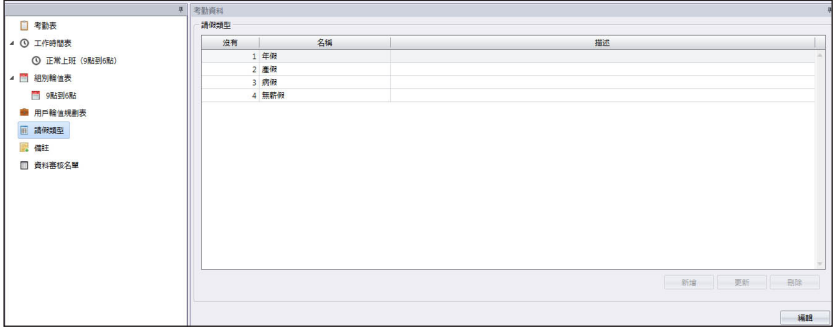

您可以在Ingress創建請假類型列表。您可以通過在考勤表顯示請假情況,以為 他的考勤情況加入備註。

- 1. 從左側面板中選擇「請假類型」。
- 2. 點擊「編輯」。
- 3. 點擊「新增」。

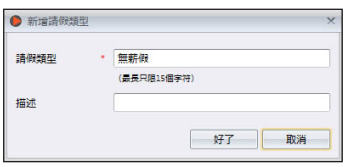

- 4. 為「請假類型」命名。
- 5. 為此請假類型新增「說明」。
- 6. 點擊「確定」以將新的請假類型鍵入列表。
- 7. 點擊「儲存」以便儲存設置。

# 新增備註

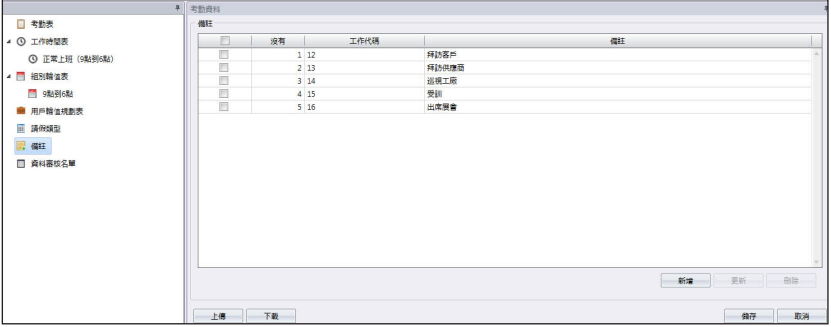

在驗證時,用戶可在主機輸入一個具體數字來表示考勤記錄異常的原因。例如, 用戶上班時輸入10,以表示他因為出勤參加了一場銷售會議,所以此上班遲到。 您可以在「備註」底下創建工作代碼列表,也可以再「考勤表」的用戶考勤記錄 填入一條備註,以說明他的考勤記錄。

1. 點擊左側面板的「備註」。

- 2. 點擊「編輯」。
- 3. 點擊「新增」。

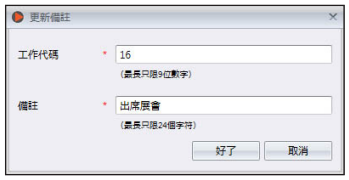

- 4. 在「工作代碼」底下鍵入數字(於驗證時在主機 使用),如:15。
- 5. 在「備註」底下為工作代碼填寫簡短說明,例如:出差。
- 6. 點擊「確定」以儲存新的工作代碼到列表。
- 7. 點擊「儲存」以便儲存設置。

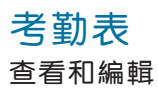

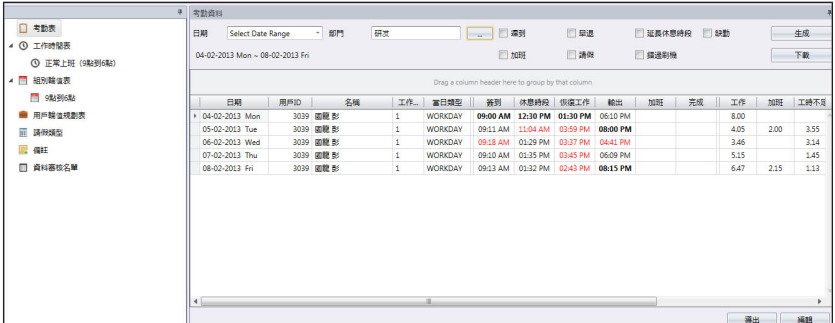

考勤表顯示所有用戶的考勤記錄。您看到進出記錄、工作時間、不足工時、加班 和請假。您可以選擇按以下條件查看:

- 日期範圍 缺勤
- 部門 加班
- 遲到 請假
- 早退 • 錯過刷機
- 延長休息時段

Ingress讓管理員能靈活修改考勤記錄。以粗體顯示的記錄表明修改已完成。您 可以鍵入用戶已用的請假(在「請假類型」底下)或在該用戶的記錄裡填入備註 (在「備註」底下) 。

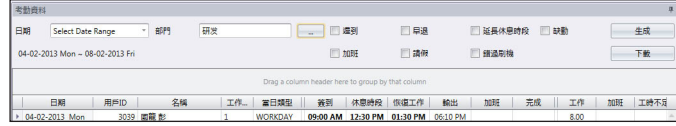

- 1. 點擊「編輯」。
- 2. 鍵入時間到相關列框。
- 3. 工作時間、不足工時和加班將根據工作時間表之設置自動計算。
- 4. 點擊「儲存」以便儲存設置。

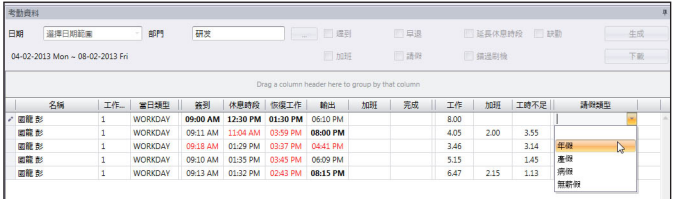

- 5. 點擊「編輯」。
- 6. 移到「請假類型」或「備註」列框。
- 7. 選擇請假類型或備註。
- 8. 點擊「儲存」以便儲存設置。

## 從主機下載資料

在您可以查看考勤資料之前,建議您從所有主機下載資料。當有任何新資料下載 到資料庫時,考勤表會更新該記錄。

1. 點擊「考勤表」中的「下載」。

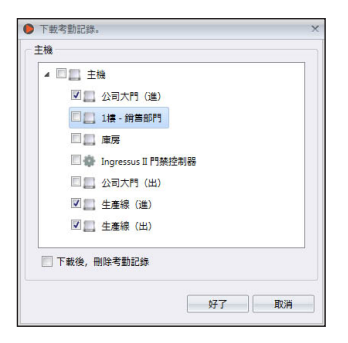

- 2. 選擇下載資料的主機。
- 3. 建議下載後勾選「刪除交易記錄」。Ingress完成下載之後,會刪除主機的 所有記錄。此操作可避免主機的記錄存儲發生資料溢出。
- 4. 點擊「確定」以便繼續。

如 果 T C P / I P 或 R S 4 8 5 連 接 不 可 用 , 您 可 以 使 用 U S B 閃 存 盤 從 主 機 下 載 交 易 記 錄。將USB閃存盤插入Ingress和執行下列步驟:

1. 點擊「導入交易記錄」。

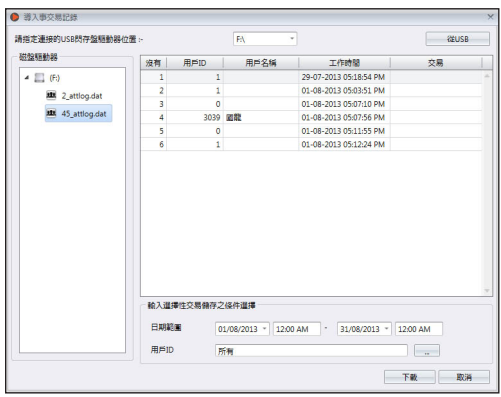

- 2. 指定USB閃存盤的驅動器位置。
- 3. 點擊「從USB」。
- 4. 定義要導入Ingress的資料的「日期範圍」。
- 5. 選擇「用戶ID」 。
- 6. 點擊「下載」以便繼續。

#### 生成考勤資料

運行「生成考勤資料」以強制Ing r e s s 重 新 填 充 和 重 新 計 算 考 勤 記 錄。變更工作時間表或組別輪值表之 後,您必須生成考勤資料。處理了此 程序後,變更才會生效。

- 1. 點擊「生成考勤表」。
- 2. 選擇「用戶ID」 。
- 3. 選擇「日期範圍」。
- 4. 如果您要Ingress根據新的工 作時間表設置來生成考勤記錄, 請只選「工作時間表ID」。

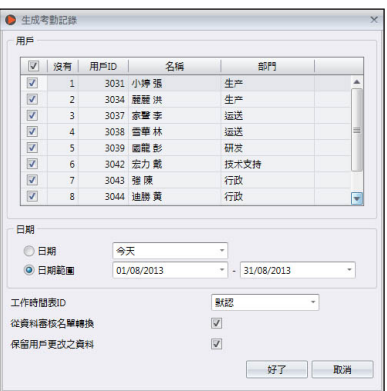

- 5. 勾選「從資料審核名單轉換」,以便Ingress檢查資料庫裡是否有任何新記 錄。
- 6. 勾選「保留用戶更改之資料」,Ingress就不會刪除任何在此之前所做的編輯 記錄。
- 7. 點擊「確定」以便繼續。

#### 導出考勤記錄

您可以導出考勤記錄,以便在薪資軟體使用。可以導出詳細記錄(逐日)或匯總 記錄。您可以選擇將輸出文件儲存成XLS或TXT格式,以便讓薪資軟體使用。 在您可以導出考勤記錄之前,必須確定導致的資料字段和它們的長度,以配置一 個 導 出 格 式 模 板 。 如 果 您 導 出 的 考 勤 記 錄 要 可 用 於 多 個 軟 體 , 可 以 配 置 多 個 模 板。確保您在導出過程中選擇了正確的模板。

1. 點擊「模板配置」。

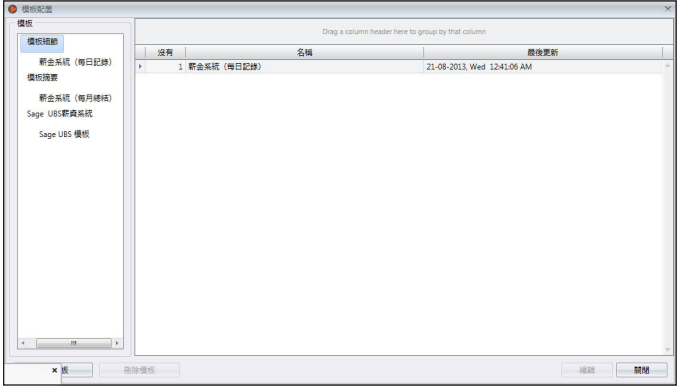

- 2. 選擇「模板」細節(導出逐日考勤記錄)或「模板摘要」(導出特定時段的 考勤記錄摘要) 。
- 3. 為模板命名,例如: 薪資用途 細節。
- 4. 點擊「編輯」。

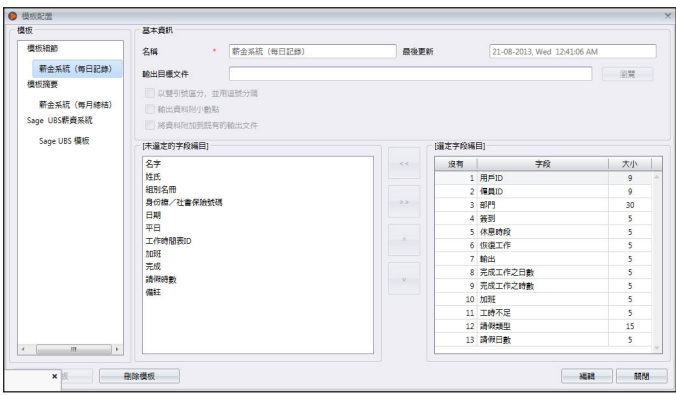

- 5. 點擊「瀏覽」以確定儲存輸出文件的路徑位置。您可以選擇儲存成XLS或 TXT格式 。
- 6. 以TEXT文件導出時,選用分隔符號。如果您是以XLS格式導出,可不理會這點。
- 7. 從左側面板選擇的資料字段。雙擊資料字段以納入右側面板。
- 8. 安排導出右側面板的資料字段。
- 9. 通過變更「大小」列框裡的資料字段值來調整資料字段的長度。
- 10. 點擊「儲存」以便儲存設置。

#### 在導出過程中:

- 1. 點擊「導出考勤表」。
- 2. 按個人或按部門選擇 用戶。
- 3. 選擇模板。
- 4. 確定儲存輸出文件的 路徑/位置。
- 5. 定義要導出報表的有 效日期範圍。
- 6. 點擊「導出」。

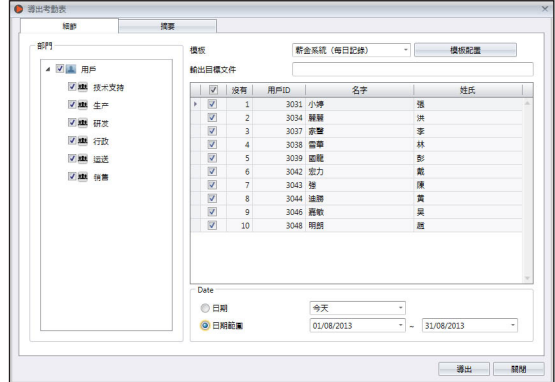

資料審核名單

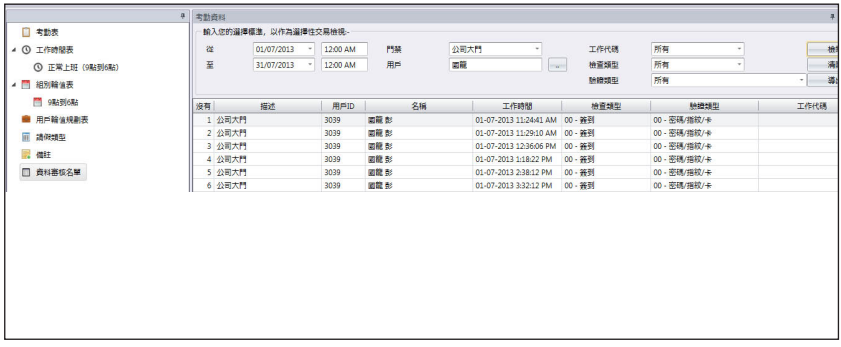

資料審核名單是存儲從主機下載的所有交易記錄的資料庫。Ingress提供了一個 查看交易記錄的簡單界面。所有進出記錄都在此頁面公佈。您可以選擇按下列 條件查看交易記錄:

- 日期範圍
- 門禁
- 用戶
- 工作代碼
- 檢查類型
- 驗證類型

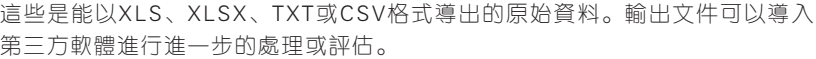

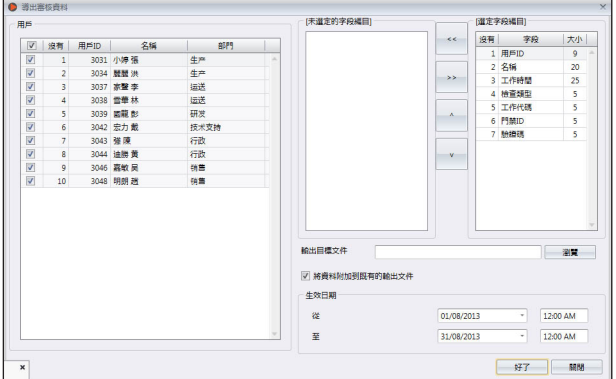

#### 要導出原始資料:

- 1. 從左側面板中點擊「資料審核名單」。
- 2. 點擊「導出資料審核」。
- 3. 選擇要導出的用戶原始資料。
- 4. 雙擊選擇要導出的資料字段。
- 5. 安排要導出的資料字段。
- 6. 通過變更「大小」列框裡的資料字段值來調整資料字段的長度。
- 7. 點擊「瀏覽」以定義儲存該文件的路徑位置。
- 8. 定義要導出原始資料的有效日期範圍。
- 9. 點擊「確定」以便導出。

### 第八章 報表

本章將指導您認識Ingress提供讓您做好內務管理的報表類型,以及如何生 成它們。

Ingress為您提供瞭解所有進出和考勤記錄的八種常用報表。您可以使用 這些報表來顯示用戶、主機和門禁之編目,以便日後執行內務管理時幫上 忙。

您 可 以 打 印 報 表 存 檔 , 或 將 其 儲 存 成 數 位 格 式 ( P D F 、 H T M L 、 M H T 、 RTF、XLS、XLSX、CSV、TXT、XPS和JPEG)。您可以連同這些數位報 表發送電子郵件給他人,以便查看和分析。

# 報表類型和用途

#### 主機

主機編目:本報表記錄了從每個主機下載的所有交易資料。 主機活動:本報表明細列出用戶以主機ID進行的交易記錄

#### 用戶

部門編目:各部門名稱之列表和各部門之用戶數量。 用戶編目:本報表顯示用戶的詳細資訊。 用戶行動分析:本報表列出所有主機的用戶行動細節。

#### 門禁

門禁編月:本報表將彙編和顯示用已連接的主機所創建的所有門禁/門禁組別之完整編 目。

#### 區域

區域編目:本報表顯示主機編目及其指定區域模式和區域類型。

#### 訪問級別

訪問級別編目:本報表顯示門禁編目及指定訪問級別。 時間設置編目:本報表顯示時間設置配置的每日時段。 假日編目:假日設置中創建之假日列表,以及其指定假日時區。

#### 訪問控制

事件記錄報表:這份報表是適用於多指紋門禁主機連接到門禁感測器。該報表將顯示 門禁事件的詳細訊息。

交易編目:本報表記錄從每個主機下載之所有交易資料。

#### 考勤

工作時間表:這是顯示工作時間表之詳細配置和設置。

工作時間表:這是顯示工作時間表之詳細配置和設置。

電子考勤卡:最常見的僱員考勤記錄,包含某個僱員的每日詳細定時活動,包括已計 算工時、加班時間和不足工時。此報表亦提供考勤摘要、遲到早退和已用請假。

每日考勤編目: 本報表詳細列出列出每個僱員在工作日 / 休假日及调休的日常工作速 率、遲到早退、總工時、加班和不足工時。

每週考勤編目:本報表將生成僱員每週考勤頁面,而報表底部附有其考勤摘要。

考勤表:本報表與考勤摘要幾平一樣,但它不含工作速率、遲到早退、工時、加班和 不足工時細節。根據這份報表,僱主可查看僱員有多少次遲到或早退。

整改報表:本報表顯示有不規則定時活動的僱員, 如: 延長休息時間、早退、遲到 等。管理員可以選擇依據軟體的建議修改這些不規則定時活動,以便必要時和受影響 僱員的活動匹配。

遲到早退報表:本報表顯示遲到早退的僱員,如:遲到、早退等等。遲到早退的時間 和不足分鐘都將以紅色顯示。

請假編目:此報表顯示已用請假之僱清單,以及他們的請假詳情,以供參考。

加班批准表:這是加班報表,顯示加班的僱員名單及他們加班時數。本報表使管理層 能夠在批准加班工資申報之前,先檢查加班細節。

考勤摘要:本報表詳細列出列出每個僱員在工作日/休假日及週休的日常工作速率、 遅到早退、總工時、加班和不足工時。使用此報表可以查看每個僱員的工作表現分 析。

考勤分析:本報表與考勤摘要類似,但它不含工作速率、工時、加班和不足工時細 節。根據這份報表,僱主可查看僱員有多少次遲到或早退。

逐日分析:本報表詳細列出列出每個僱員在工作日/休假日及调休的每日工作速率、 遲到早退、總工時、加班和不足工時。

逐月分析:本報表詳細列出列出每個僱員在工作日/休假日及週休的每月工作速率、 遲到早退、總工時、加班和不足工時。

#### 審核追蹤

審核追蹤:本報表將顯示執行編輯的用戶在軟體中所做的所有配置。 錯誤記錄:本報表將顯示軟體中發生的所有錯誤。

# 預覽、打印或儲存報表

- 1. 選擇要預覽或打印之報表。
- 2. 在左側面板選擇篩選條件。
- 3. 點擊「生成」 。
- 4. 在右側面板預覽報表。
- 5. 其他操作 。

## 打印報表-點擊 。 儲存成其他數位格式:

- 點擊  $a$ .
- 選擇文件格式。
- 配置輸出文件。
- 點擊確定以便繼續。

#### 通過電子郵件發送:

- 點擊 $\square$ .
- 選擇文件格式。
- 配置輸出文件。
- 點擊「確定」以便儲存成數位文件。
- 電郵供應商自動創建新的電子郵件。
- 鍵入收件人的電子郵件地址。

# 第九章 Ingress之設置 本章將指導您依自己的偏好配置Ingress之設置。

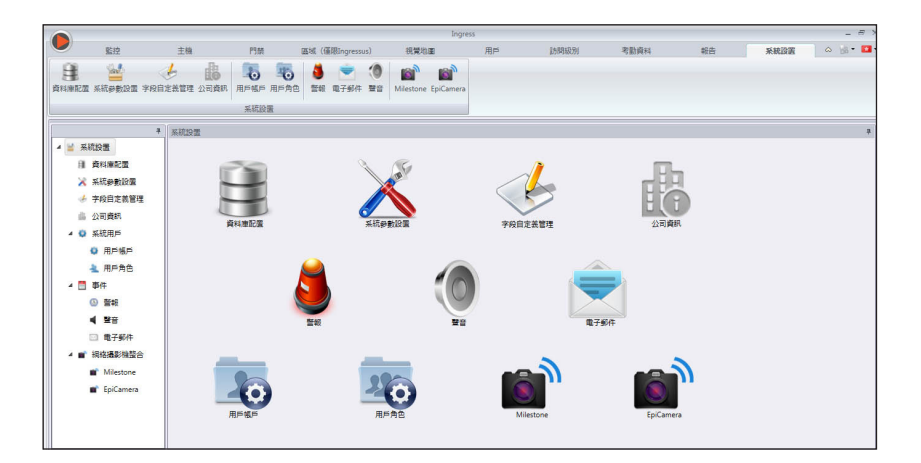

本章將指導您依自己的偏好配置Ingress的操作方式。

您可配置以下設置:

- 資料庫配置:您可以初始化、備份或還原Ingress的MySQL資料庫。
- 系統參數設置:此頁面讓您配置日期/時間和Ingress的其他顯示設置。
- 字段自定義管理:您可以新增在「用戶生物資料」裡使用的額外資料字段(在 「其他」標記底下) 。
- 公司資訊:填寫公司資訊和當地經銷商資訊。您也可以將一個特殊水印植入 Ingress創建的每個報表上。
- 系統用戶:您可以使用Ingress拷貝創建/刪除擁有不同部門登錄的多級別帳 戶。
- 事件: 您可以配置觸發警報的事件類型。您可以選擇代表不同事件的聲音, 並 和SMTP電子郵件伺服器連接起來,以從Ingress發送通知給指定收件人。Ingress移動用戶也可以發送推送通知。
- 網絡攝影機整合:在您可以連接網絡攝影機以傳輸視頻串流之前,必須在Ingress配置Milestone或Epicamera的登錄訊息。

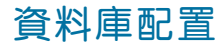

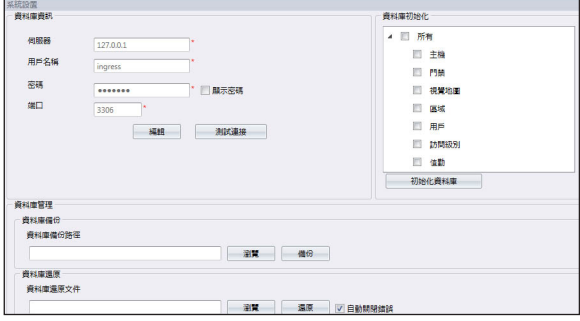

1. 資料庫中的訊息填寫:

伺服器:安裝了MySQL資料庫的IP地址。在默認情況下, MySQL是安裝到 與Ingress伺服器一起的伺服器。

用戶名稱:MySQL資料庫的登錄用戶名稱。

密碼:MySQL資料庫的登錄密碼。

端口:默認設定為3306。如果您是使用不同的網絡端口與MySQL資料庫通 訊,請變更此設定。

- 2. 點擊「測試連接」,以嘗試連接到MySQL資料庫。如果連接失敗,請變更( 1)所提到之設置。
- 3. 點擊「儲存」以便儲存設置。

如果您想初始化MySQL資料庫(以清除存儲在特定圖表中的所有資料),請按 照下面的步驟處理。

- 1. 選擇從「資料庫初始化」列裡提交的資料。
- 2. 點擊「初始化資料庫」。

#### 要為存儲在MySQL資料庫的資料備份,請遵循以下步驟:

- 1. 點擊「瀏覽」以設置儲存輸出文件之位置路徑。
- 2. 點擊「備份」以便繼續。

#### 將資料還原到MySQL ,請遵循以下步驟:

- 1. 點擊「瀏覽」, 以尋找要還原到MySQL的文件。
- 2. 點擊「還原」以便繼續。

系統參數設置

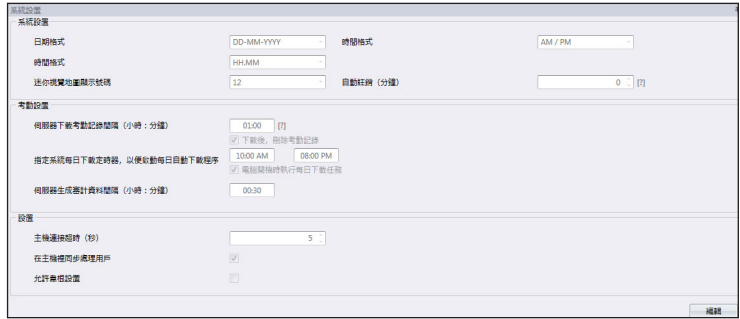

- 1. 日期、時間和小時格式:選擇在Ingress和報表中顯示的日期、時間和小時之格 式。
- 2. 迷 你 視 覺 地 圖 顯 示 號 碼 : 選 擇 要 在 監 控 時 在 螢 幕 上 顯 示 6 、 9 或 1 2 視 覺 地 圖。
- 3. 自動註銷:設置在系統自動註銷前的最長閒置時間。
- 4. 伺服器下載交易記錄間隔:設置自動從主機下載交易記錄之時間間隔。如無 必要,可設置00:00禁用此選項。
- 5. 下載後,刪除交易記錄: 如果您要在完成下載後清除主機的所有交易記錄, 請勾選此格子。
- 6. 指定系統每日下載定時器,以便啟動每日自動下載程序:設置最多兩個每日 定時器,以自動從主機下載交易記錄。
- 7. 電腦開機時執行每日下載任務:勾選格子以便Ingress在電腦開機時便啟動 每日下載定時器。
- 8. 伺服器生成審核資料間隔:設置Ingress生成原始資料以更新到相應考勤表 的時間間隔。如果您正在使用Ingress的考勤功能,可不理會這點。
- 9. 主機連接超時:如果網絡不穩定,主機會頻繁斷開連接,並重新連接到Ingress。設置讓Ingress在離線模式確認主機的最長等待時間。
- 10. 勾選同步處理主機用戶: 啟用此選項之後, Ingress會在上傳新用戶之前, 總是先清除主機或Ingressus的所有僱員資料。這是確保您經常更新僱員資 料副本到主機或Ingressus。

禁用此選項之後,Ingress在上傳過程中只會更新主機或Ingressus裡的特 定僱員資料。

# 字段自定義管理

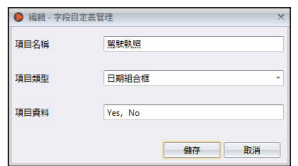

- 1. 點擊「編輯」。
- 2. 點擊「新增」以便新增一個新字段。
- 3. 鍵入資訊名稱,例如:有效的駕駛執照
- 4. 選擇資料類型

文本框-自由填入文本的列框。 組合框-下拉以選擇說明(需要取自「項目資料」之資料) 。 複選框-用來勾選和取消勾選的列框。 資料組合框-顯示選定日期的日曆列框。

- 5. 鍵入組合框之「頂目資料」說明, 以便選擇。
- 6. 點擊「新增」以儲存到列表。
- 7. 點擊「儲存」以便儲存設置。

重複上面的步驟以創建新的資料字段。所有新創建的資料字段都顯示在「用戶 生物資料」裡的「其他」標記中。

如果您要編輯資料字段,請點擊「更新」,或點擊「更新」以從列表中刪除。

# 公司資訊

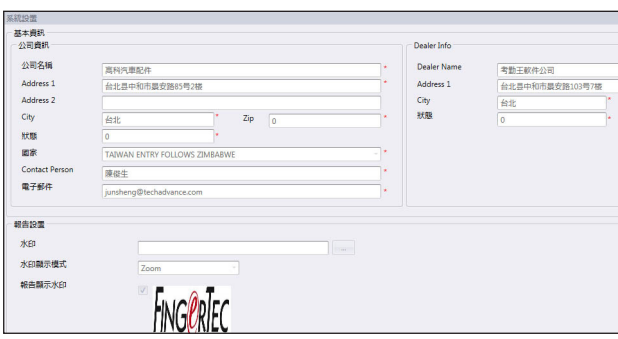

- 1. 在左側面板鍵入您的公司資訊。
- 2. 在右側面板填入您的當地經銷商的聯繫訊息。

#### 按照下面的步驟將水印插入報表中:

1. 點擊 图 選擇圖像文件 (JPEG格式) 。

2. 選擇「顯示模式」:

中央-水印在頁面中央顯示 拉伸-水印拉伸覆蓋全頁 放大-水印放大在頁面中央顯示。

3. 勾選「報表顯示水印」以啟動報表顯示水印。

# 系統用戶

# 創建用戶角色

您必須創建在Ingress編輯或查看資料的角 色。要這麼做,請遵循以下步驟:

- 1. 點擊「系統用戶」底下的「用戶角色」。
- 2. 點擊「新增角色」。
- 3. 為角色命名,例如:系統操作員。
- 4. 選擇「查看」列底下的模塊,以便查看。
- 5. 選擇「編輯」列底下的模塊,以便編輯。
- 6. 點擊「確定」以便儲存設置。

重複上述步驟,以創建新的用戶角色。

您可以從列表中選擇既有角色,然後執行「編輯角色」,以便更新角色。 如果既有角色不再使用,可選出既有角色,再點擊「刪除角色」,即可刪除它們。

# 創建登錄帳戶,並分配角色

現在,您可以為新用戶創建新的登錄用戶名稱和密 碼,以便處理Ingress。步驟如下:

- 1. 點擊「系統用戶」底下的「用戶帳戶」。
- 2. 點擊「新增帳戶」 。
- 3. 鍵入用戶名稱和登錄密碼。
- 4. 分配角色(根據「用戶角色」底下所預設)到 此帳戶,例如:系統操作員。
- 5. 勾選啟動以便讓此帳戶之用戶擁有訪問權限。
- 6. 可選擇採集登記此用戶之指紋。他可以驗證指紋以便使用Ingress,而不是使 用密碼。您必須在電腦插上OFIS-Y掃描器,然後點擊「註冊」按鈕。按照 螢幕上的指示,以採集此用戶之指紋加以登記。

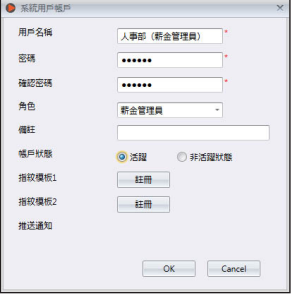

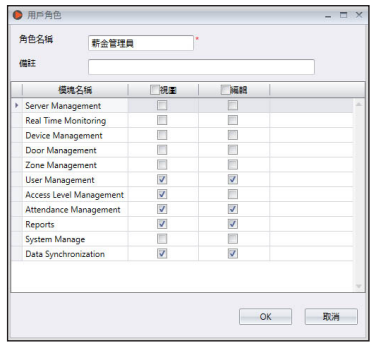

7. 點擊「確定」以便儲存設置。

重複以上步驟以創建新的用戶登錄帳戶。

選擇用戶帳戶,然後按「編輯帳戶 | 以開始編輯, 或按「刪除帳戶 | 以刪除帳戶。

# 事件

配置警報和電子郵件通知

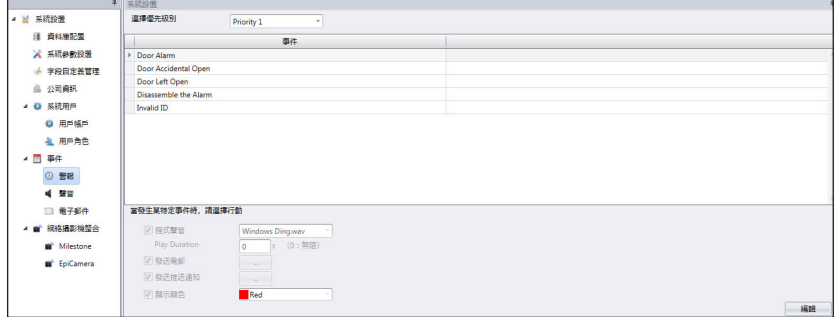

- 1. 選擇「事件」底下的「警報」。
- 2. 從事件優先級別裡選擇優先級別1。

您可以根據不同的優先級定義事件。共有5個優先級別備用。您可以將第1級 列為最高、第5級為最低,或反之亦然。

- 點擊「新增」 。
- 選擇Ingressus公司或單機主機。
- 選擇要列為優先級別之事件。
- 點擊「確定」以便儲存。
- 3. 勾選「程式聲音」以啟用電腦的聲音警報。
	- 選擇要用作警報的聲音
	- 定義警報聲持續時間
- 4. 勾選「發送電郵」以啟用電子郵件通知功能。創建發送通知的電郵模板
- 5. 勾選「發送推送通知」,以便使用Ingress移動應用程序( iOS或Android )向指 定用戶推送通知 。從列表中選擇推送通知收件人
- 6. 在監控過程底下選擇凸顯事件的顏色。
- 7. 點擊「儲存」以便儲存設置。

如果您想創建優先級2至5的警報,請重複上述步驟。

## 配置警報聲音和顏色

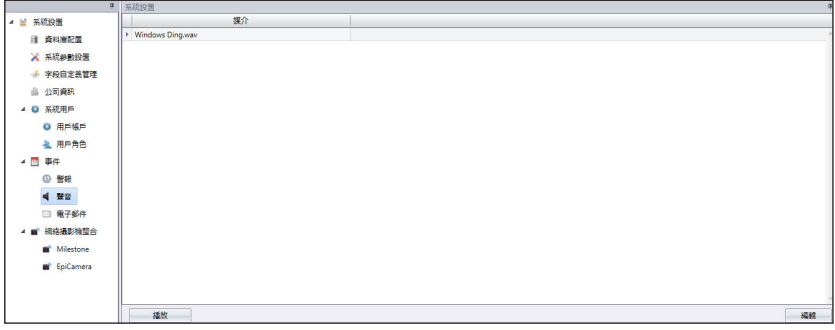

- 1. 點擊「事件」底下的「聲音」。
- 2. 點擊「編輯」。
- 3. 點擊「新增」。
- 4. 選擇要新增到Ingress,以便用來提醒用戶的聲音文件。
- 5. 點擊「確定」以便儲存設置。

# 配置電子郵件提示

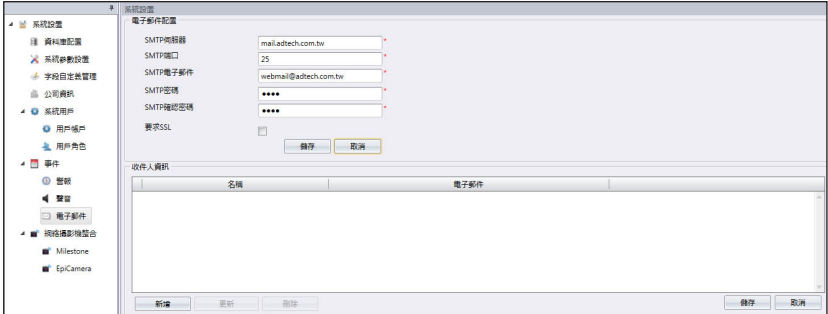

- 1. 點擊「電子郵件配置」底下的「編輯」。
- 2. 鍵入連接您的SMTP郵件伺服器之資訊。
- 3. 點擊「儲存」以便儲存設置。
- 4. 點擊「收件人訊息」底下的「編輯」。
- 5. 點擊「新增」。
- 6. 鍵入用戶的電郵地址和姓名。
- 7. 點擊「確定」以便儲存設置。

# 網絡攝影機整合

Milestone伺服器

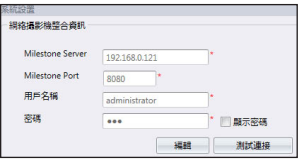

- 1. 選擇「網絡攝影機整合」底下的Milestone。
- 2. 點擊「編輯」。
- 3. 鍵入Milestone伺服器的IP地址和端口。
- 4. 鍵入用戶名稱和密碼,以登錄Milestone伺服器。
- 5. 點擊「測試連接」,以確保連接已建立。如果連接失敗,請檢查第3步驟和 第4步驟各項目。
- 6. 點擊「確定」以便儲存設置。

# EpiCamera

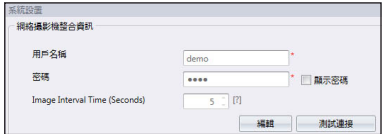

- 1. 選擇「網絡攝影機整合」底下的EpiCamera。
- 2. 點擊「編輯」。
- 3. 鍵入您的EpiCamera帳戶登錄用戶名稱和密碼。
- 4. 點擊「測試連接」,以確保連接已建立。如果連接失敗,請檢查第3步驟各 項目。
- 5. 定義從EpiCamera採集圖像的時間間隔。
- 6. 點擊「確定」以便儲存設置。

**FING©RTEC** © 2016 Timetec Computing Sdn Bhd · 版權所有 · 062016